SISTEMA FINANÇAS PÚBLICAS DO ESTADO DO RIO GRANDE DO SUL – FPE MÓDULO DE CONTRATO DE LOCAÇÕES

Contrato de Locações

Versão 2023.2

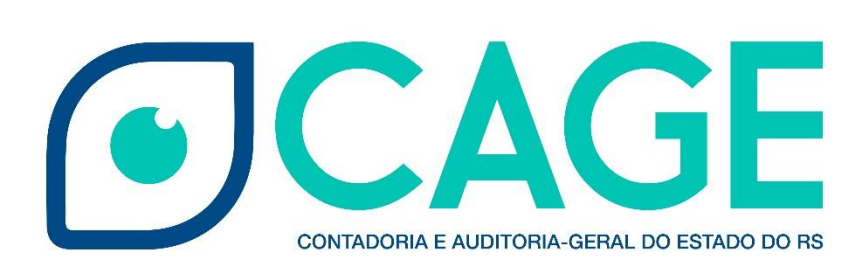

# $\mathbf{A}$

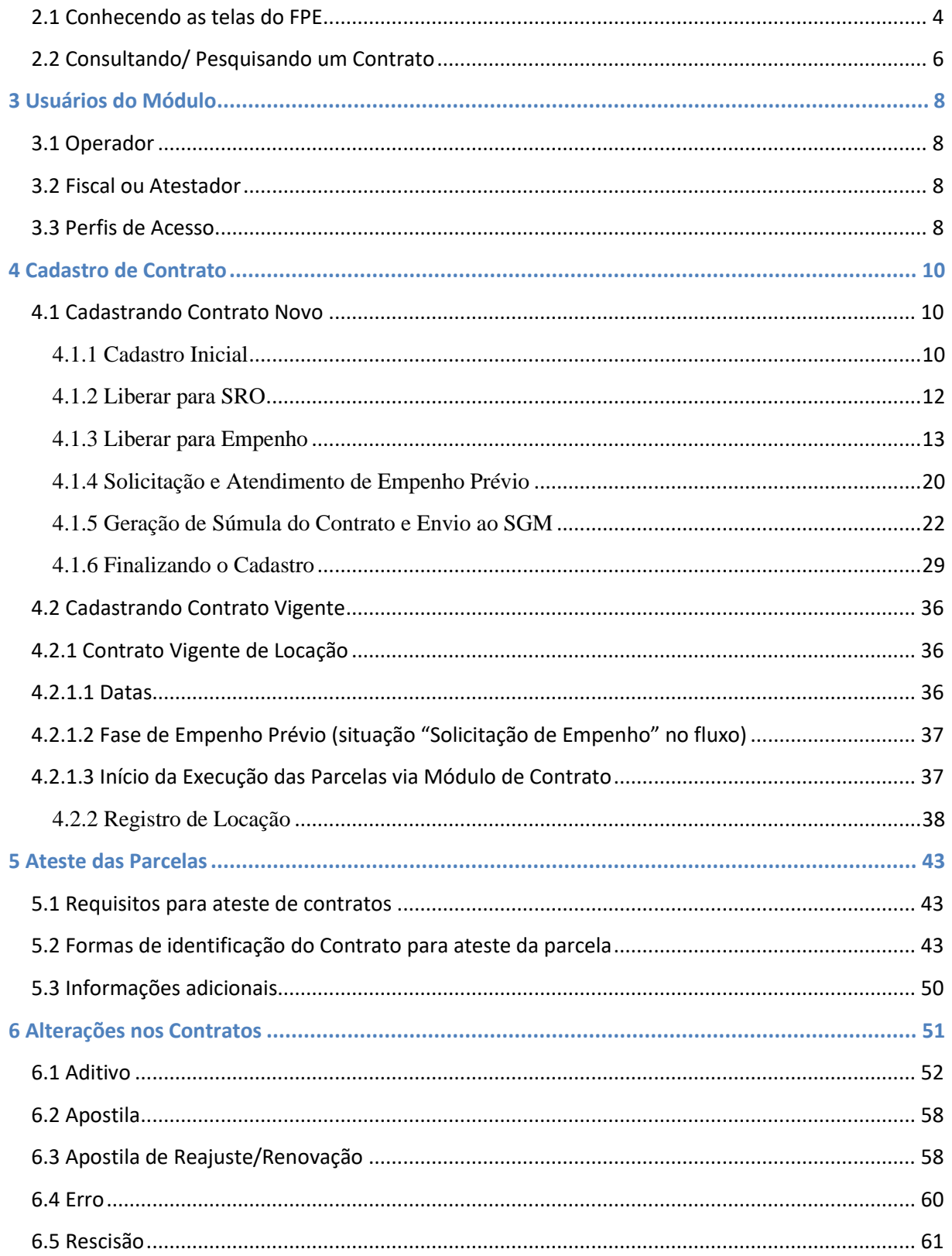

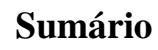

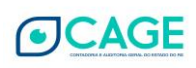

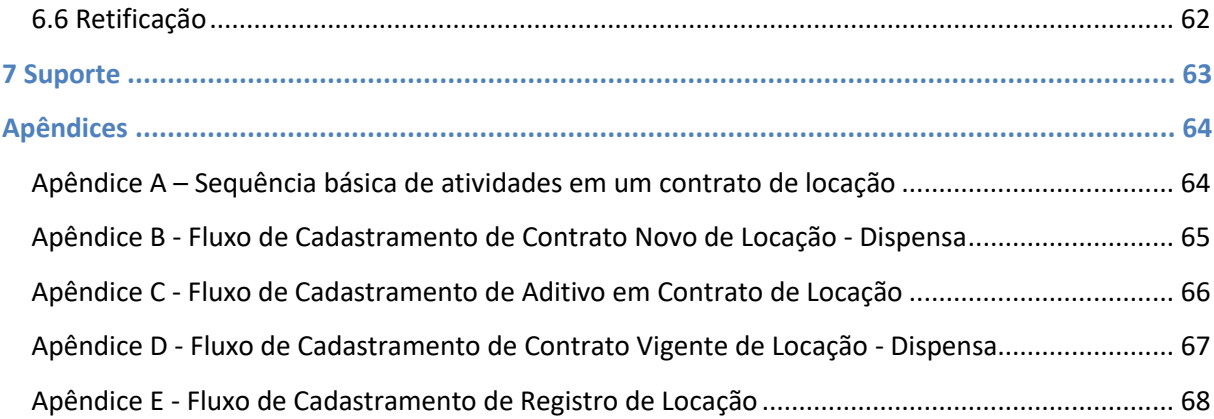

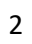

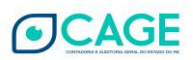

## <span id="page-3-0"></span>**1 Apresentação**

A CAGE (Contadoria e Auditoria-Geral do Estado), na busca pela eficiência na aplicação dos recursos públicos e visando propiciar aos gestores um maior controle, desenvolve, de maneira permanente e em atendimento à legislação<sup>2</sup>, novas funcionalidades para o sistema FPE.

Recentemente, em atendimento à Ordem de Serviço 02/2018<sup>3</sup>, do Governador do Estado do Rio Grande do Sul, foram realizadas modificações no sistema para adequá-lo às novas exigências de transparência e prestação de contas do bom uso do recurso público, as quais serão objeto de detalhamento neste manual.

O sistema FPE é dividido em módulos, aos quais é possível o acesso através da caixa de seleção localizada a esquerda, na tela do FPE. Dentro do Módulo Contratos, estão agrupados os submódulos a ele pertencentes. Atualmente, o Módulo de Contratos é constituído pelos submódulos Contrato de Terceiros, Contrato de Obras, Contrato Financiamento, Contrato de Locações e Súmula.

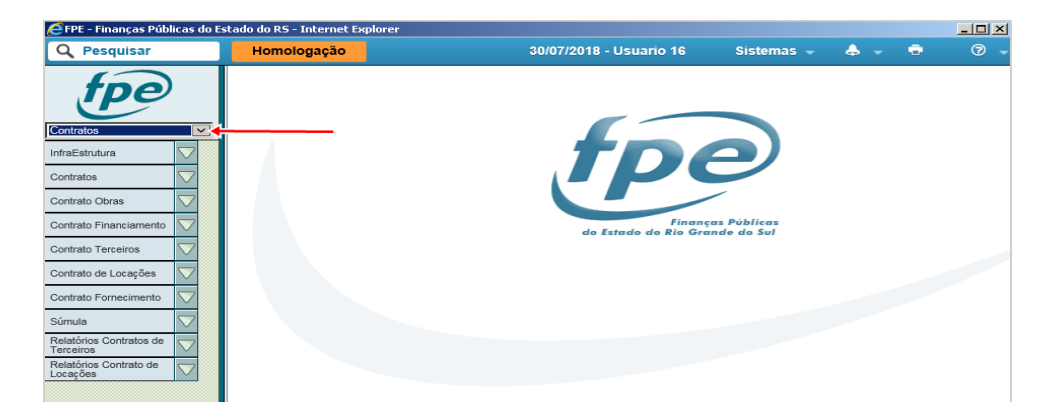

Este manual aborda os procedimentos para utilização das funcionalidades do submódulo CONTRATO DE LOCAÇÕES, restringindo-se aos contratos que se originaram de Dispensa de Licitação amparada pelo inciso X da Lei nº 8.666/1993<sup>4</sup>.

<sup>&</sup>lt;sup>2</sup> Lei estadual 14.006/2012, Lei federal 12.527/2011, Lei Complementar estadual 11.299/1998 e Decreto n° 50.152/2013

<sup>3</sup> Art. 1º - Quando da publicação das súmulas dos contratos administrativos celebrados pela Administração Pública Estadual Direta e Indireta, por intermédio do Sistema de Finanças Públicas do Estado - FPE, o órgão ou a entidade contratante deverá anexar a cópia integral do respectivo instrumento e de eventuais aditamentos, devidamente assinados pelas partes envolvidas. [...]

Art. 7º - Os contratos iniciados ou celebrados até o final do prazo estipulado no art. 8º desta Ordem de Serviço permanecem regidos pela legislação anterior.

Art. 8º - Esta Ordem de Serviço entra em vigor no prazo de cento e vinte dias a partir da data de sua publicação. [Como a publicação ocorreu em 11/05/2018, a vigência será a partir de 08/09/2018]

<sup>4</sup> Art. 24. É dispensável a licitação:

<sup>[...]</sup>

X - para a compra ou locação de imóvel destinado ao atendimento das finalidades precípuas da administração, cujas necessidades de instalação e localização condicionem a sua escolha, desde que o preço seja compatível com o valor de mercado, segundo avaliação prévia;(Redação dada pela Lei nº 8.883, de 1994)

## <span id="page-4-0"></span>**2 Acesso ao Sistema**

Para ter acesso ao FPE, é necessário ter um ID e senha cadastrada no SOE-WEB. Além disso, é necessário estar autorizado a um "Perfil" específico, que define o conjunto de ações que um usuário pode realizar dentro do sistema FPE. Por exemplo, o "Perfil" de Almoxarife, dá acesso a lançamento de notas fiscais, movimentação de itens, atendimento de solicitações de consumo, dentre outras ações.

O Administrador do sistema SOE-WEB em cada órgão ou entidade é o responsável por cadastrar ID e senha no SOE-WEB e autorizar um determinado Perfil aos usuários. Normalmente, esse administrador está lotado em uma área de Tecnologia da Informação (TI) ou Informática do órgão ou entidade.

Portanto, para quem nunca acessou o sistema FPE e não possui ID de acesso, o primeiro passo é solicitar ao administrador de sistema do seu órgão um ID e senha do SOE-WEB e indicar qual o Perfil desejado para que sejam então feitas as autorizações.

Se já possuir a matrícula (ID) e senha de acesso, para logar no sistema FPE, deve-se:

a. Acessar o endereço https://fpe.sefaz.rede.rs;

b. Preencher as informações: Organização (exemplo, secretaria da educação=SE); Matrícula (fornecida pelo administrador SOE do órgão); Senha (fornecida pelo administrador SOE do órgão).

c. Clicar no botão "OK"

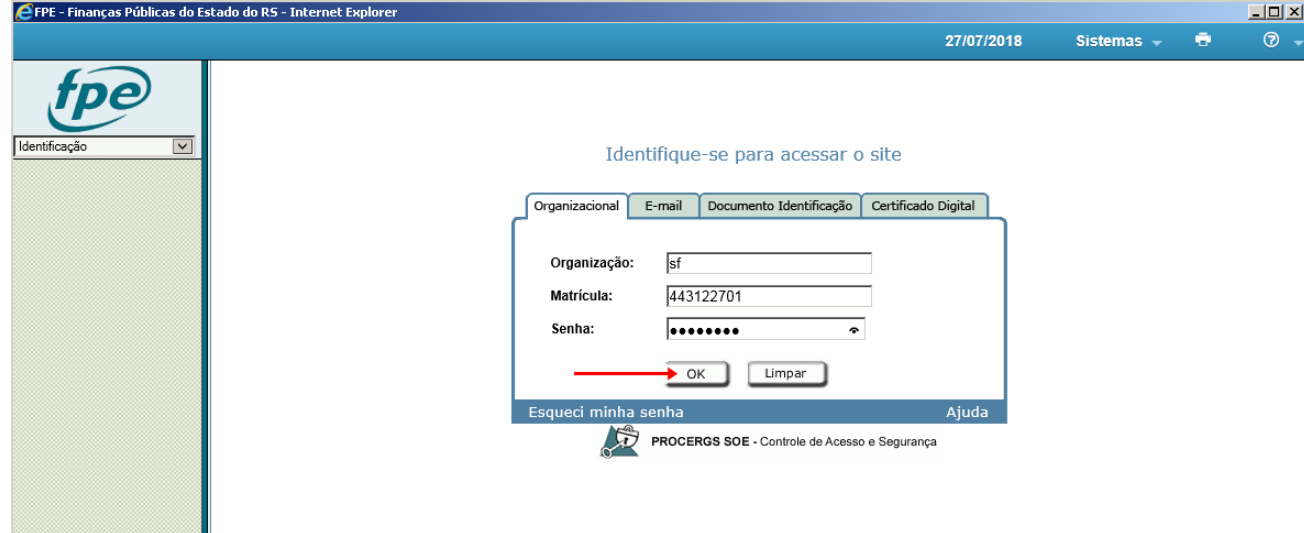

## <span id="page-4-1"></span>**2.1 Conhecendo as telas do FPE**

Após realizar login no sistema FPE (ver tópico 1.1), é exibida a TELA INICIAL, onde existe o QUADRO DE AVISOS do sistema. Neste quadro, são divulgadas informações RELEVANTES para os diversos usuários do FPE, portanto é sempre necessário e imprescindível ler as informações constantes no

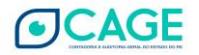

quadro de avisos. Além dos avisos, a tela inicial também possui algumas ferramentas e atalhos localizados na barra inferior, como visto na imagem abaixo.

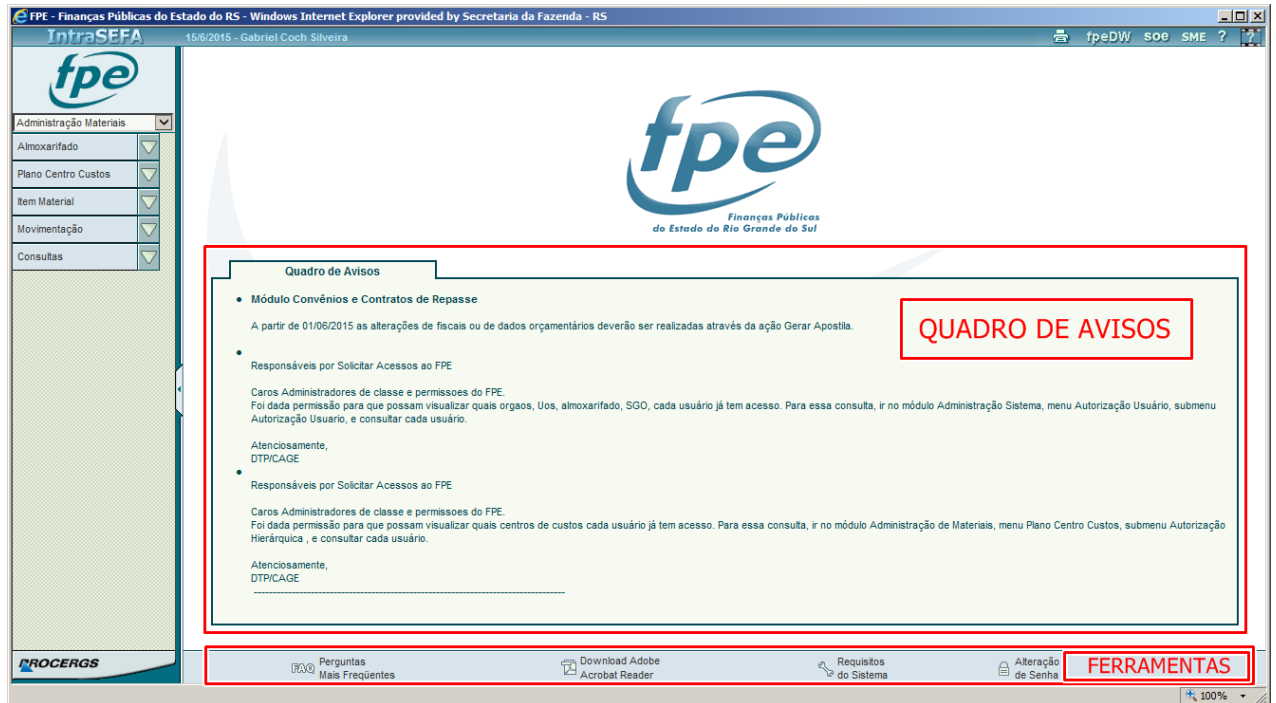

Na parte esquerda da tela, existe um menu suspenso ("drop-down"), onde são mostrados os MÓDULOS do sistema aos quais o usuário possui acesso. Conforme imagem abaixo:

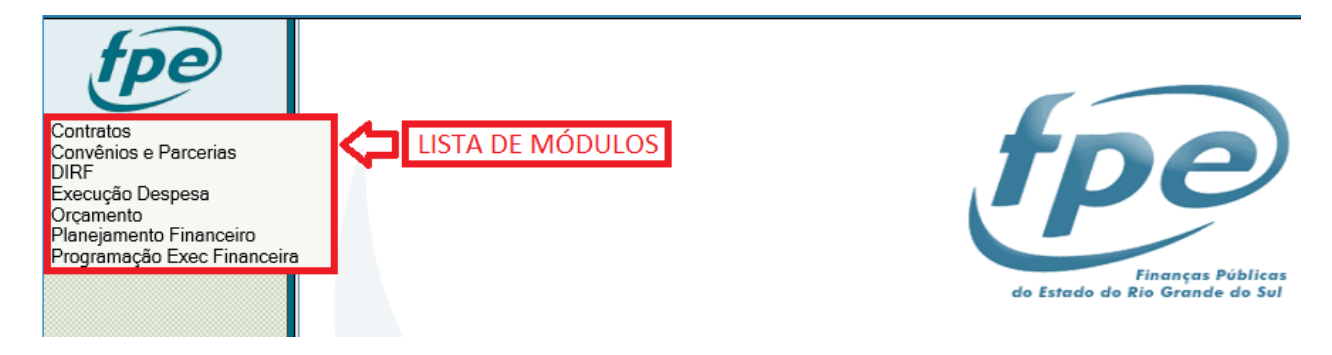

Cada Módulo do sistema FPE possui uma Lista de Menus que varia conforme o perfil de acesso

do usuário.

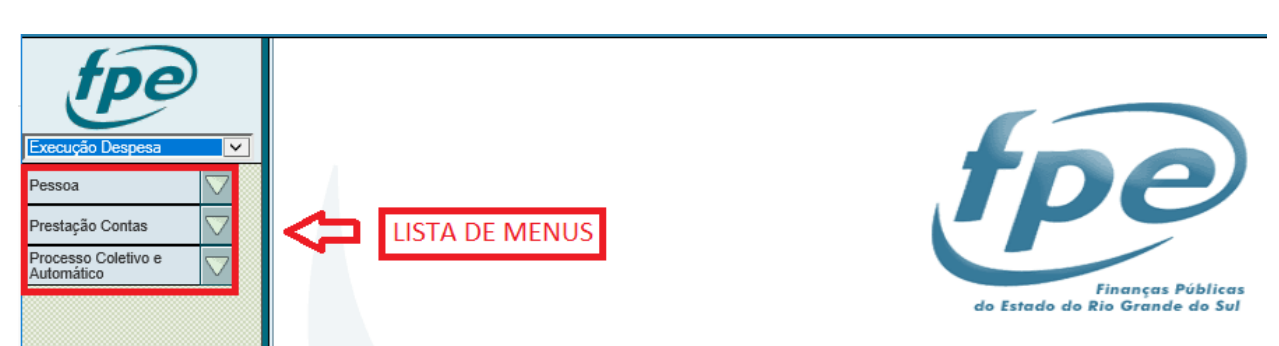

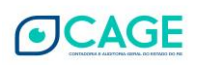

Ao clicar em um dos menus da lista, o sistema abre as opções existentes para aquele menu de acordo com o perfil de acesso do usuário. Por exemplo, ao clicar no menu Prestação Contas, o sistema traz a lista de opções abaixo:

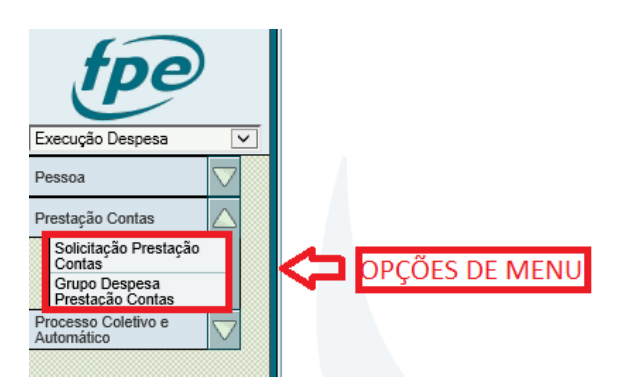

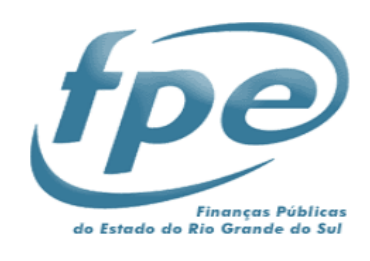

# <span id="page-6-0"></span>**2.2 Consultando/ Pesquisando um Contrato**

Após logar-se ao sistema, o usuário será direcionado para a tela inicial do FPE, na qual irá selecionar o Submódulo Contrato de Locações, localizado dentro do Módulo de Contratos.

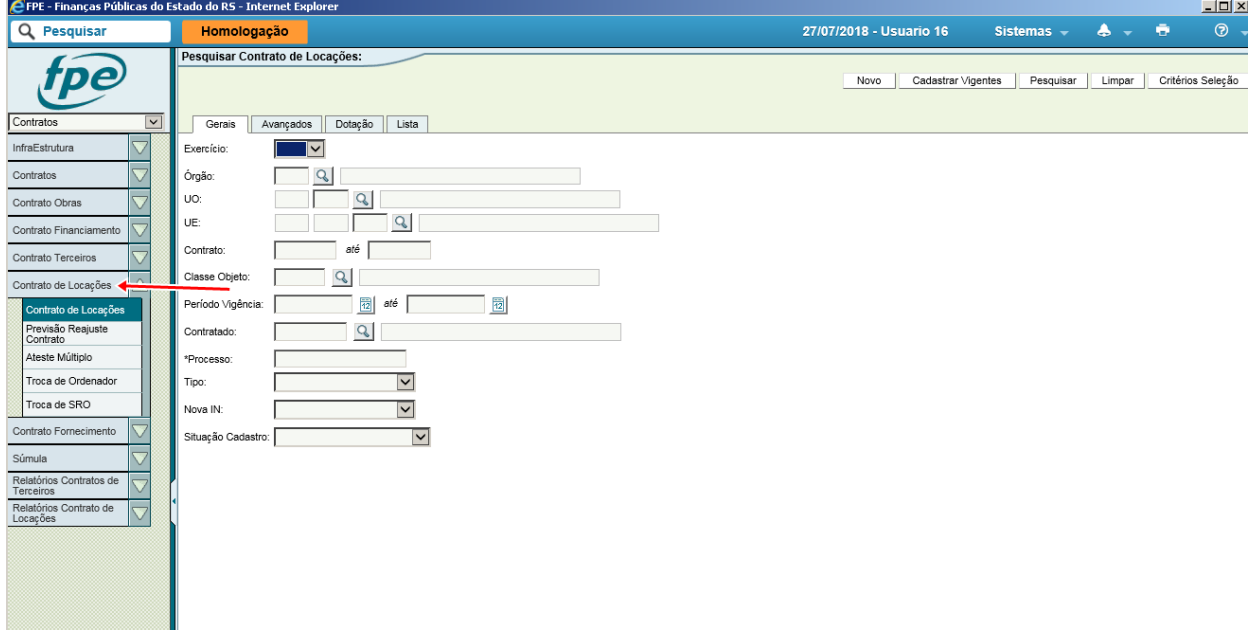

Selecionar o critério de pesquisa: segue os padrões já adotados em outros módulos do sistema FPE (ex: órgão, U.O. nº do contrato, etc), verificar que podem ser informados os dados em 4 (quatro) abas distintas.

No exemplo selecionamos os contratos cadastrados no ano de 2018 e clicamos em "Pesquisar".

O resultado da pesquisa aparecerá na tela. Para selecionar um contrato específico, clique no *hiperlink* correspondente a seu número ou marque o contrato e clique no botão Editar.

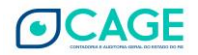

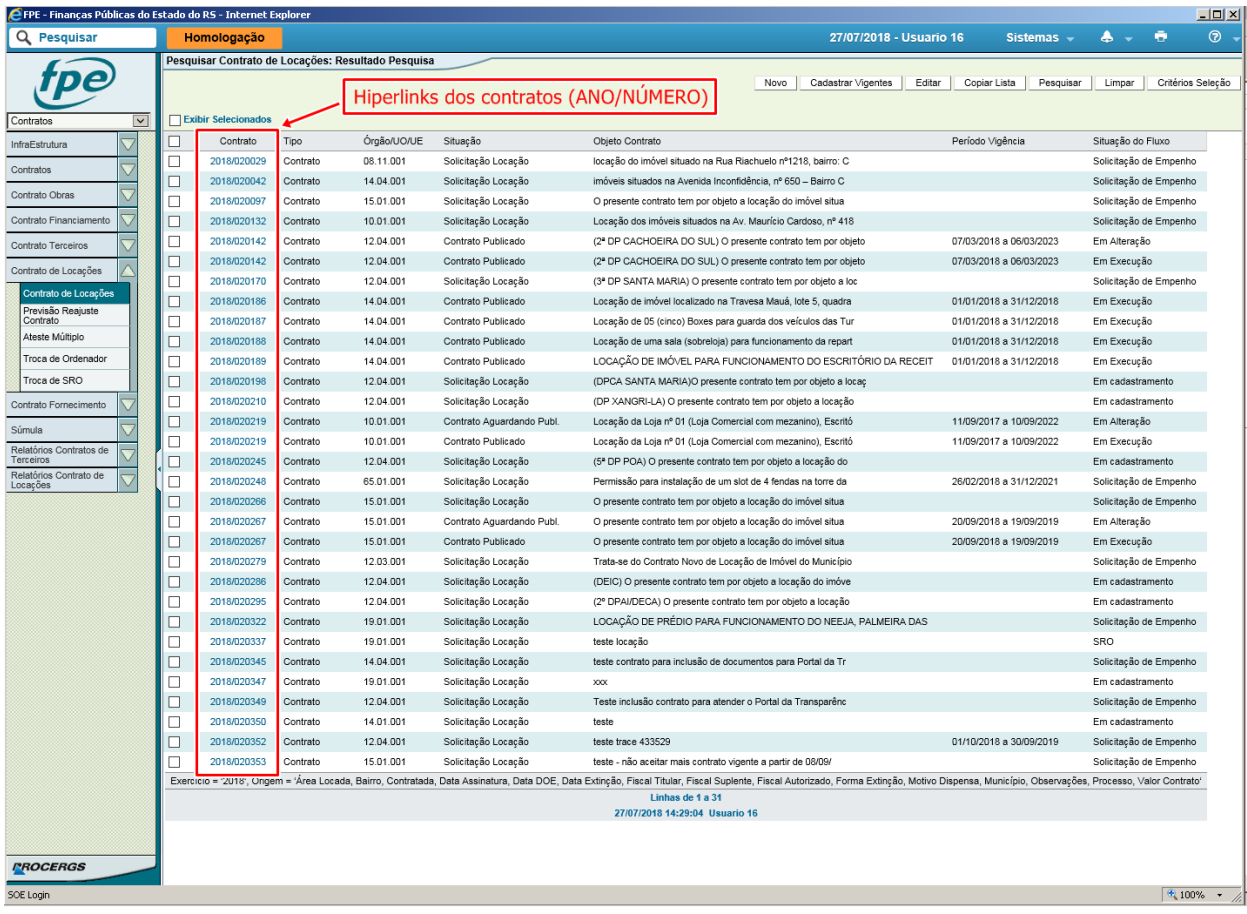

Vai aparecer a tela do contrato com várias abas para navegação, o que será visto com mais detalhes a partir do capítulo 4.

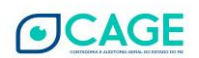

#### <span id="page-8-0"></span>**3 Usuários do Módulo**

Como todo sistema, para realizar determinada tarefa, é necessária a entrada de dados para efetuar o processamento. Além dos dados obtidos por meio de integração com o banco de dados do FPE, a entrada manual é realizada basicamente por dois atores que atuam no sistema, o operador e o fiscal ou atestador.

#### <span id="page-8-1"></span>**3.1 Operador**

<span id="page-8-2"></span>É a pessoa atribuída da função de realizar o cadastramento do contrato de locação no módulo.

## **3.2 Fiscal ou Atestador**

Trata-se do representante da Administração<sup>5</sup> designado para exercer o acompanhamento e a fiscalização da execução contratual, bem como o ateste da despesa relativa à ocupação do imóvel, que será descrito em detalhes no capítulo 5.

#### **3.3 Perfis de Acesso**

<span id="page-8-3"></span>Para **realizar operações no submódulo de locações** é necessário solicitar ao administrador de sistema do órgão (área de Tecnologia da Informação ou Informática da Secretaria ou Entidade da Administração Indireta) para que faça o cadastro de usuário e de uma ID no SOE-WEB e solicite o perfil de acesso no FPE através do módulo Administração Sistema**, conforme detalhado a seguir**.

#### **3.3.1 Perfil para realizar o cadastro de processo de locação**

Para realizar todas as rotinas de cadastramento de processos, o perfil necessário é o seguinte:

Parágrafo único. A falta da realização de ateste e o atraso no pagamento sujeita o Ordenador de Despesa à responsabilização pelos encargos contratuais decorrentes.

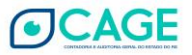

<sup>5</sup> INSTRUÇÃO NORMATIVA CAGE Nº 02, DE 07 DE JULHO DE 2016:

Art. 2º Para fins desta Instrução Normativa considera-se:

I – Fiscal do Contrato – representante da Administração designado, em consonância ao disposto no art. 67 da Lei federal nº 8.666, de 21 de junho de 1993, para exercer o acompanhamento e a fiscalização da execução contratual, bem como o ateste da despesa relativa à ocupação do imóvel;

II – Ateste da despesa – ato emitido pelo Fiscal do Contrato confirmando a regularidade da ocupação do imóvel de acordo com as condições contratadas.

<sup>[...]</sup>

Art. 14. Será incluído no cadastro do Sistema FPE o Fiscal do Contrato, designado conforme disposto no artigo 67 da Lei federal nº 8.666/1993.

<sup>§ 1</sup>º O servidor de que trata o caput deverá ter o perfil de Fiscal de Contrato de Locação no Sistema FPE, devendo ser solicitado, pelo órgão ou entidade da Administração Pública Estadual locatária, diretamente via Sistema FPE no menu Administração Sistema – Controle Acesso – Solicitação Acesso.

<sup>§ 2</sup>º No cadastramento do Fiscal do Contrato junto ao Sistema FPE deverá ser indicado o endereço eletrônico, funcional ou institucional, ao qual este tenha acesso regular.

Art. 15. O ateste mensal de uso do imóvel objeto da locação deverá ser efetuado diretamente no Sistema FPE, dentro do mês de competência da parcela.

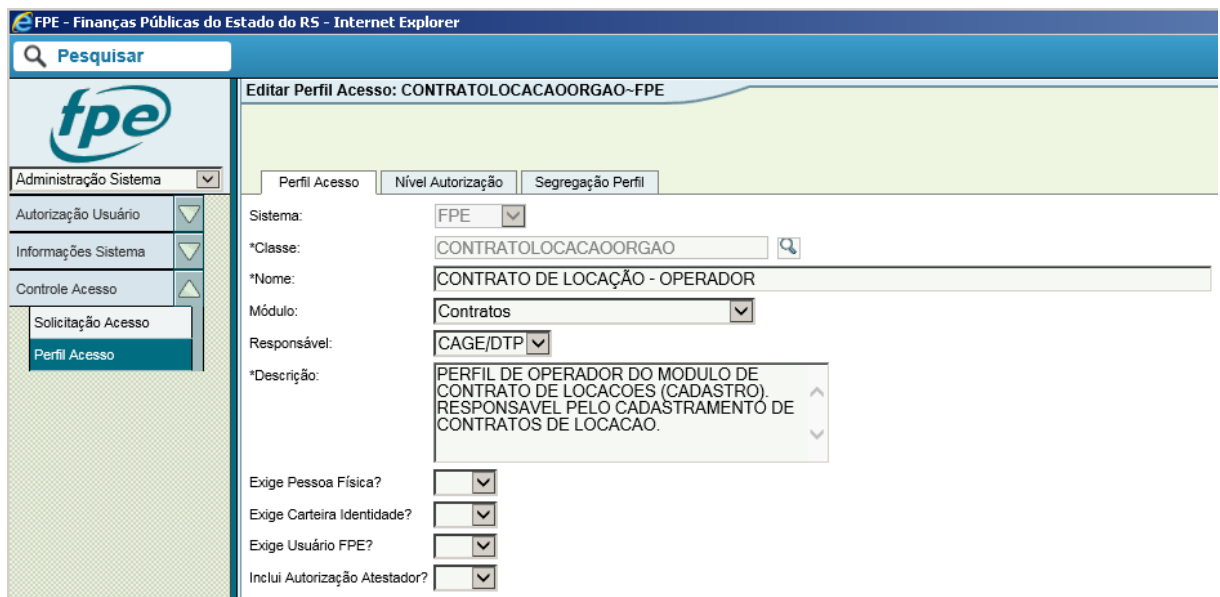

## **3.3.2 Perfil para realizar o ateste de parcelas de contrato de locação**

Para investir-se na função de fiscal do contrato e realizar o ateste das parcelas mensais, o perfil necessário é o seguinte:

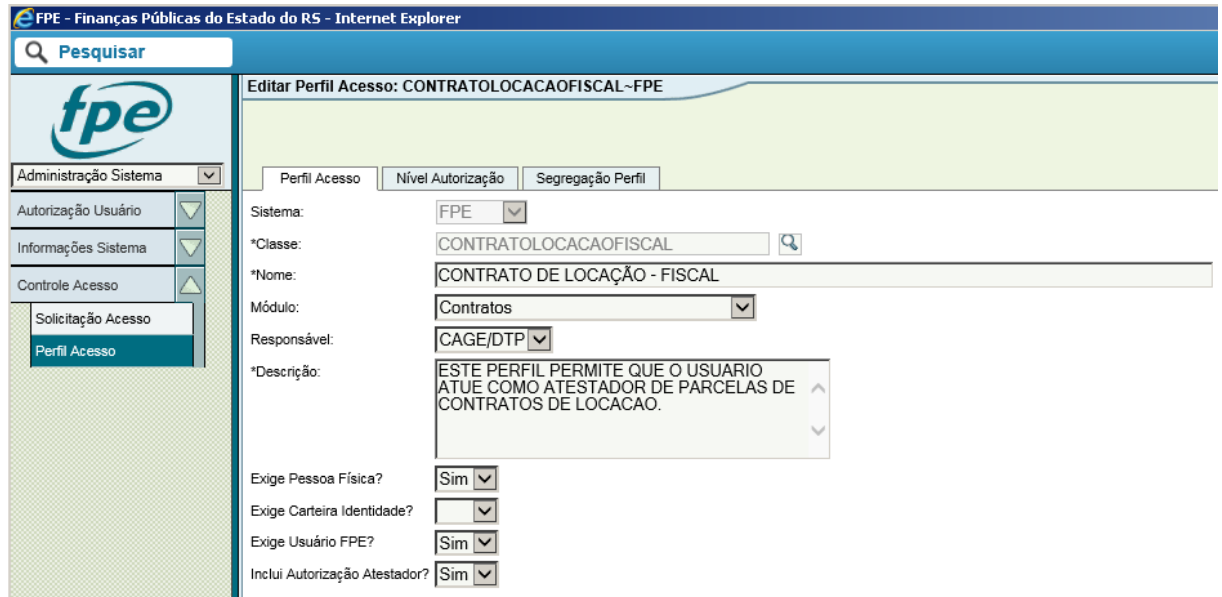

Além disso, é necessária a autorização de Atestador para a UO ou órgão no módulo Execução Despesa/Documento Credor no FPE e completar os dados do credor (Organização, Matrícula e E-mail funcional) no AFE, caso seja exibida a mensagem de erro abaixo (o que deve ser solicitado à seccional da CAGE ou à DCD/CAGE):

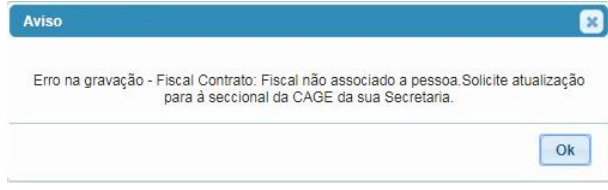

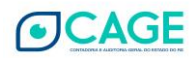

# <span id="page-10-0"></span>**4 Cadastro de Contrato**

De acordo com o art. 1º da Instrução Normativa CAGE nº 02, de 7 de julho de 2016, os contratos de locação de bem imóvel firmados no âmbito do Poder Executivo, inclusive suas Autarquias e Fundações, onde figurarem como locatários deverão, antes do início da eficácia dos mesmos, ser cadastrados no submódulo Contratos de Locação, do Sistema Finanças Públicas do Estado do Rio Grande do Sul – FPE, gerenciado pela Contadoria e Auditoria-Geral do Estado - CAGE, conforme preconiza o Decreto nº 50.152, de 14 de março de 2013.

<span id="page-10-1"></span>Nas próximas seções, será abordado o cadastramento de um processo, de acordo com a situação e tipo de contrato.

## **4.1 Cadastrando Contrato Novo**

Após clicar no menu relativo ao Submódulo "Contrato de Locações", a tela apresentará o ambiente de pesquisa dos contratos, clique no botão "Novo", localizado no canto superior direito da tela:

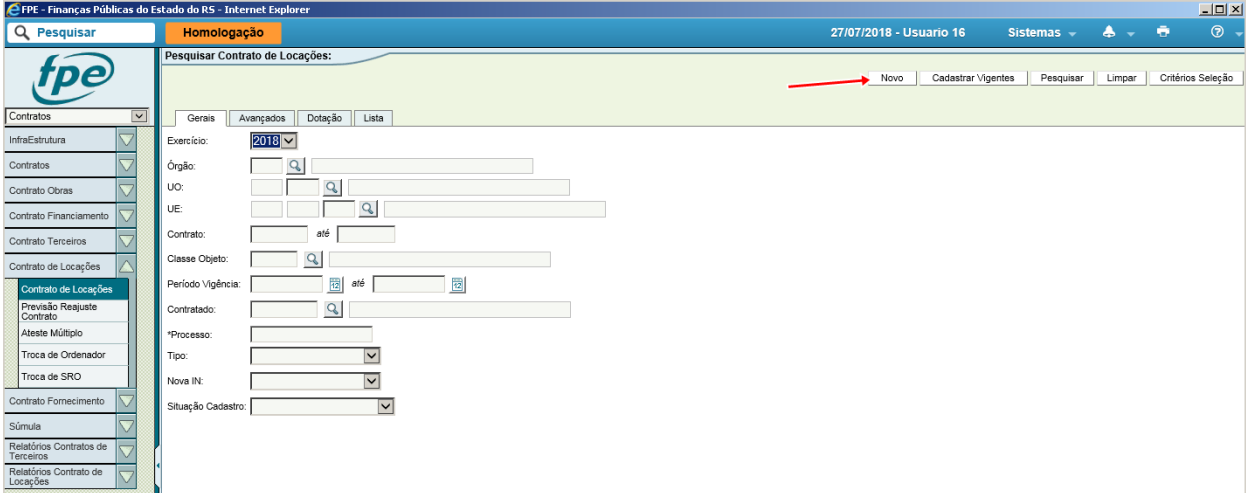

## <span id="page-10-2"></span>**4.1.1 Cadastro Inicial**

Preencha os campos marcados com asterisco e clique em "Salvar".

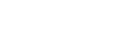

**OCAGE** 

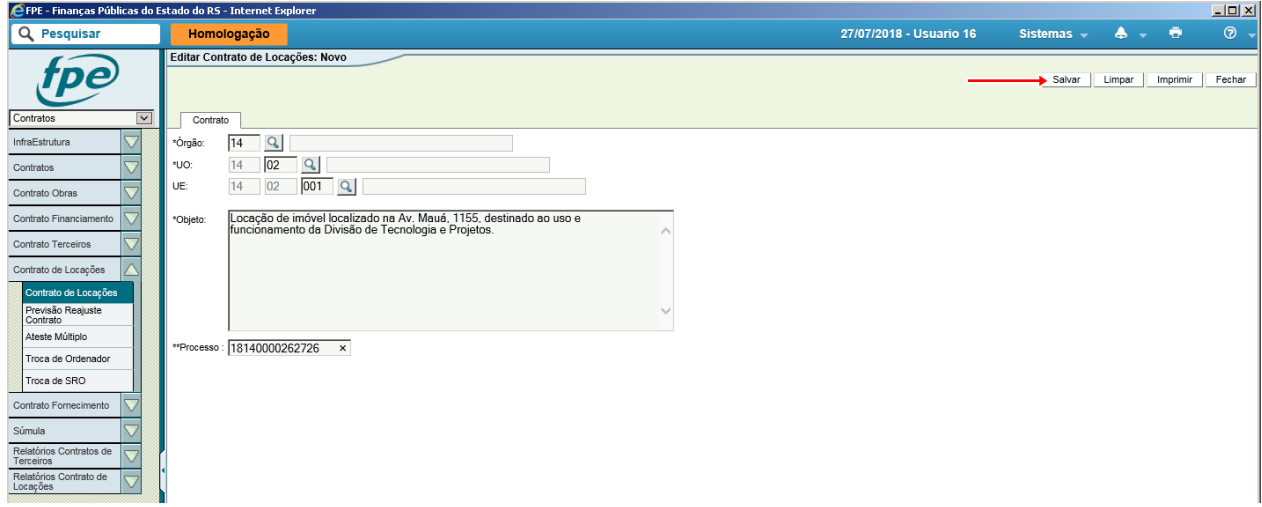

O sistema exibirá a mensagem de confirmação do início do cadastramento.

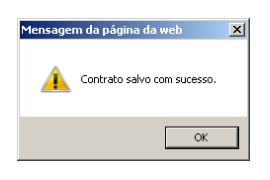

A partir desse momento, o contrato passará à situação de "Em Cadastramento". Novos botões serão exibidos no canto superior direito e o número do contrato será gerado e apresentado na tela seguinte.

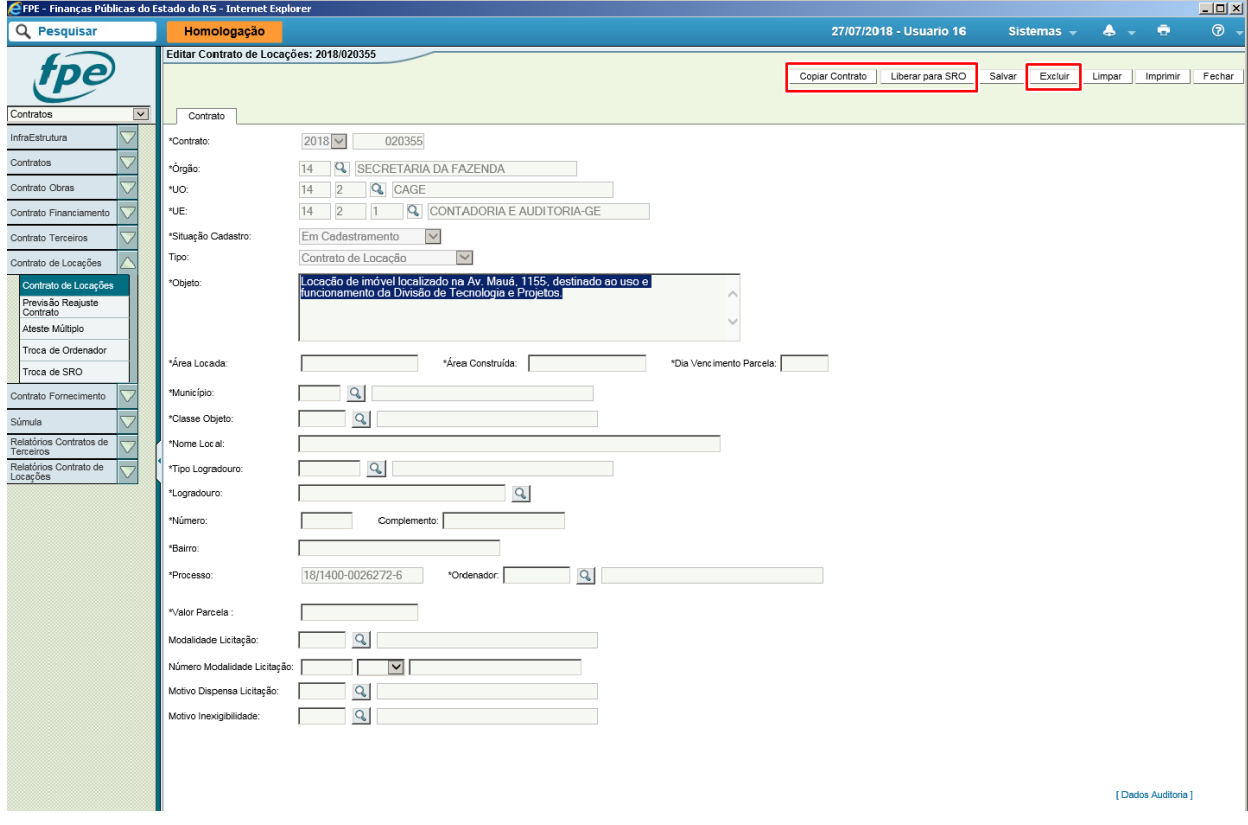

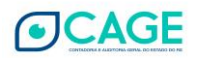

# <span id="page-12-0"></span>**4.1.2 Liberar para SRO**

Preencha os campos marcados com asterisco e clique em "Liberar para SRO".

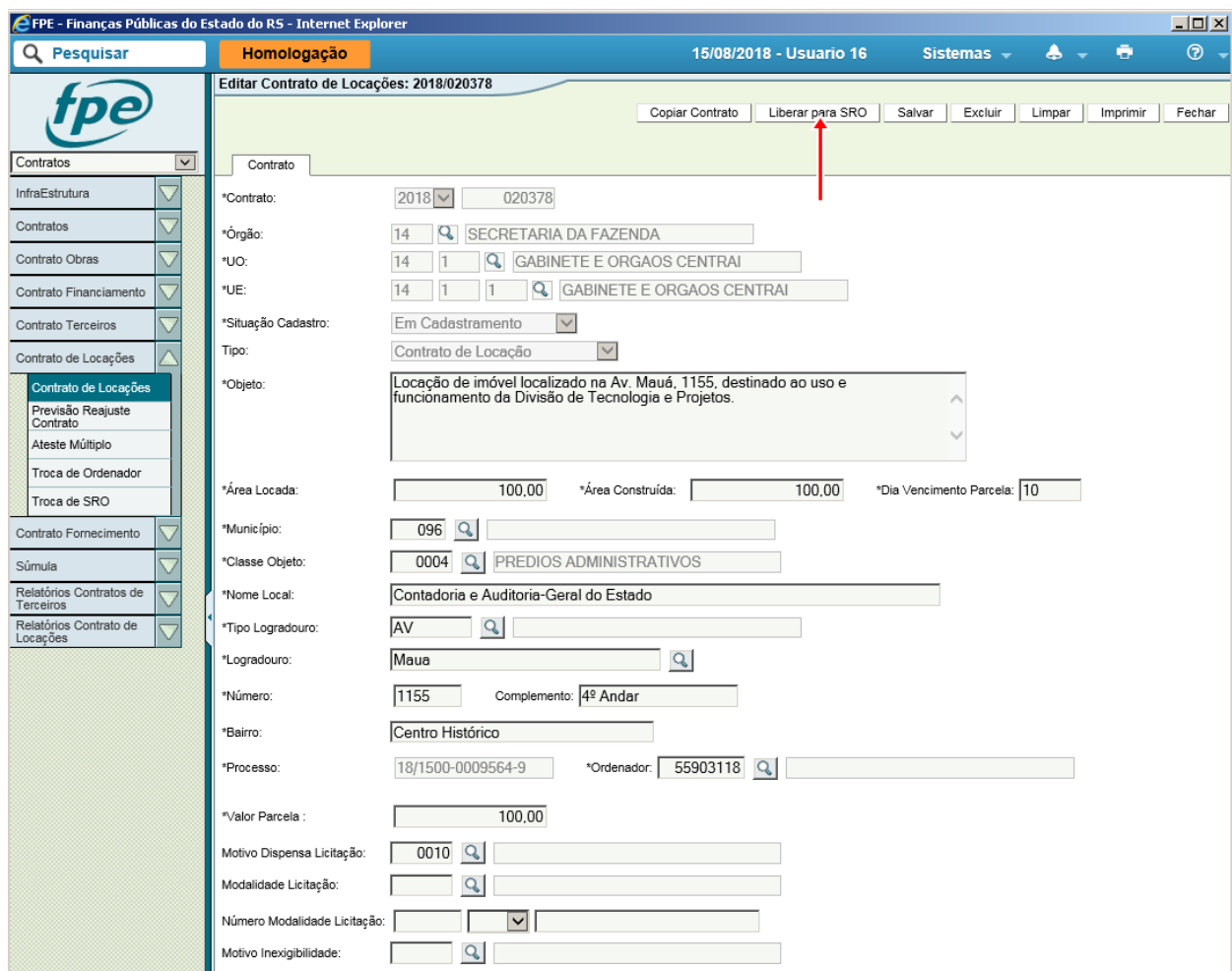

\*O campo Motivo Dispensa Licitação já vem preenchido com a base legal mais comum para este tipo de contrato. Altere somente se necessário.

Observações sobre os campos:

a. Sempre que tiver dúvida quanto ao campo, utilize a opção de pesquisa;

b. Os campos "Motivo Dispensa de Licitação" e "Motivo Inexigibilidade Licitação" são mutuamente excludentes. Na maioria dos casos se trata de Dispensa de Licitação amparada pelo art. 24, X, da Lei 8.666/93 (Tipo 0010).

c. Objeto: é o objeto do contrato de locação, conforme será publicado e apresentado na minuta de contrato.

Obs: Regra prática para observância dos art. 5º e 10º da IN CAGE 02/2016 no que se refere a datas:

 $P \leq DI \leq A \leq EC = EF$ Em que:

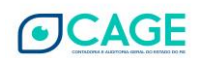

Proposta (P) Publicação da Súmula do Contrato ou Dispensa (DI) até o 5º dia útil do mês seguinte Assinatura do Contrato (A) Entrega das Chaves (EC) Efeitos Financeiros (EF)

Será apresentada mensagem confirmando a liberação, serão abertas três novas abas e o contrato passará à situação "SRO".

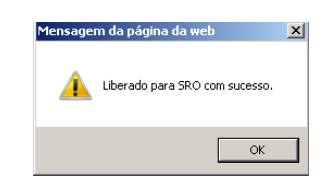

## **4.1.3 Liberar para Empenho**

<span id="page-13-0"></span>Nesta etapa, devem ser preenchidos os dados necessários para a emissão da solicitação de empenho para a despesa. Tais dados devem ser informados nas abas recém abertas, como será descrito a seguir.

## 4.1.3.1 Aba Contratada

Para realizar o cadastro de nova contratada, clique em "Novo" (1) e preencha os dados solicitados (utilize a pesquisa (2), se necessário), observando o seguinte<sup>6</sup>:

a. Conforme previsto no art. 12 da IN CAGE 02/2016, o Locador (Contratada – Item 1 do print abaixo) será sempre o proprietário ou possuidor do imóvel, mesmo no caso de haver a figura do Procurador ou Responsável pelo Recebimento, que geralmente será outra pessoa física ou imobiliária;

RETENÇÃO AUTOMÁTICA PARA LOCADORA PESSOA JURÍDICA: Ao cadastrar uma PJ como Contratada, irá aparecer o campo "Contratada sujeita à retenção de IR?" (item 3 do print abaixo) para marcar SIM ou NÃO.

**No caso de marcação SIM, o sistema irá automaticamente criar uma previsão de retenção de IR na liquidação na geração automática após o ateste de cada parcela.**

<sup>§ 3</sup>º Havendo procurador responsável pelo recebimento, cadastrado em campo próprio do submódulo Contratos de Locação, a Seccional da CAGE ou a Contadoria da Entidade efetuará a retenção do saldo da solicitação de liquidação, indicando como beneficiário o procurador responsável pelo recebimento.

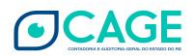

<sup>6</sup> Art. 12. O Locador indicado contratualmente será o proprietário ou possuidor do imóvel da locação, constante da matrícula atualizada perante o Ofício de Registro de Imóveis, independentemente de representação.

<sup>§ 1</sup>º O pagamento do aluguel para a imobiliária ou terceira pessoa será precedido de indicação de conta bancária em nome desta, bem como de procuração com poderes para receber o aluguel do imóvel objeto da locação.

<sup>§ 2</sup>º O procurador deverá ser cadastrado no campo próprio (Responsável Recebimento) do submódulo Contratos de Locação, do Sistema FPE, devendo ser providenciado o cadastro do credor e da conta bancária indicada.

b. O Responsável Recebimento (item 4 do print abaixo) é utilizado quando o pagamento da locação é realizado para imobiliária ou terceiros, sempre acompanhado de procuração destinada a tal fim. Neste caso, o pagamento será realizado por Nota Financeira, emitida por meio de Retenção do total do valor da parcela líquido de qualquer previsão de retenção de IR anterior se for o caso.

**Essa previsão de retenção para o responsável recebimento (geralmente uma imobiliária) será gerada de forma automática sempre que a solicitação de liquidação tiver também sido criada de forma automática pelo sistema.**

Nos casos em que a solicitação de liquidação for cadastrada manualmente, a retenção também terá que ser manual após a liquidação do Emp ou Emp-Liq;

c. O percentual financeiro (para pagamento) de cada contratada deve também refletir o presente na documentação do imóvel e sua soma deve totalizar 100% (item 2 do print aaixo0;

d. Depois de efetuada a solicitação de empenho prévio, não será possível realizar a alteração do credor (contratada) até a conclusão do cadastro.

Clique em "Salvar" (6), para concluir o processo ou cadastrar outros contratados.

O sistema informará que a inclusão foi realizada com sucesso e exibirá os contratados. Neste caso foram cadastrados dois credores, com os percentuais a que fazem jus.

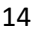

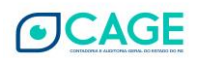

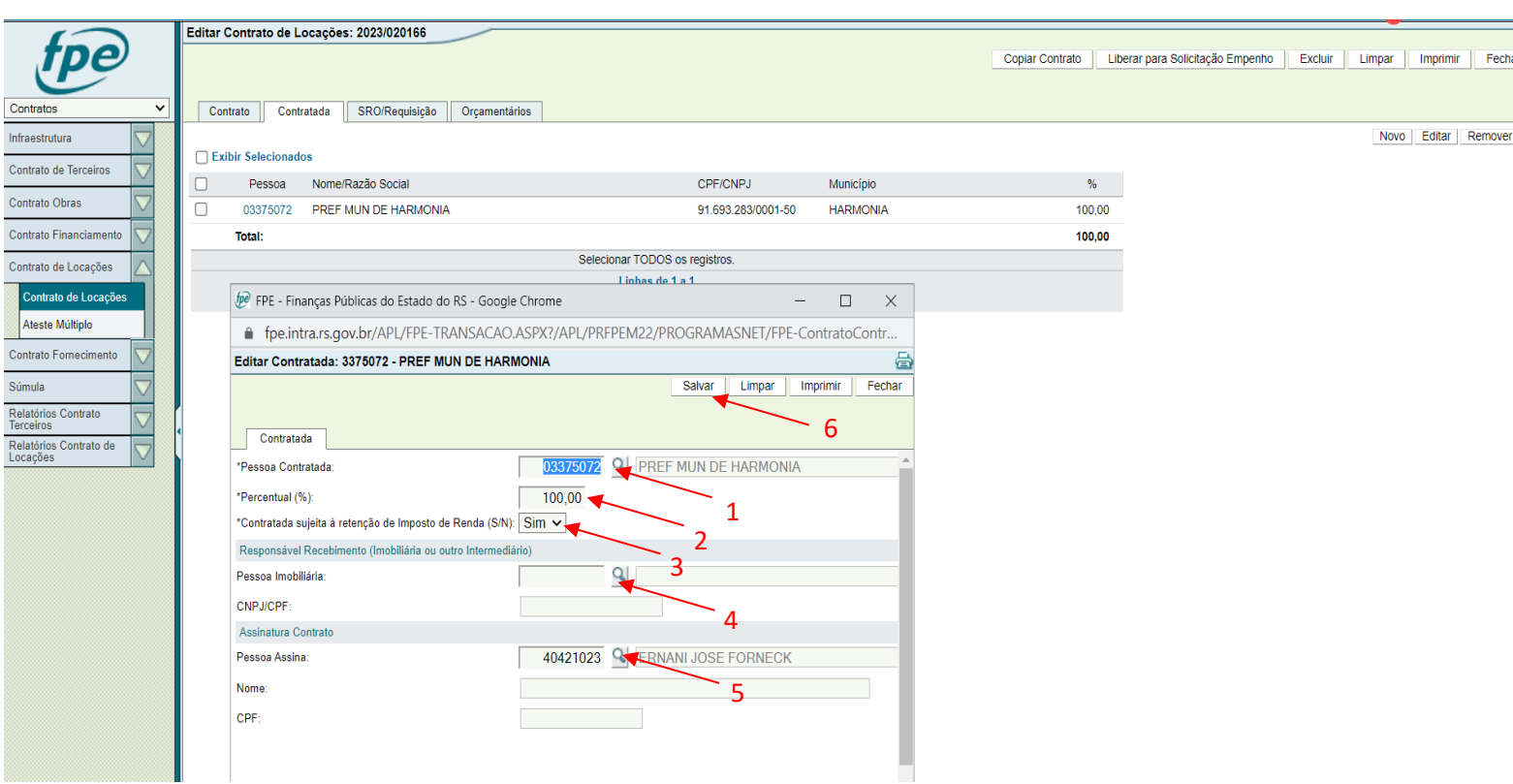

# 4.1.3.2 Aba SRO/Requisição

Clique no botão "Novo" (1) e preencha os dados da SRO/Requisição na janela que foi aberta que será utilizada e, em seguida, clique em "Salvar" (2):

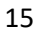

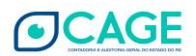

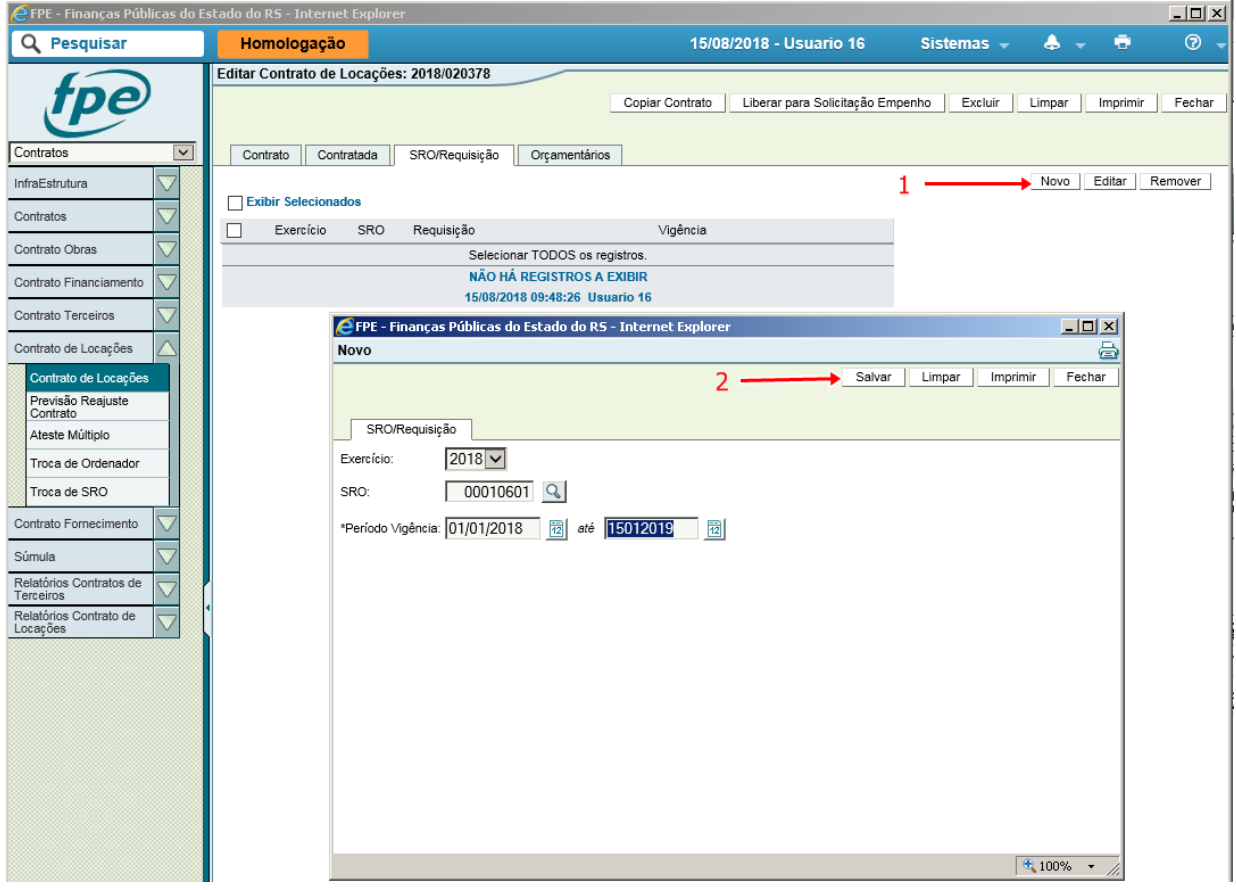

Obs: por padrão, após a inserção do período inicial, a vigência máxima é automaticamente preenchida para o dia 15 de janeiro do ano posterior, que marca o prazo máximo de emissão de documentos financeiros para o encerramento do exercício.

Nesta janela, é possível associar uma SRO ou uma REQUISIÇÃO ao contrato de locação, a SRO é utilizada quando a dotação orçamentária é da UO (Unidade Orçamentária) que está realizando o contrato ou de um fundo associado ao mesmo órgão, e a REQUISIÇÃO é utilizada quando a dotação orçamentária é de uma UO (Unidade Orçamentária) diferente da Unidade Orçamentária do Contrato, salvo no caso de fundos, em que é possível a utilização direta da SRO.

O sistema poderá acusar algum erro de preenchimento:

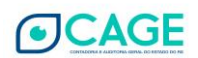

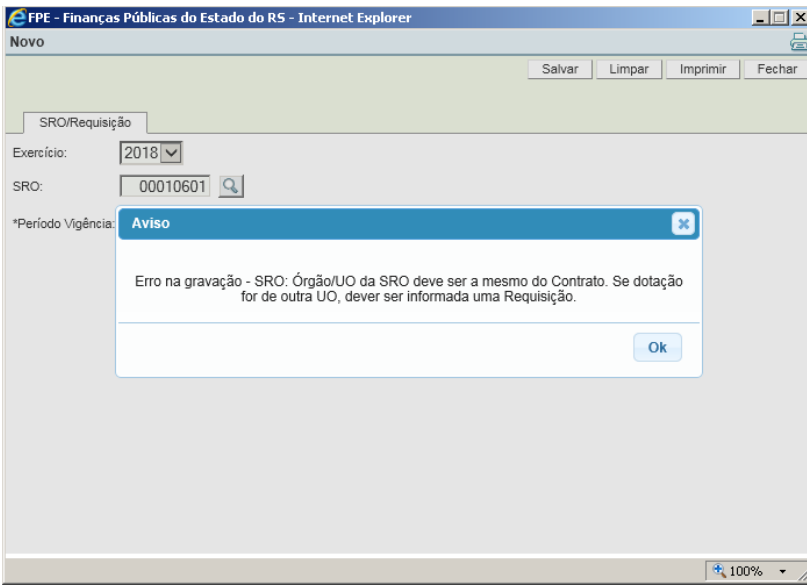

Se não houver erro, a aba apresentará a SRO cadastrada:

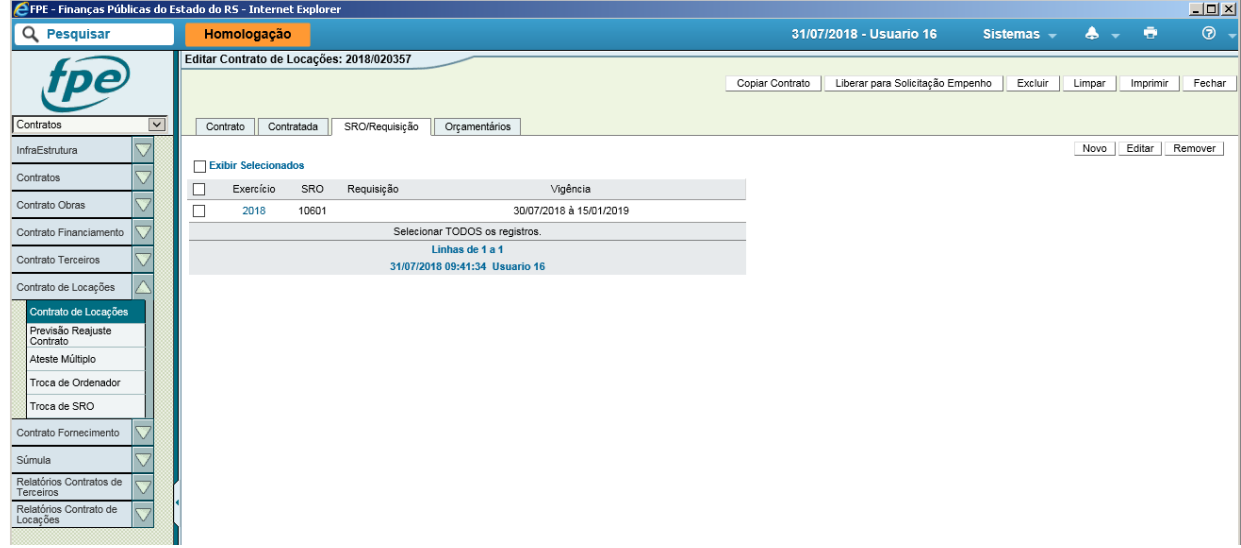

Obs: atualmente, o sistema não comporta a inserção de mais de uma SRO/Requisição para o mesmo período. Caso existam, para um mesmo imóvel, proprietários pessoa física em jurídica, a mesma SRO deve possuir as duas NAD, como será visto no próximo tópico.

Obs 2: **Utilizando recurso de um Fundo associado ao mesmo órgão que a UO contratante**: Desde 25/11/2019, está no ar nova versão do módulo de locações que permite o cadastro de uma SRO de um fundo associado ao mesmo órgão da UO contratante. Nestes casos, não é necessária a realização de uma requisição. Tanto a SRO como os dados orçamentários deverão ser preenchidos com a UO do fundo. O empenho e a execução do contrato correrão por conta do recurso do fundo.

4.1.3.3 Aba Orçamentários

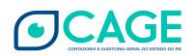

Clique no botão "Novo" (1) e preencha os dados orçamentários que serão utilizados e clique em "Salvar" (2) para concluir o processo:

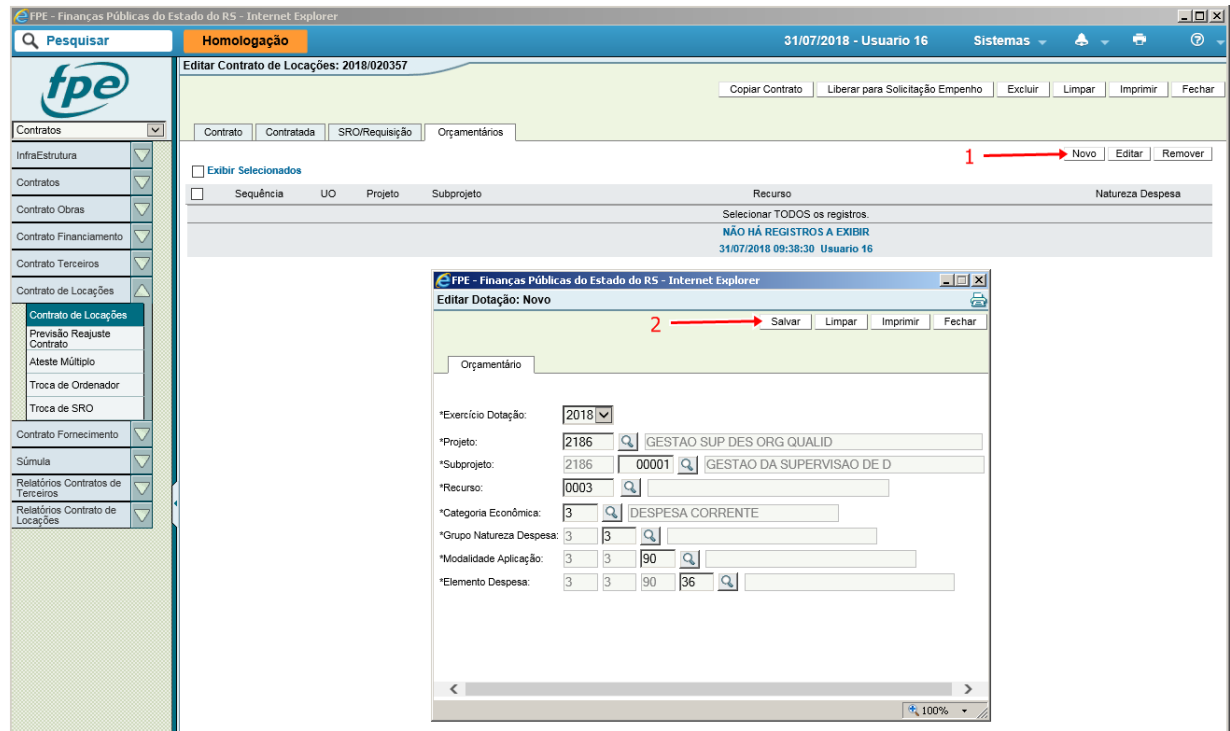

Obs: como o sistema não permite a inclusão de mais de uma SRO/Requisição, caso haja a necessidade de utilização de duas NAD (natureza da despesa), o recurso de ambas deve estar presente em uma mesma SRO, como no caso aqui ilustrado.

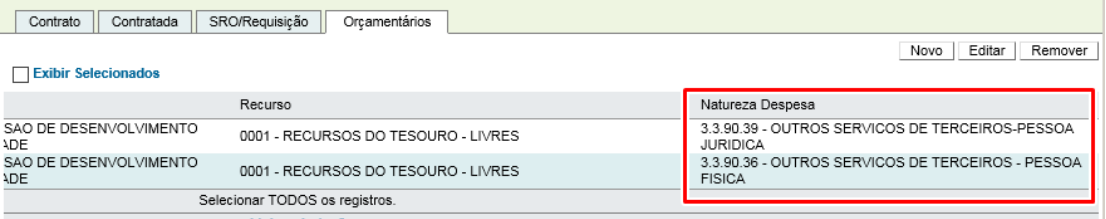

É importante destacar que o Módulo de Locações do FPE utiliza as seguintes rubricas para pagamento dos contratos:

# **3.3.90.36.3614 - LOCACAO DE IMOVEIS (Pessoa Física)**

## **3.3.90.39.3920 - LOCACAO DE IMOVEIS (Pessoa Jurídica)**

**Para despesas sem cobertura contratual, o pagamento deverá ser realizado utilizando-se empenho geral e as NADS:**

- 3.3.90.36.3633 (Pessoa Física)
- 3.3.90.39.3999 (Pessoa Jurídica)

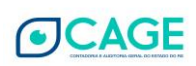

Para despesas de exercício anterior (insuficiência de recurso ou anulação de créditos), deve ser utilizada a NAD: 3.3.90.92.3614 - LOCAÇÃO DE IMÓVEIS

# 4.1.3.4 Liberação para Solicitação de Empenho

O próximo passo é clicar no botão "Liberar para Solicitação de Empenho":

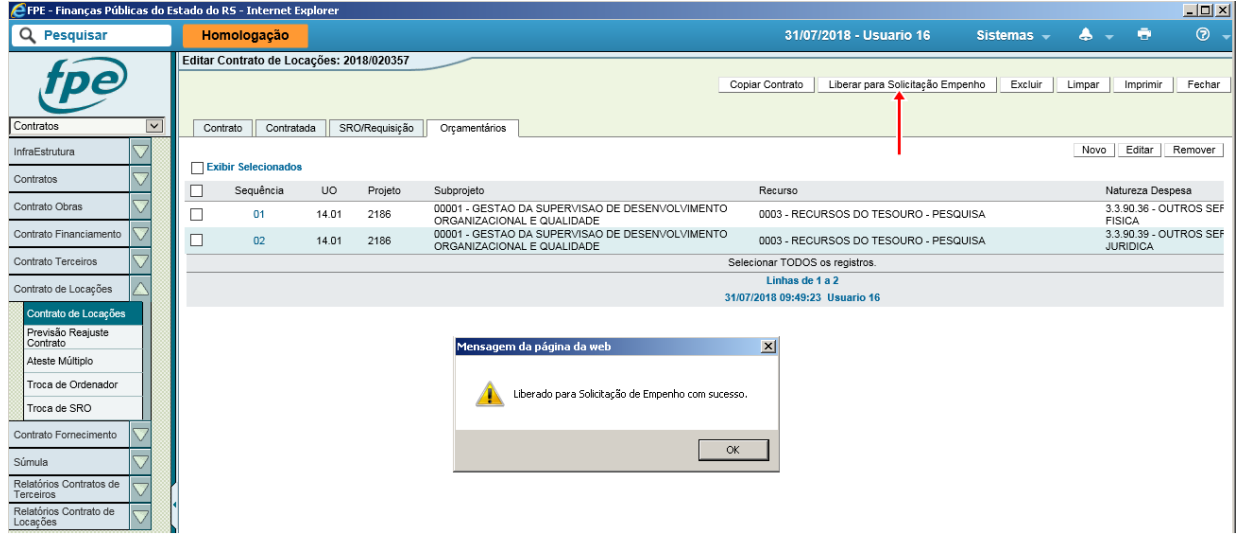

Após isso, o contrato passará para a situação "Solicitação de Empenho" e o sistema irá disponibilizar novos botões e abas, conforme figura:

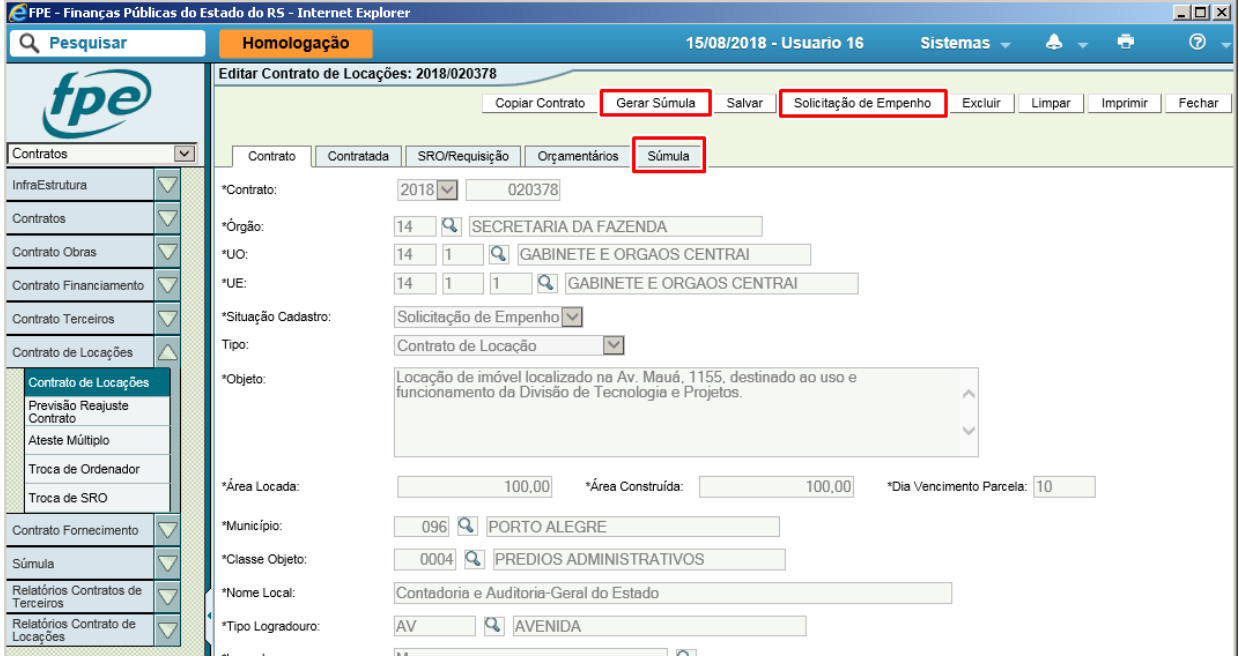

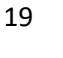

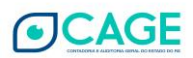

# <span id="page-20-0"></span>**4.1.4 Solicitação e Atendimento de Empenho Prévio**

Clique no botão "Solicitação Empenho" para gerar o Empenho Prévio para a contratação.

Obs: É possível também cadastrar diretamente um empenho ou uma solicitação de empenho através do módulo Execução de Despesa, da forma que é feito normalmente para as demais despesas. No entanto, o tipo do empenho deverá ser CONTRATO e o número do contrato gerado pelo FPE deverá estar corretamente preenchido para que, uma vez atendido, este empenho seja reconhecido de forma automática pelo Módulo de Contrato e o sistema libere para conclusão do cadastro. Caso seja feito dessa forma, não será necessário clicar no botão "Solicitação de Empenho" descrito.

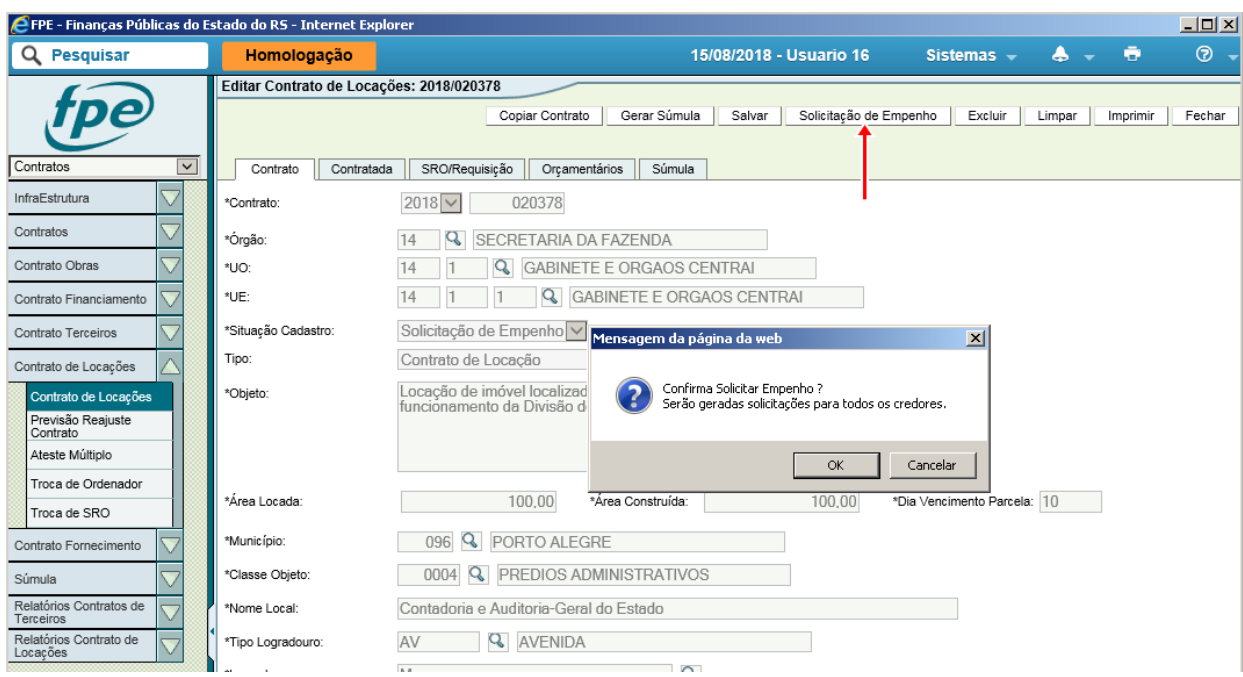

## O sistema avisará que a operação foi realizada com sucesso.

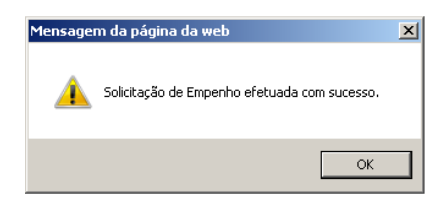

Caso ocorra algum erro, será exibida a mensagem abaixo:

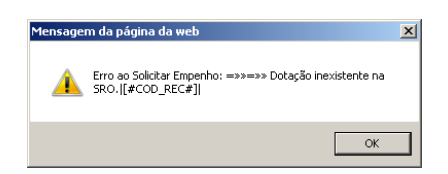

Nesse caso, verifique se os dados da SRO/Requisição estão corretos e tente novamente.

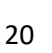

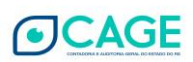

Após a confirmação do sucesso na geração dos empenhos, verifique no módulo Execução Despesa as solicitações geradas.

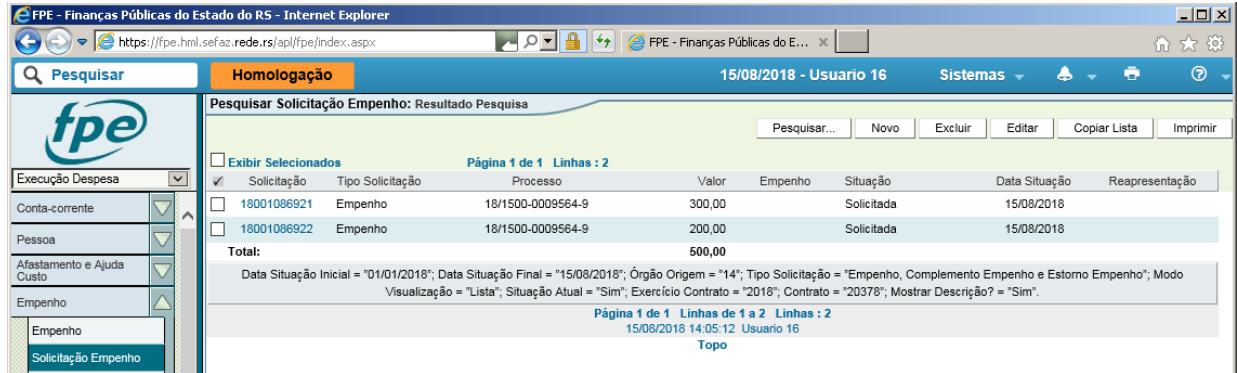

A solicitação GERADA será de um empenho do tipo CONTRATO E apresenta o valor da parcela multiplicado pelo número de meses restantes para o final do ano, mas o campo valor na solicitação de empenho fica editável, assim como outros campos como ordenador.

**O cadastro do contrato fica travado nesta fase até que haja um empenho prévio associado**. Este empenho irá aparecer na aba "Empenho" do contrato e, só então, será possível dar andamento à publicação e conclusão do cadastro. No caso de Solicitação de Empenho, esta precisa estar atendida para que o empenho seja efetivamente criado.

A aba de informações complementares é gerada em branco, então a UFIN antes de liberar deve adicionar um texto: "Empenho prévio para o período..." ou "Empenho prévio para o ano de 2018 referente ao contrato de locação 2018/20378..." e clicar em salvar.

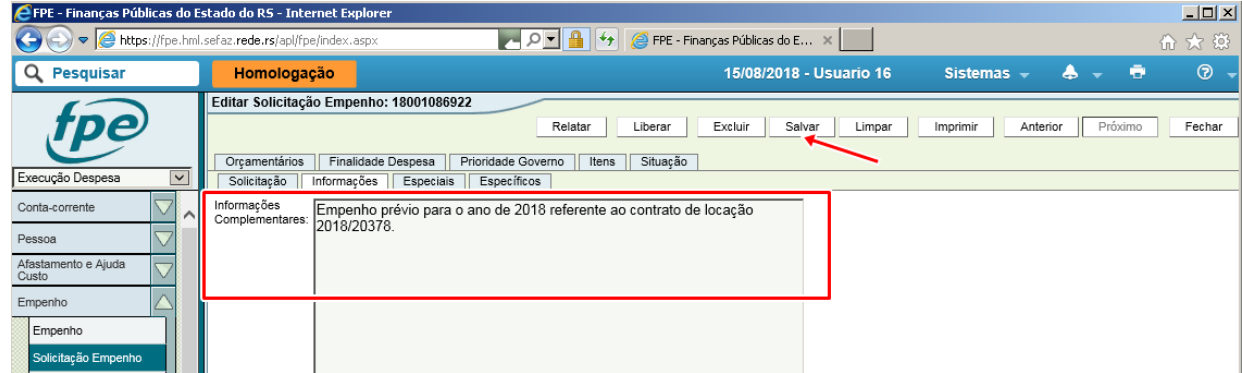

Nesta etapa, os procedimentos dizem respeito ao processo de **Execução da Despesa**, que não será alvo de detalhamento por este manual. As ações de "Liberar", "Ordenar", "Examinar" e "Atender" a/as solicitação(ões) de empenho prévio são realizadas por um número variado de atores, a depender do órgão ou entidade envolvida.

Cabe, porém, destacar a questão da **retenção de Imposto de Renda (IR) de Pessoa Física, que é obrigatória**, conforme constante do art. 11 da IN CAGE 02/2016:

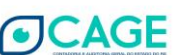

a. Por ocasião do Exame da solicitação de Liq ou de Emp-Liq, deverá ser utilizada a **Previsão de** 

**Retenção Tipo 2 e Favorecido 19**, fazendo com que o cálculo e retenção do IR sejam realizados automaticamente;

b. Para os **casos em que o valor do aluguel não for pago diretamente ao proprietário**, será gerada de forma automática uma previsão de retenção na solicitação e liquidação sempre que esta solicitação tiver também sido criada de forma automática pelo sistema.

Nos casos em que a solicitação de liquidação for cadastrada manualmente, a retenção também terá que ser manual cadastrada na ocasião do exame da solicitação de liquidação ou Emp-Liq. Deverá ser cadastrada uma **provisão de retenção em nome da imobiliária/procurador**, utilizando a **tabela 745**, ou seja, o empenho será em nome do proprietário (para fins de IR) e a retenção terá como beneficiário da nota financeira o código de pessoa cadastrado no campo "Responsável Recebimento" do contrato.

Em ambos os casos, o pagamento será realizado por Nota Financeira, emitida por meio de Retenção do total do valor da parcela.

c. Para esses mesmos casos (em que o valor do aluguel não for pago diretamente ao proprietário), podemos adotar ainda a antiga sistemática: após o atendimento da solicitação de liquidação ou Emp-Liq, deverá ser feita uma transação de retenção do valor líquido (aluguel menos IR) em nome da imobiliária/procurador, utilizando a tabela 645.

#### **4.1.5 Geração de Súmula do Contrato e Envio ao SGM**

<span id="page-22-0"></span>Conforme disposto no parágrafo único do art. 61 da Lei nº 8.666/1993, a publicação resumida do instrumento do contrato (súmula) é condição indispensável para sua eficácia, o que deverá ocorrer até o quinto dia útil do mês seguinte ao de sua assinatura.

Por força do previsto no §3º do art. 5º da IN CAGE nº 02/2016, a publicação da dispensa de licitação desobriga a publicação resumida do instrumento de contrato.

Dessa forma, a publicação do instrumento do contrato, propriamente dito, só é obrigatória nos casos em que a locação se deu inexigiblidade de licitação ou por alguma das modalidades previstas na Lei nº 8.666/1993.

4.1.5.1 Integração dos Contratos com o Sistema de Gerenciamento de Matérias - SGM

O SGM (Sistema de Gerenciamento de Matérias) foi desenvolvido pela PROCERGS buscando atender demandas relacionadas a publicações em Diário Oficial.

Objetivando racionalizar o trabalho, o sistema FPE possui uma integração com o sistema SGM, ou seja, os dados inseridos no FPE não precisarão ser digitados novamente, pois serão formatados e enviados adequadamente para publicação no Diário Oficial do Estado.

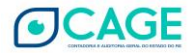

Todos os submódulos do módulo de contratos possuem integração com o sistema SGM, permitindo que todos os atos (contratos, aditivos, apostilamento e etc), quando necessários, sejam publicados no Diário Oficial, seguindo regras e padronizações pré-estabelecidas.

4.1.5.1.1 Procedimentos para utilização da integração SGM x FPE Contratos

Para utilização das funcionalidades de publicação através dos submodúlos, é necessário que exista o cadastro (associação) da Unidade de Publicação.

Estes dados deverão ser preenchidos somente na primeira utilização do módulo pelo órgão (uma para o fluxo dos contratos e uma para o fluxo dos aditivos), exceto quando houver alteração nas unidades (desmembramento, criação, reorganização, fusão, etc).

4.1.5.1.1.1 Pesquisando Unidade de Publicação Cadastrada

Acesse o submódulo Súmula e clique em "UO - Unidade Publicação":

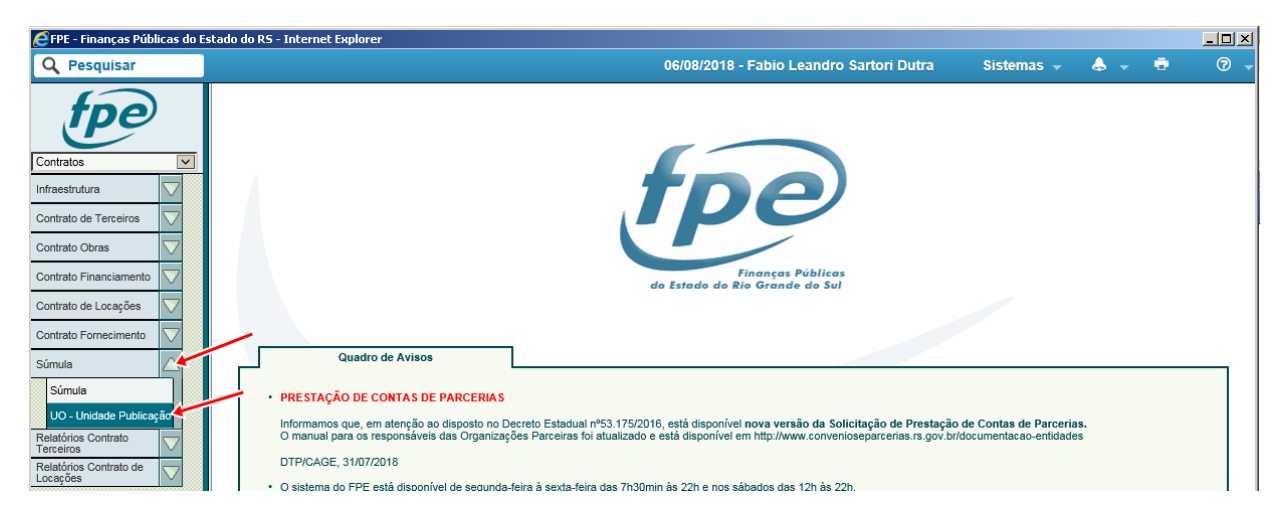

A tela padrão de acesso a funcionalidade é a tela de pesquisa, nela é possível pesquisar as unidades que já possuem cadastro.

Após realizar a pesquisa, clique na UO desejada, para visualizar mais detalhes:

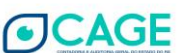

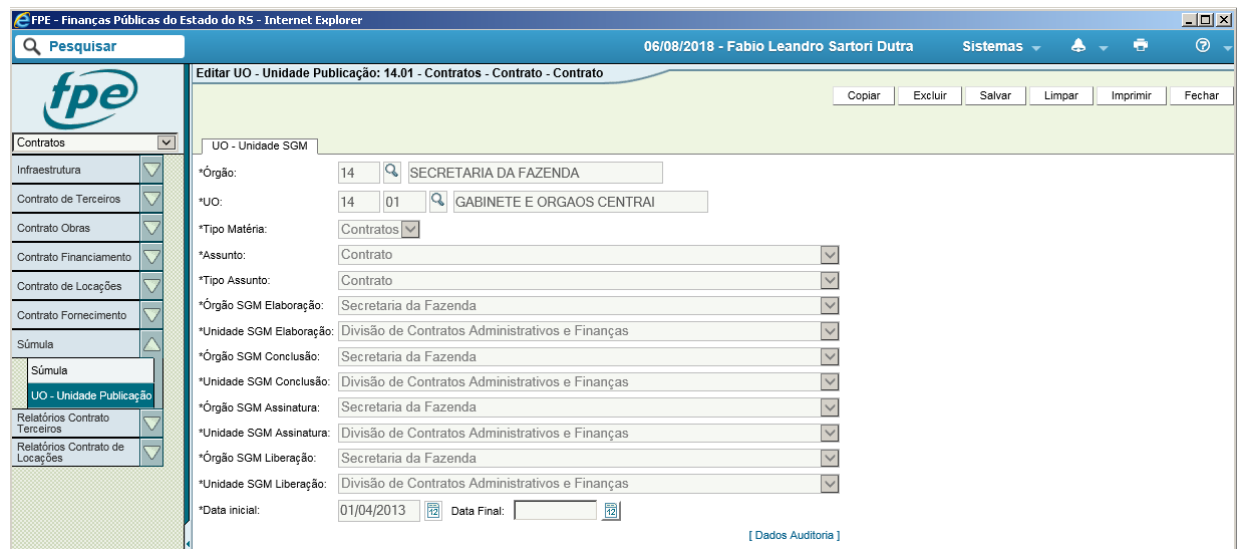

## 4.1.5.1.1.2 Associando Unidade de Publicação

Caso a UO ainda não esteja cadastrada para determinado tipo de matéria, será necessário realizar a sua associação, conforme descrito a seguir.

Selecione o Submódulo Súmula => Unidade de Publicação => Clique no Botão Novo (Caso não exista o botão novo, solicite ao administrador SOE de sua entidade o acesso ou procure orientação sobre qual usuário está autorizado na sua entidade à cadastrar a Unidade de Publicação):

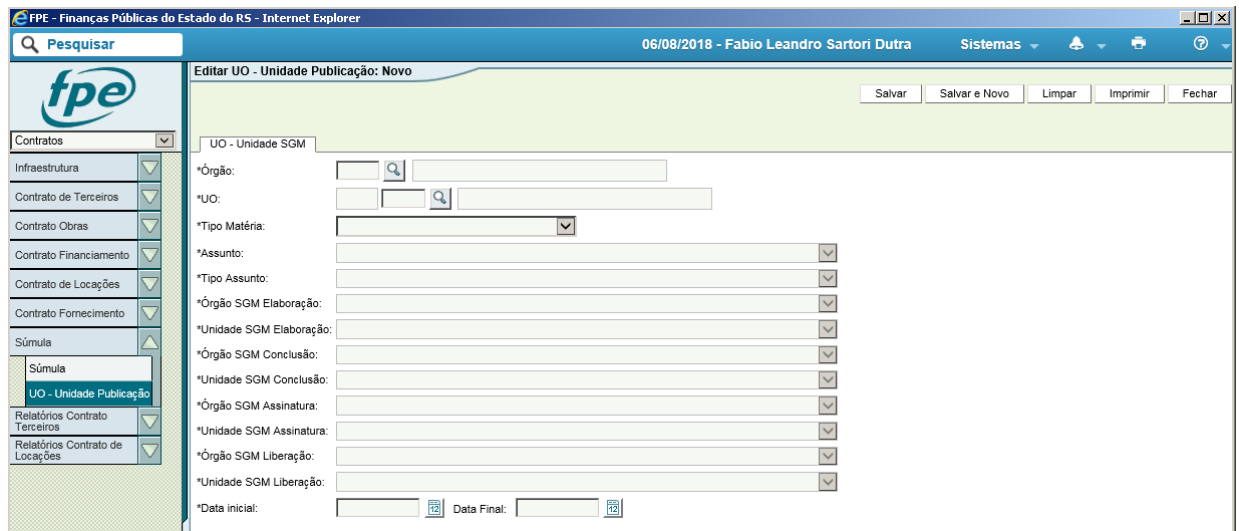

a. Selecione o tipo de matéria que será publicada;

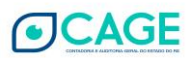

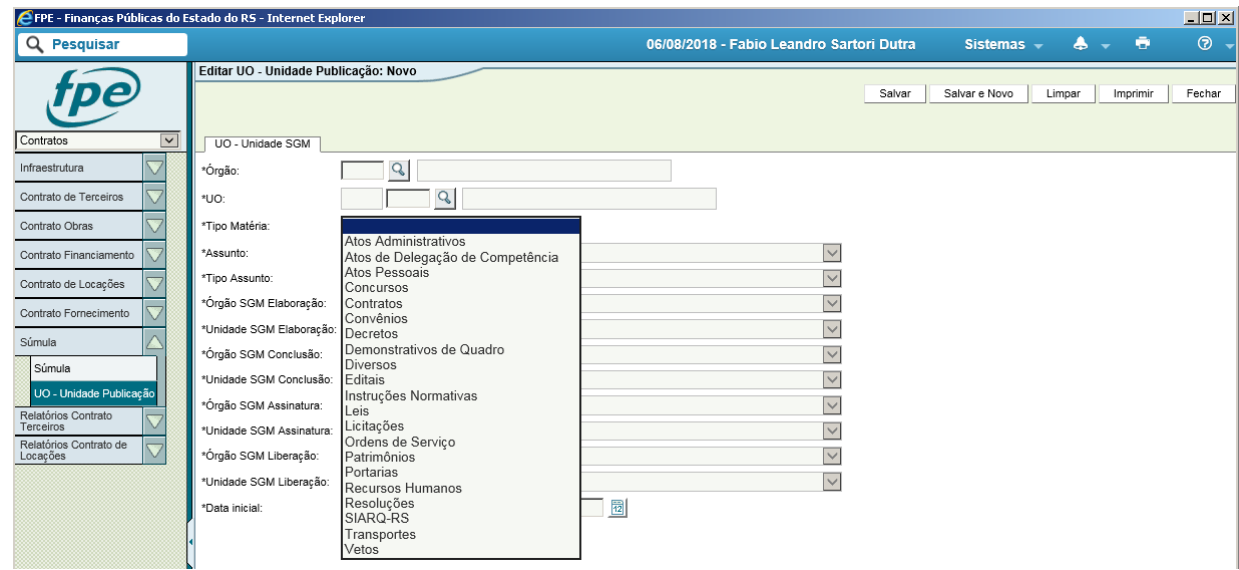

b. Preencha os dados que farão a integração com o SGM e coloque a data inicial (a final pode ser deixada em branco, dispensando a atualização constante do cadastramento);

c. Verifique se a estrutura do órgão está atualizada (nomenclatura) e clique em "Salvar", par concluir a associação da UO.

# 4.1.5.1.2 Verificação da publicação

A autoridade que detém o poder de liberar a matéria no SGM deverá fazê-lo até as 17h, para que a matéria seja publicada no dia seguinte. Isso ocorrendo normalmente, fará com que a matéria seja enviada para a Procergs e publicada no dia seguinte.

No dia seguinte, às 10h, será alimentado automaticamente o sistema SGM informando acerca da publicação. Em seguida, em torno das 12h, o sistema SGM alimentará o sistema FPE com as informações acerca da publicação no DOE.

# 4.1.5.1.3 Cancelamento da publicação

Ocorrendo necessidade de cancelar a publicação, a solicitação deve ser feita exclusivamente no sistema FPE, por se tratar de integração entre sistemas com funções distintas. O cancelamento realizado pelo SGM acarretará em erro que somente poderá ser sanado mediante intervenção manual junto às Bases de Dados.

# 4.1.5.2 Gerar e Simular Súmula

Após a liberação para solicitação de empenho, ocorrida em fase anterior, foi disponibilizada a aba "Súmula", que permite gerar e publicar a súmula de dispensa do contrato (para o caso de utilização da modalidade dispensa de licitação).

Clique no botão "Gerar Súmula" (1), atualize o campo síntese do objeto, caso necessário, e clique em "Salvar" (2):

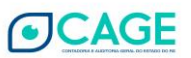

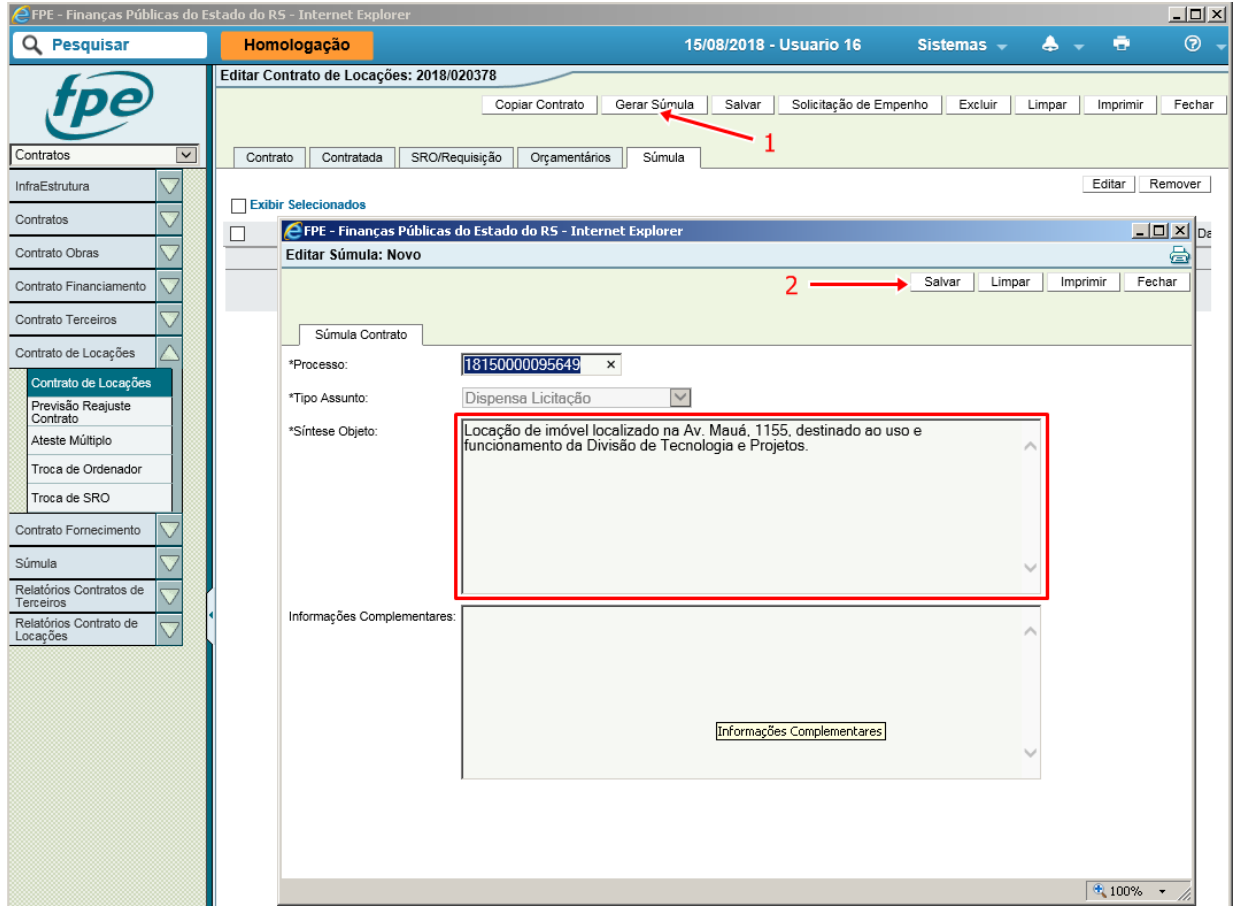

Feito isso, abrirão novos botões na janela de edição de súmula. Clique agora em "Simular Súmula".

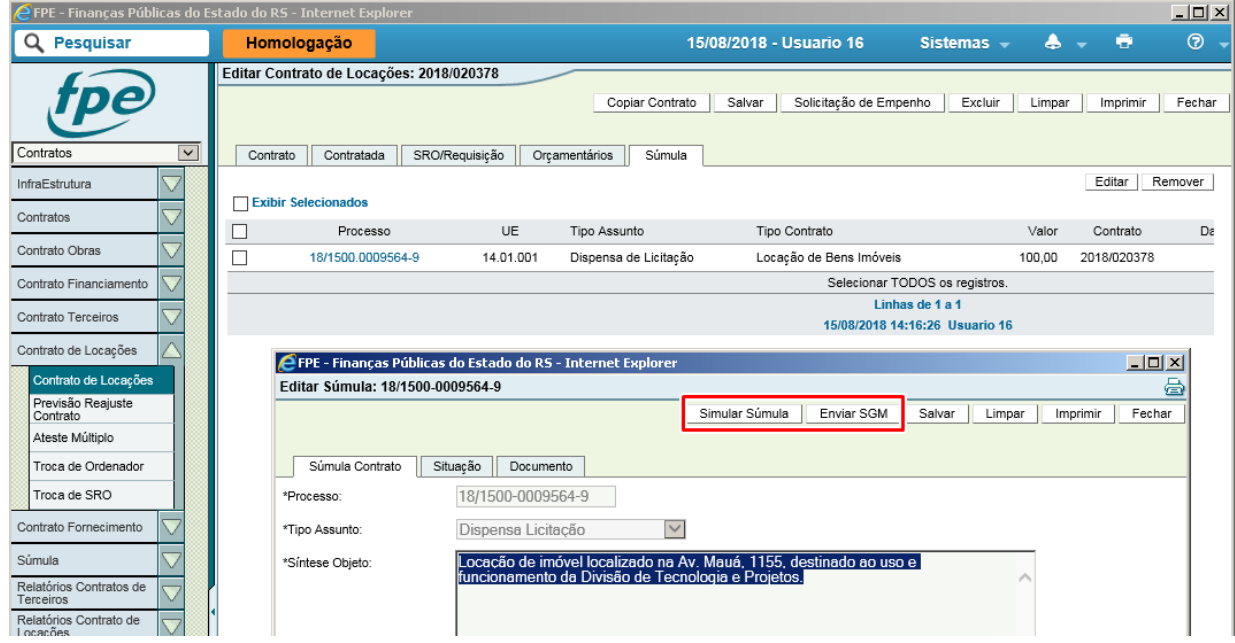

Clique no *hiperlink* "AQUI" (1), para baixar e visualizar a simulação do documento e, em seguida, abra (2) o arquivo gerado.

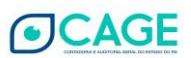

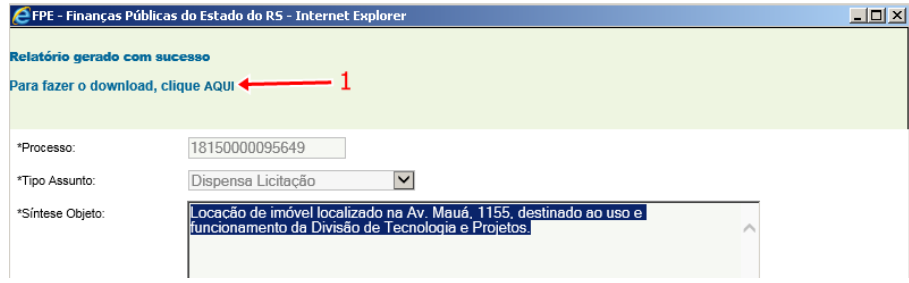

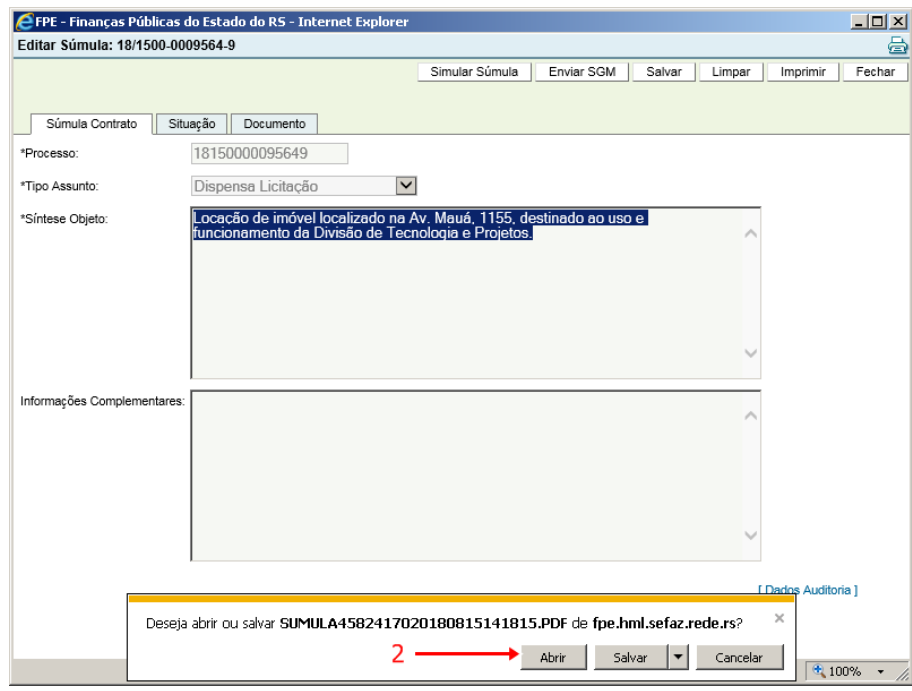

Confira no documento PDF gerado se todas as informações estão corretas, caso necessário, atualize o cadastro.

27

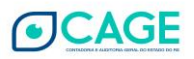

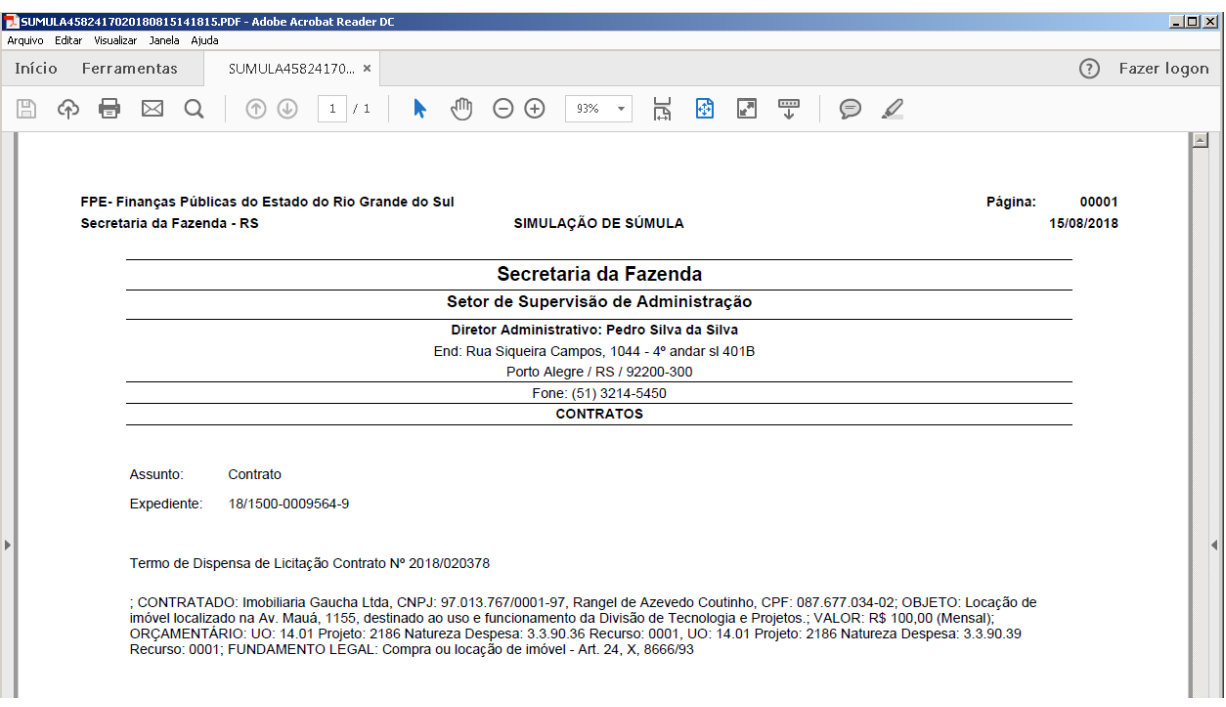

# 4.1.5.3 Enviar SGM

Clique em "Enviar SGM" (1) e confirme em "OK" (1):

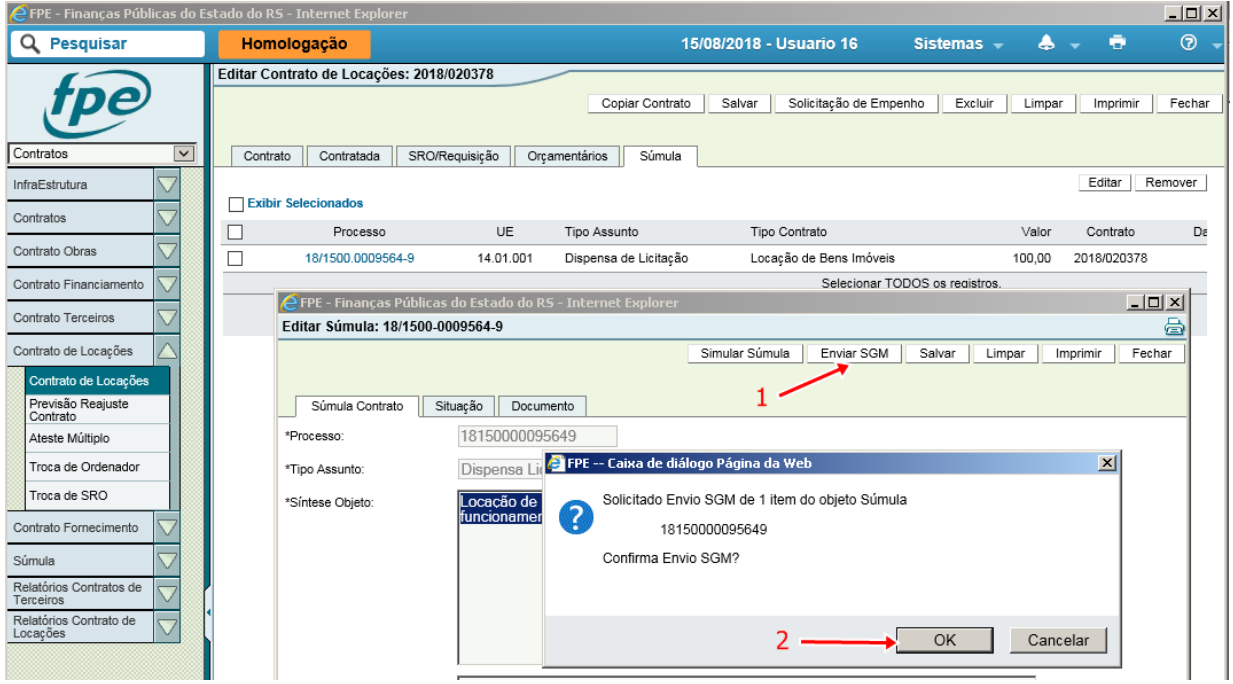

O sistema informará o sucesso da transação:

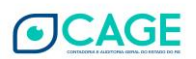

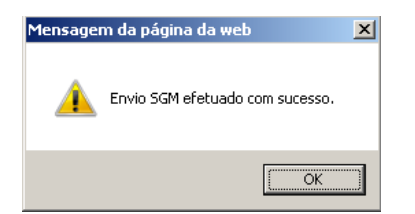

Após enviado para o SGM, não é mais possível alterar as informações da súmula, a não ser que ainda não tenha sido liberado no SGM para publicação no DOE, então faz-se uma "Atualização Publicação" ou "Cancelar SGM", para interromper o envio, editar a súmula e enviá-lo novamente.

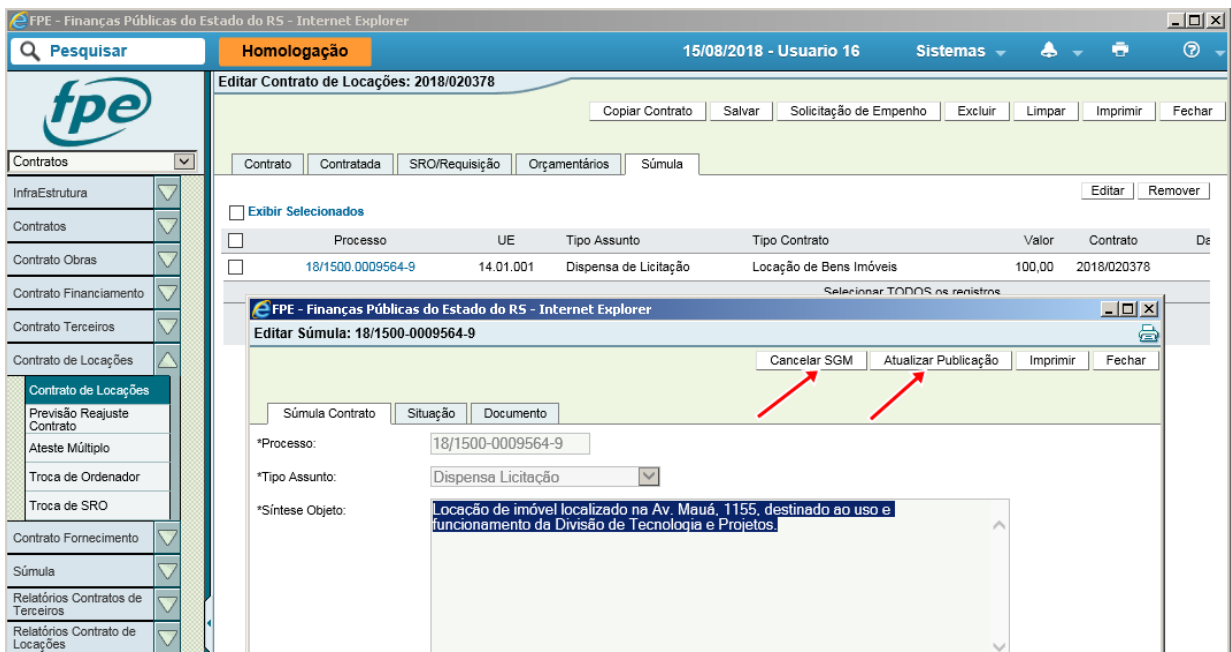

# **4.1.6 Finalizando o Cadastro**

<span id="page-29-0"></span>Ao identificar a publicação da súmula de dispensa, o sistema abre várias outras abas (CC, Documento, Fiscal, Minuta, Desp. Acessórias) e campos (assinatura, vigência, etc.). É possível preencher os demais campos e concluir o cadastro, mas ficará sempre disponível a opção de "Solicitação de Empenho". A emissão de empenho prévio deverá ser realizada, também, no início de cada exercício.

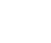

29

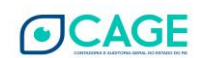

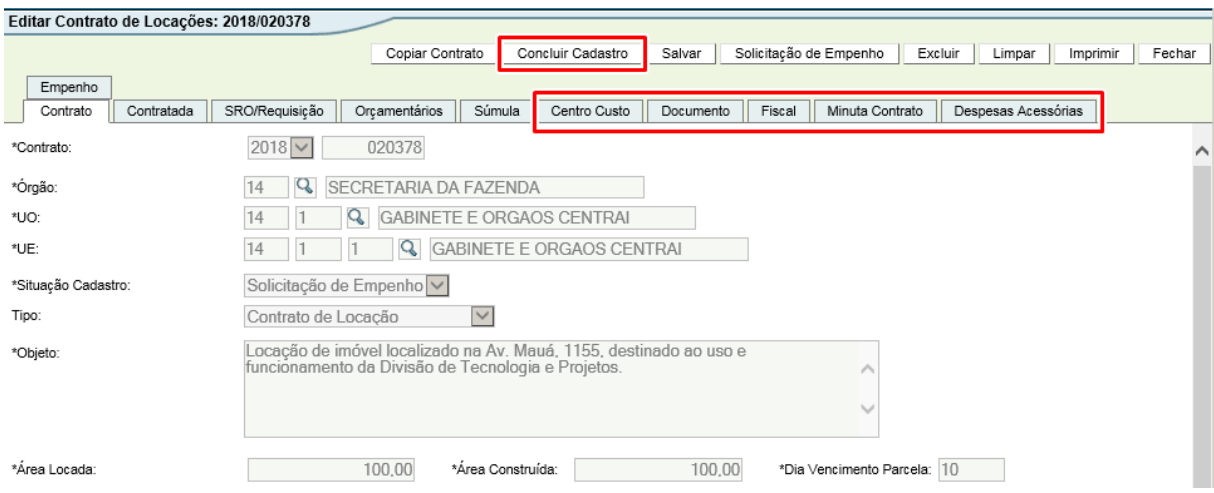

# 4.1.6.1 Aba Centro Custo

Clique no botão "Novo" e selecione o Centro de Custo desejado e seu percentual, caso necessário, utilize a opção de pesquisa.

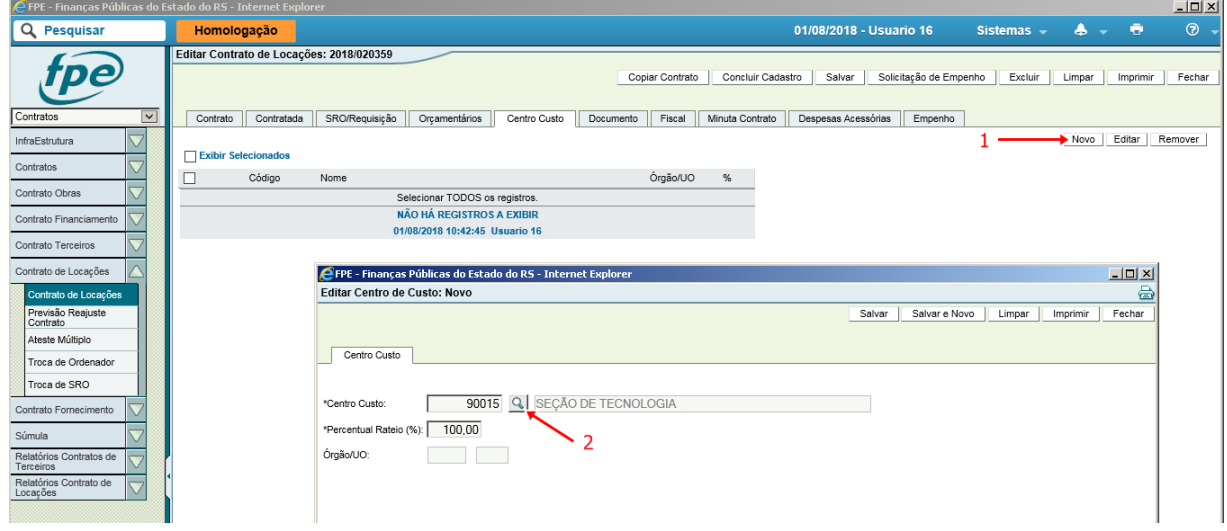

Para cadastro do centro de custo o órgão ou entidade deve possuir Estrutura de Centro de Custo (ECC). Insira o código do Órgão e clique em "Pesquisar":

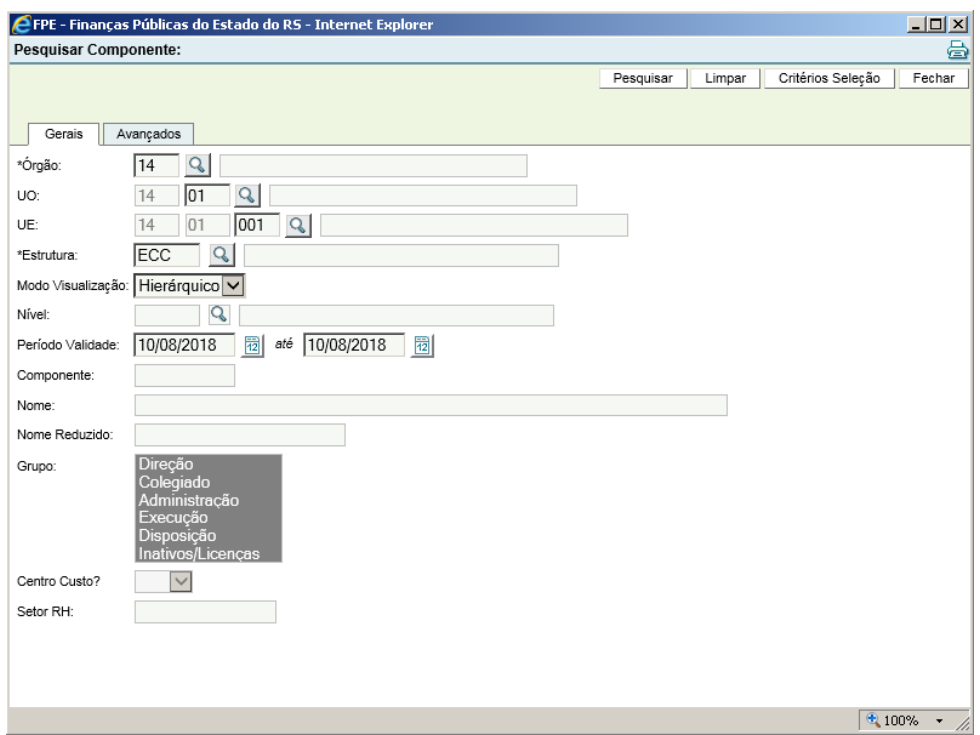

Para selecionar o centro de custo, clique no botão + do lado esquerdo da tela, escolhendo o menor nível de centro de custo existente, devendo ele começar com 9.

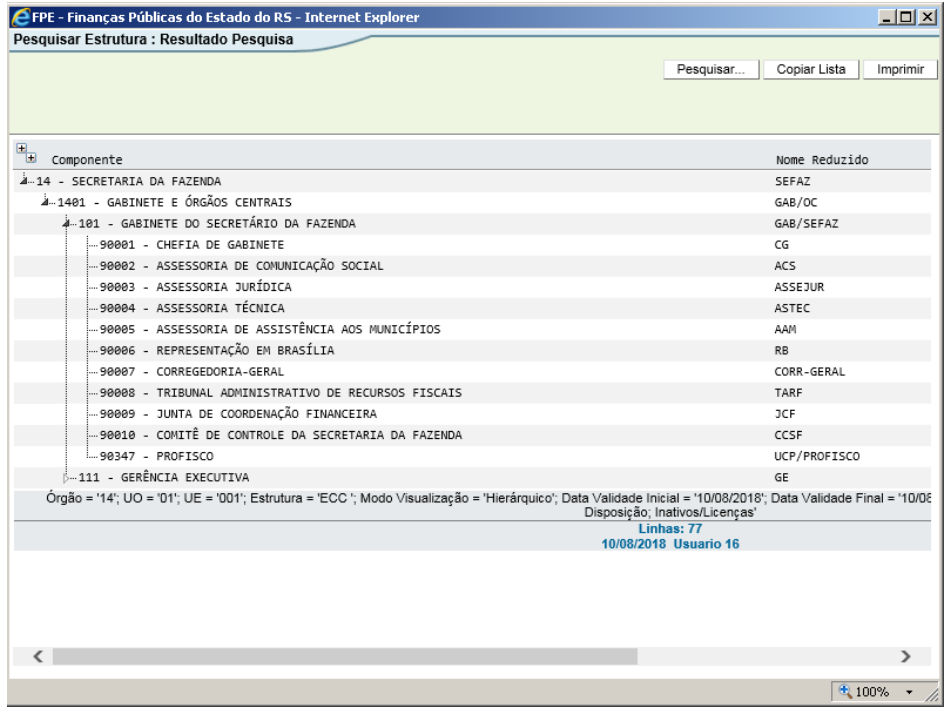

Clique em "Salvar" para concluir.

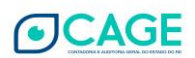

# 4.1.6.2 Aba Documento

Devem ser anexados os documentos obrigatórios, em atendimento ao previsto nos art. 17 e 18 do Decreto nº 49.377/2012 e na OS 002/2018. Os formatos suportados são o PDF e o ODF e tamanho máximo de 4 MB.

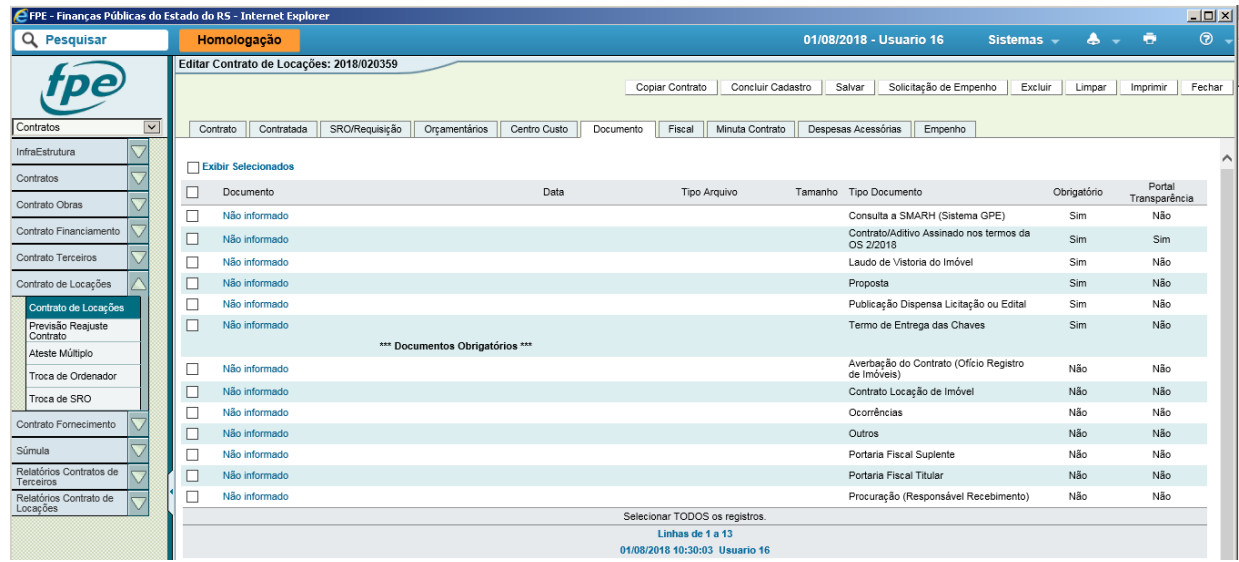

Clique no botão "Novo", procure o documento armazenado em seu computador, escolha o tipo do documento e clique em "Salvar".

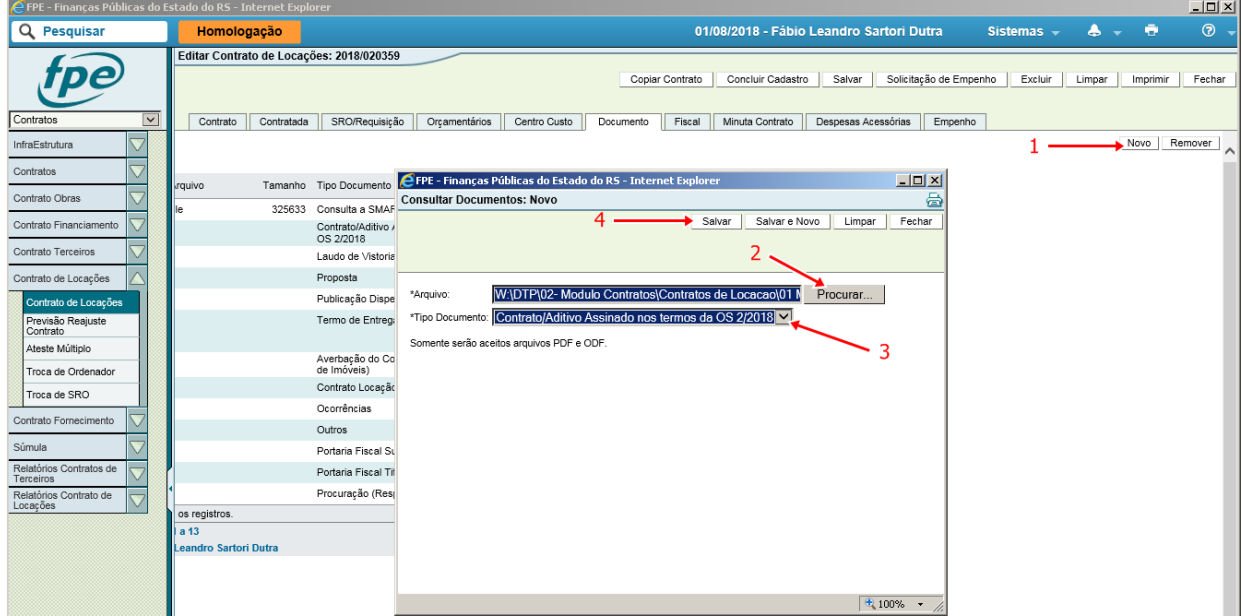

A cada nova inserção de documento, o sistema informará que a inclusão foi efetuada com sucesso.

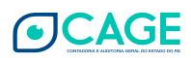

# 4.1.6.3 Aba Fiscal

Conforme preconiza a Lei 8666/93 em seu artigo 67, todo contrato administrativo deverá ter fiscal designado pela administração.

É obrigatório o cadastramento de um Fiscal Titular, o sistema comporta um número maior de fiscais suplentes. Clique em "Novo" (1), clique no ícone da lupa para pesquisar, escolha a pessoa física que será fiscal, selecione se será titular ou suplente, coloque o período inicial da fiscalização e clique em "Salvar" (2).

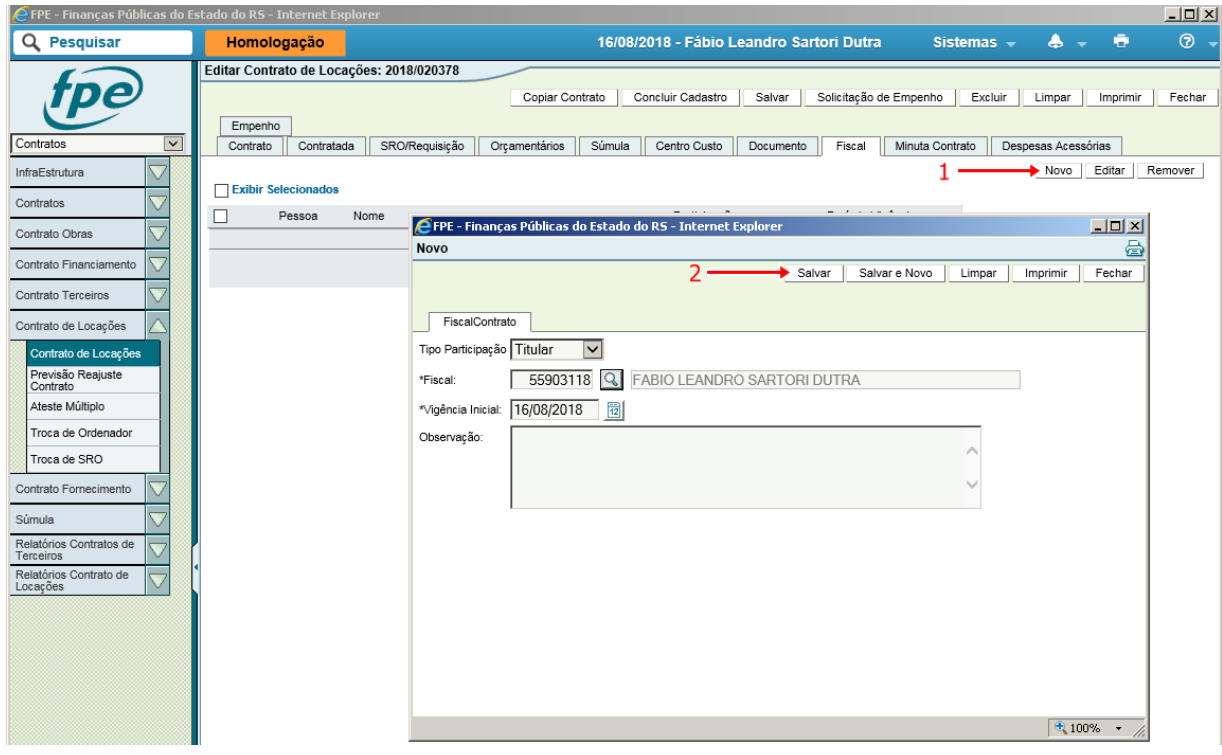

OBS: o fiscal deve ter a autorização de atestador no órgão.

4.1.6.4 Aba Minuta Contrato

Caso necessário, edite o texto para as Disposições Gerais da Minuta do Contrato.

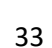

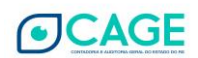

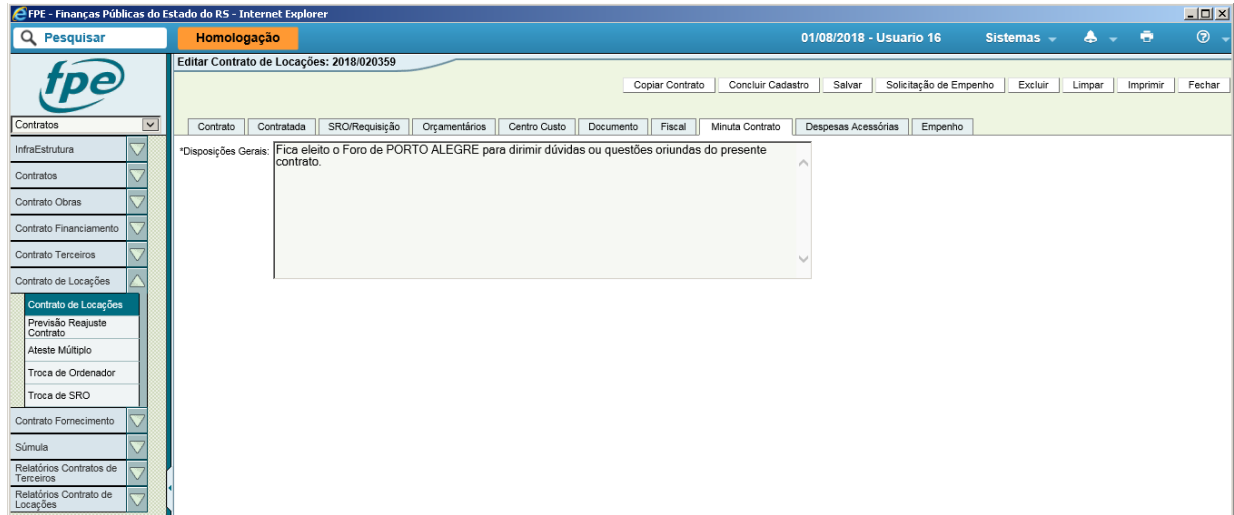

4.1.6.5 Aba Despesas Acessórias

Os valores a serem cadastrados nessa aba possuem somente caráter informativo e não compõe o valor da locação, mas são de preenchimento obrigatório.

Pagamentos de indenizações ou despesas acessórias (IPTU, condomínio, etc.) devem ser realizadas através de empenho do tipo GERAL, e não do tipo CONTRATO. Empenho do tipo contrato é exclusivo para o pagamento do principal.<sup>7</sup>

A taxa administrativa refere-se a uma transação entre o proprietário e a imobiliária, e não modifica o valor do aluguel. Não é uma é despesa além do aluguel, como o condomínio. O proprietário PF irá informar esse pagamento à imobiliária apenas na sua DIRPF (declaração de ajuste). É assim que é informado na DIRF do Estado.

Editar Contrato de Locações: 2018/020397 Copiar Contrato | Concluir Cadastro | Salvar | Solicitação de Empenho | Excluir | Limpar | Imprimir | Fechar Contrato Contratada Centro Custo Documento Fiscal Minuta Contrato Despesas Acessórias Empenho SRO/Requisição Orgamentários Se não houver valor para algum campo, coloque 0 (zero) \*Valor Mensal Condomínio:  $2.00$  $11.00$ \*Valor Anual IPTU:  $0.00$ \*∨alor Mensal Taxa Administração: │  $0.00$ \*Outros Valores

Preencha os campos e clique no botão "Salvar".

34

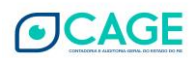

<sup>7</sup> Rubricas para pagamento do IPTU e demais despesas acessórias:

<sup>3.3.90.36.3618 -</sup> ENCARGOS CONTRATUAIS COM LOCACAO DE IMOVEIS

<sup>3.3.90.39.3941 -</sup> ENCARGOS CONTRATUAIS COM LOCACAO DE IMOVEIS

<sup>3.3.90.47.4703 -</sup> IMPOSTO PREDIAL E TERRITORIAL URBANO E CONTRIBUICAO DE MELHORIA

## 4.1.6.6 Aba Empenho

Após o atendimento da solicitação de empenho, a aba é automaticamente preenchida pelo sistema, por rotina diária.

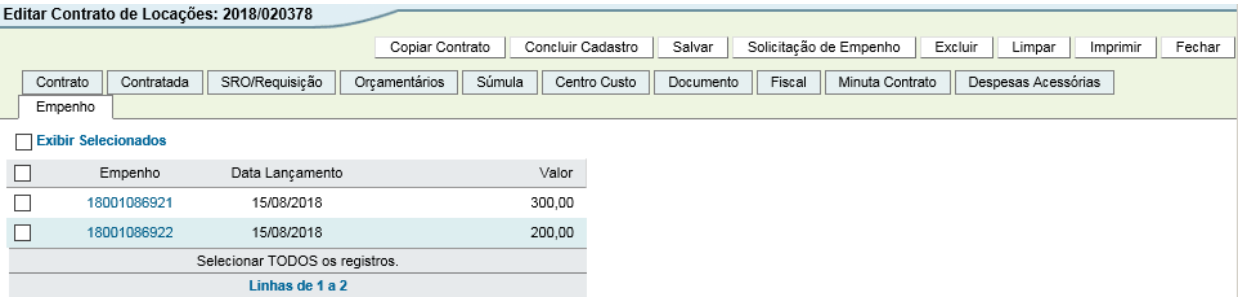

# 4.1.6.7 Concluir Cadastro

No preenchimento dos campos restantes da aba contrato são realizadas validações para as datas e vigência, com base na legislação:

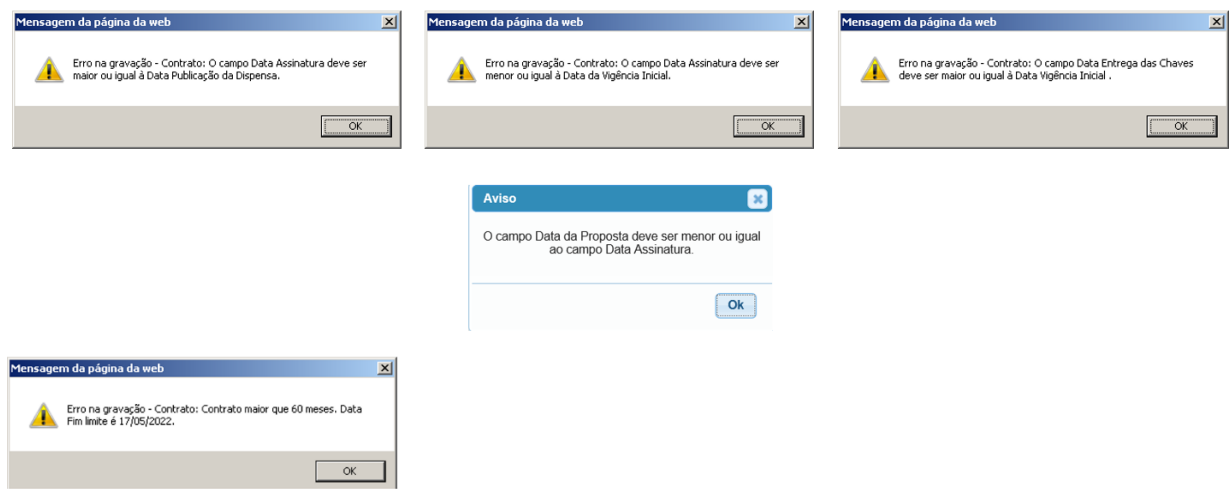

Após completar os dados das abas do sistema, clique no Botão "Concluir Cadastro". O sistema acusará também a falta de algum dos documentos obrigatórios:

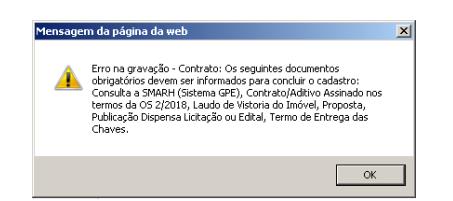

Caso não haja nenhuma pendência, o sistema informará o sucesso da conclusão e disponibilizará novas abas e botões, conforme figura abaixo.

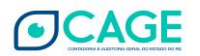

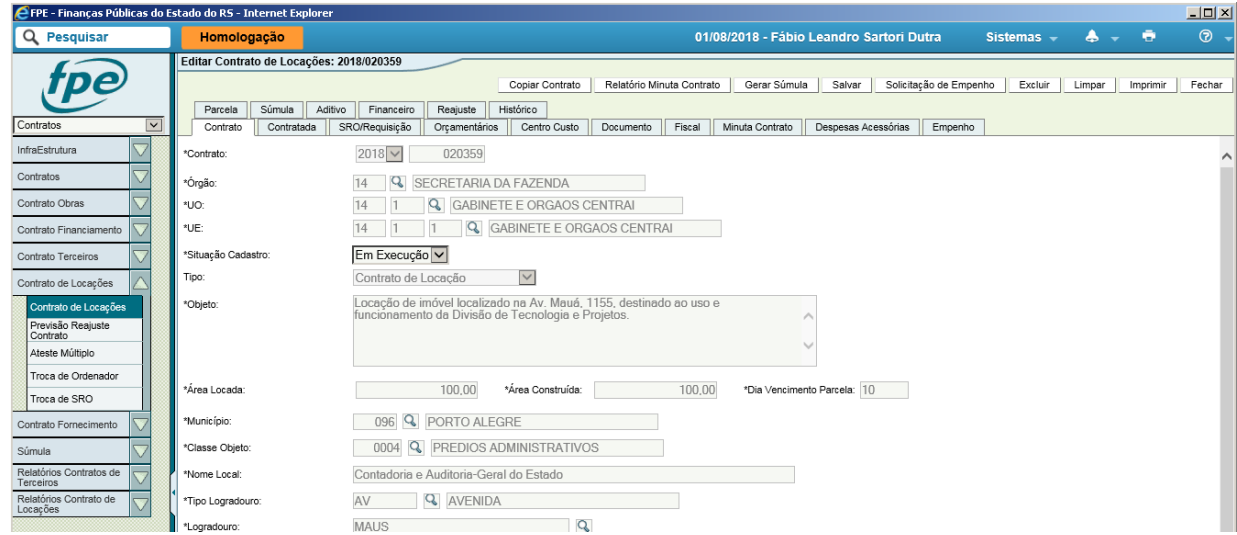

A partir desse momento, o contrato passará à situação "Em Execução" e as parcelas serão geradas levando em consideração a data da entrega das chaves (valor proporcional aos dias do mês calendário).

É possível agora publicar a súmula do contrato, quando não se tratar de Dispensa de Licitação.

# <span id="page-36-0"></span>**4.2 Cadastrando Contrato Vigente**

São considerados Contratos Vigentes todo contrato que já existe no mundo físico, mas ainda não foi cadastrado no FPE.

<span id="page-36-1"></span>4.2.1 Contrato Vigente de Locação

**Com a finalidade de padronizar os procedimentos e atender ao disposto na IN CAGE 02/2016, mesmo os contratos vigentes deverão utilizar o fluxo anterior, através do botão NOVO.**

**O "CADASTRAR VIGENTES" está reservado apenas para certos perfis em situações excepcionais.**

No entanto, o cadastro nesses casos guarda algumas peculiaridades. Abaixo seguem algumas observações devem ser feitas quanto ao cadastro de um contrato já vigente através do botão de "Novo" contrato:

## <span id="page-36-2"></span>4.2.1.1 Datas

As datas iniciais (proposta, data de publicação, assinatura, entrega das chaves) deverão ser normalmente preenchidas conforme contrato original, sempre seguindo a regra cronológica resumida abaixo:

Regra prática para observância dos art. 5º e 10º da IN CAGE 02/2016 no que se refere a datas:

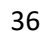

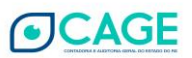

 $P \leq DI \leq A \leq EC = EF$ 

Em que: Proposta (P) Publicação da Súmula do Contrato ou Dispensa (DI) até o 5º dia útil do mês seguinte Assinatura do Contrato (A) Entrega das Chaves (EC) Efeitos Financeiros (EF)

<span id="page-37-0"></span>Já a data final de vigência já deverá incluir a última prorrogação realizada, seja por aditivo ou por apostila de renovação.

4.2.1.2 Fase de Empenho Prévio (situação "Solicitação de Empenho" no fluxo)

Ao chegar nesta fase, o sistema trava o andamento do cadastro até que haja pelo menos um empenho prévio associado. Este empenho irá aparecer na aba "Empenho" do contrato e, só então, será possível dar andamento à publicação e conclusão do cadastro. No caso de Solicitação de Empenho, esta precisa estar atendida para que o empenho seja efetivamente criado.

É importante salientar que o empenho deve ser do tipo CONTRATO. Só será possível criar esse empenho ou a solicitação de empenho após o início do cadastro do contrato, pois será necessário o número de contrato gerado pelo FPE para poder fazer a associação.

Caso se trate de um contrato vigente e haja empenho prévio do tipo GERAL para as parcelas futuras ou até passadas, porém ainda não executadas, será necessário estornar o saldo deste empenho e gerar um novo empenho do tipo CONTRATO, seja pelo botão "Solicitação de empenho" do módulo Contratos ou diretamente no módulo de execução.

O empenho prévio pode ser de qualquer valor, desde atendendo apenas uma parcela como todas as faltantes no ano. Caso utilize-se o botão "Solicitação de empenho" do módulo Contratos, o sistema cria solicitações com o valor total que falta do exercício. No entanto, este valor pode ser alterado pela unidade de finanças direto no módulo de execução.

<span id="page-37-1"></span>4.2.1.3 Início da Execução das Parcelas via Módulo de Contrato

A parcela em que será iniciada a execução via módulo de contrato pode ser a primeira parcela seguinte após o cadastramento, bem como uma parcela anterior já usufruída pelo locatário, porém ainda não liquidada e paga. Isto irá depender de qual parcela o Fiscal do Contrato irá começar a atestar via sistema.

Ao concluir o cadastro do contrato, o sistema cria apenas a parcela do mês corrente e as futuras até o fim do ano corrente. Ao virar o ano, o sistema irá criar as do ano seguinte.

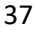

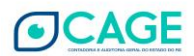

Caso haja a intenção de executar uma parcela de forma retroativa, do mês anterior por exemplo, que ainda não foi liquidada no empenho GERAL, será necessário solicitar à DTP/CAGE a criação da parcela antes de atestar e liquidar.

#### **4.2.2 Registro de Locação**

<span id="page-38-0"></span>Usado apenas nos casos em que não é possível cadastrar nem no "novo", nem no "cadastrar vigentes". É basicamente um "registro" com os campos necessário à Execução Financeira.

O "Registro de Locação" será utilizado para cadastramento e controle dos demais instrumentos que se assemelham à Contratos de Locações, mas que possuem características próprias, como: Cessão Onerosa de Uso, Permissão de Uso Oneroso, Concessão de Uso Remunerado, Comodato, etc.

Trata-se, entretanto, de um simples registro. Toda a execução deverá ser feita diretamente no módulo Execução Despesa.

É necessária uma classe específica no SOE para aparecer a opção "Registro de Locação", a ser fornecida mediante solicitação do órgão, com a devida justificativa.

4.2.2.1 Cadastro Inicial

Clica em "Cadastrar Vigente", escolhe o tipo "Registro de Locação" e salva.

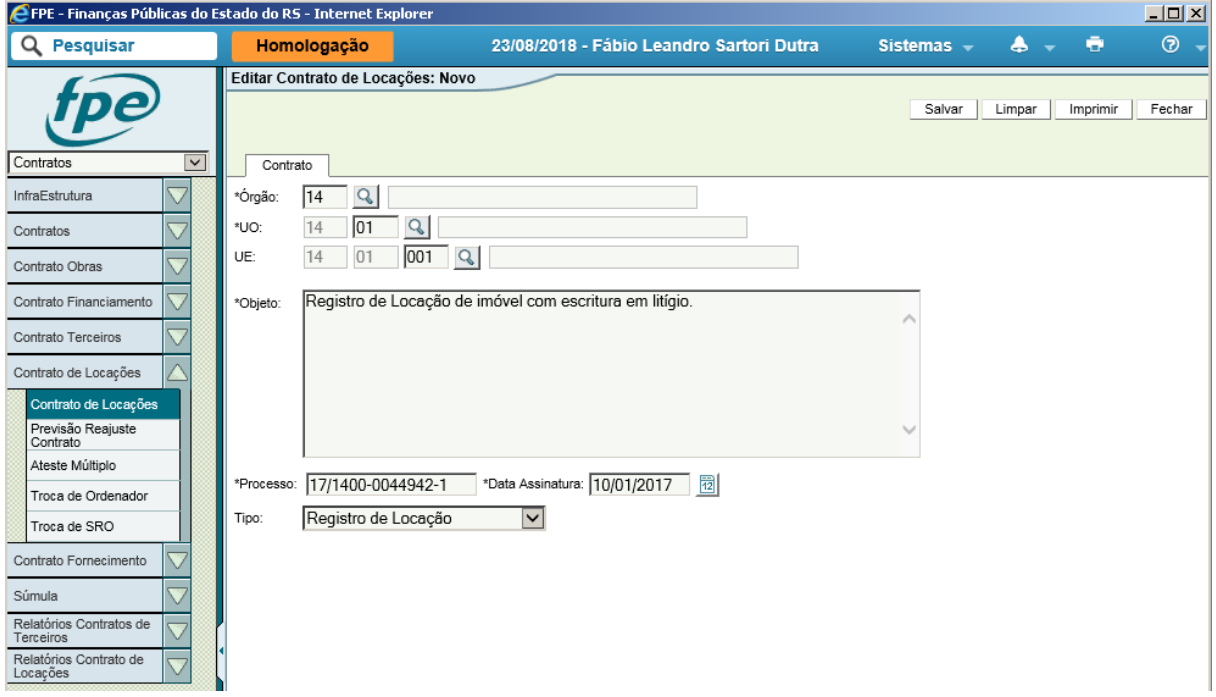

4.2.2.2 Preenchimento das abas

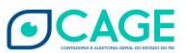

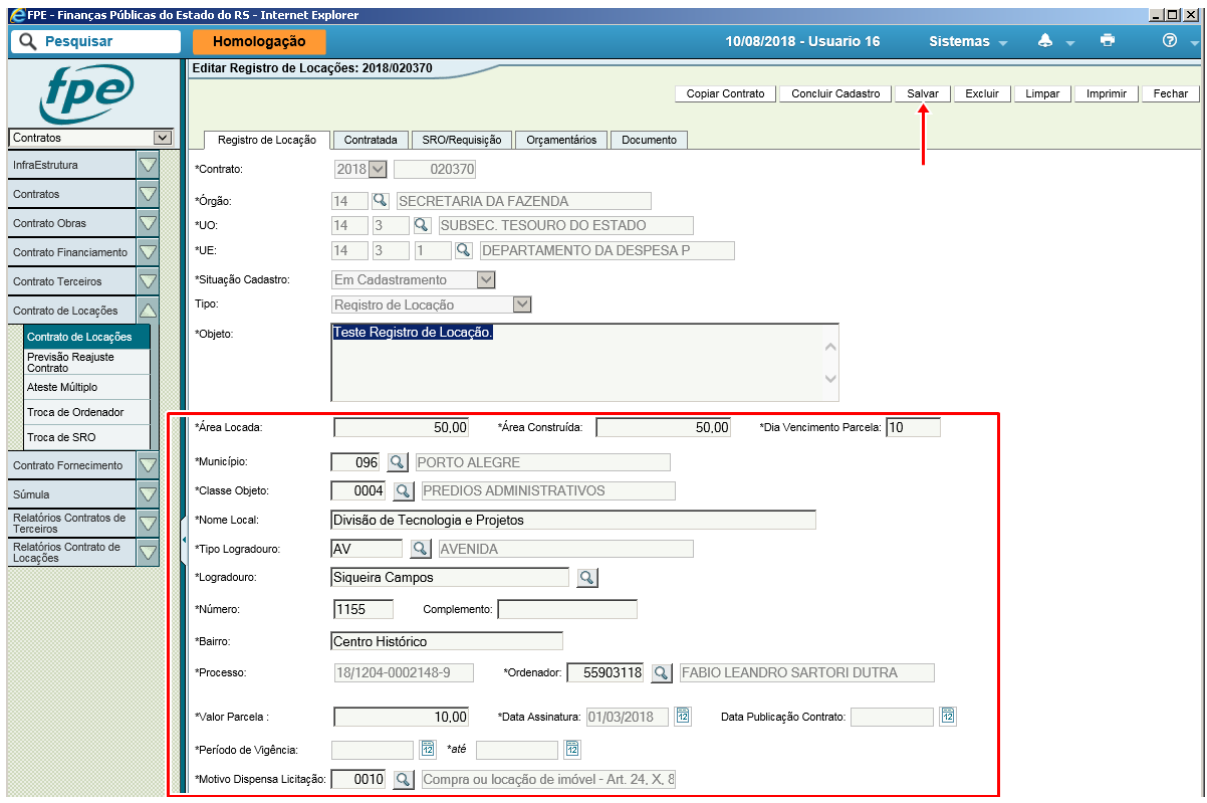

Preencha os dados faltantes na Aba Contrato e clique "Salvar":

Na Aba Contratada, clique em "Novo", preencha os dados do credor e salve:

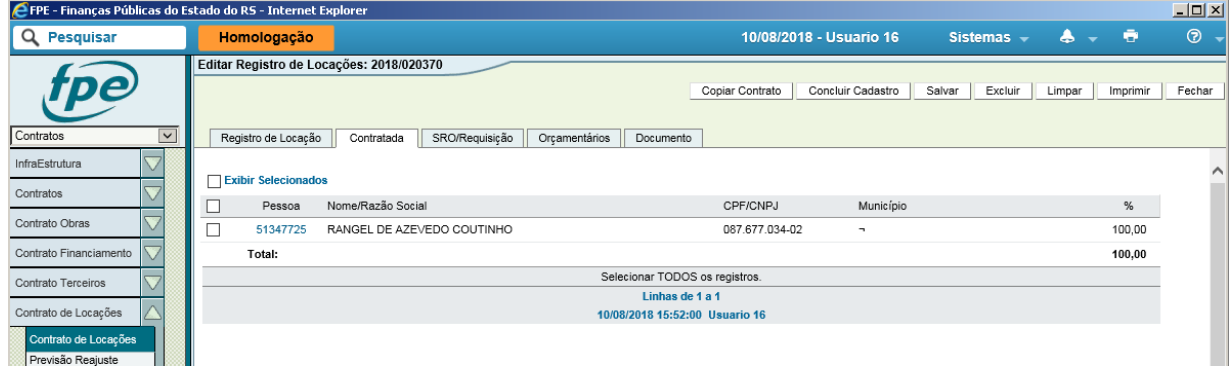

Na aba SRO/Requisição, clique em "Novo", preencha os dados e salve:

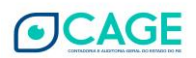

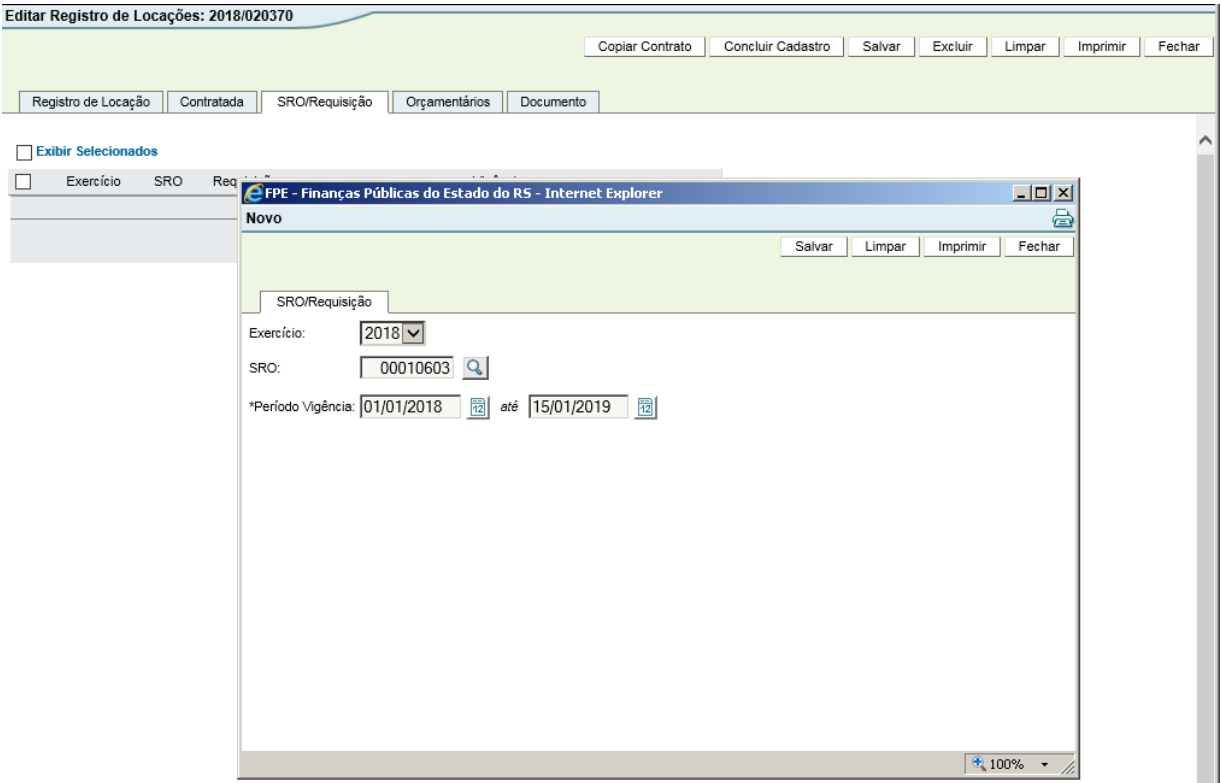

Faça o mesmo na Aba Orçamentários:

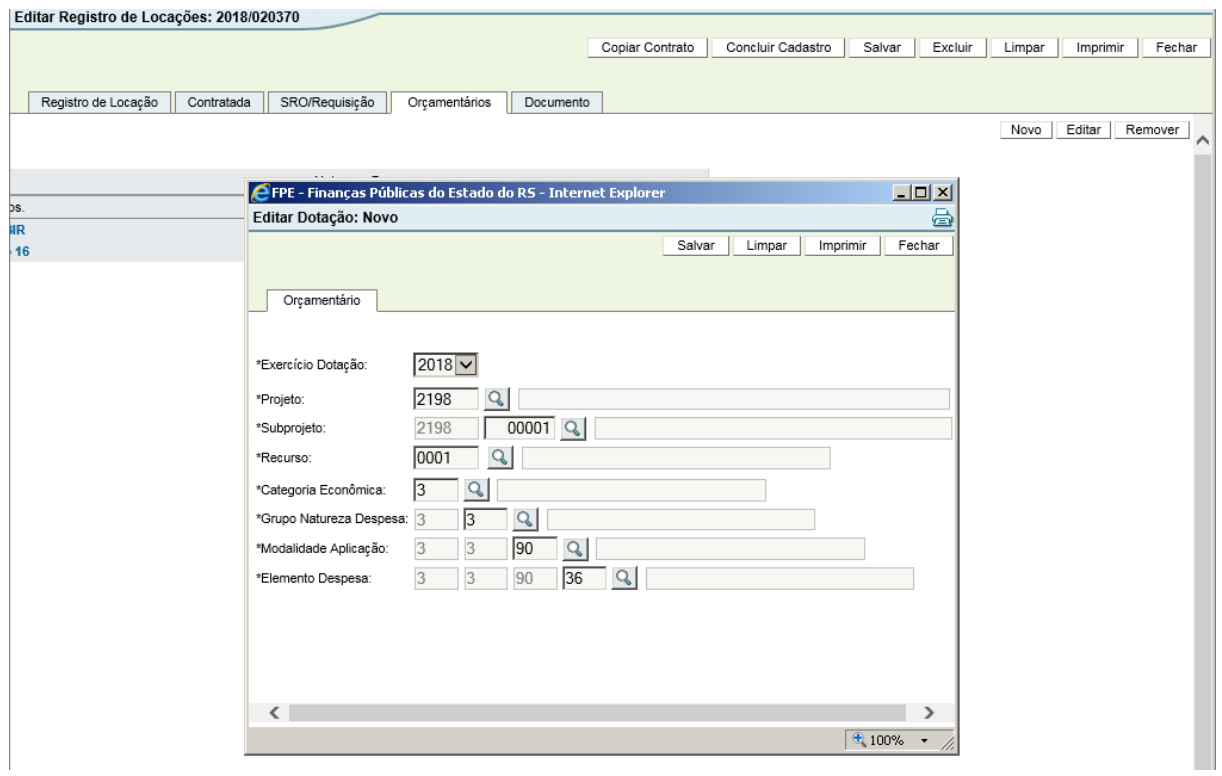

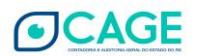

# 4.2.2.3 Finalizando o Cadastro

Ao clicar em "Concluir Cadastro", o contrato já entra em execução, sem a obrigatoriedade de publicação ou de anexar documentos do processo:

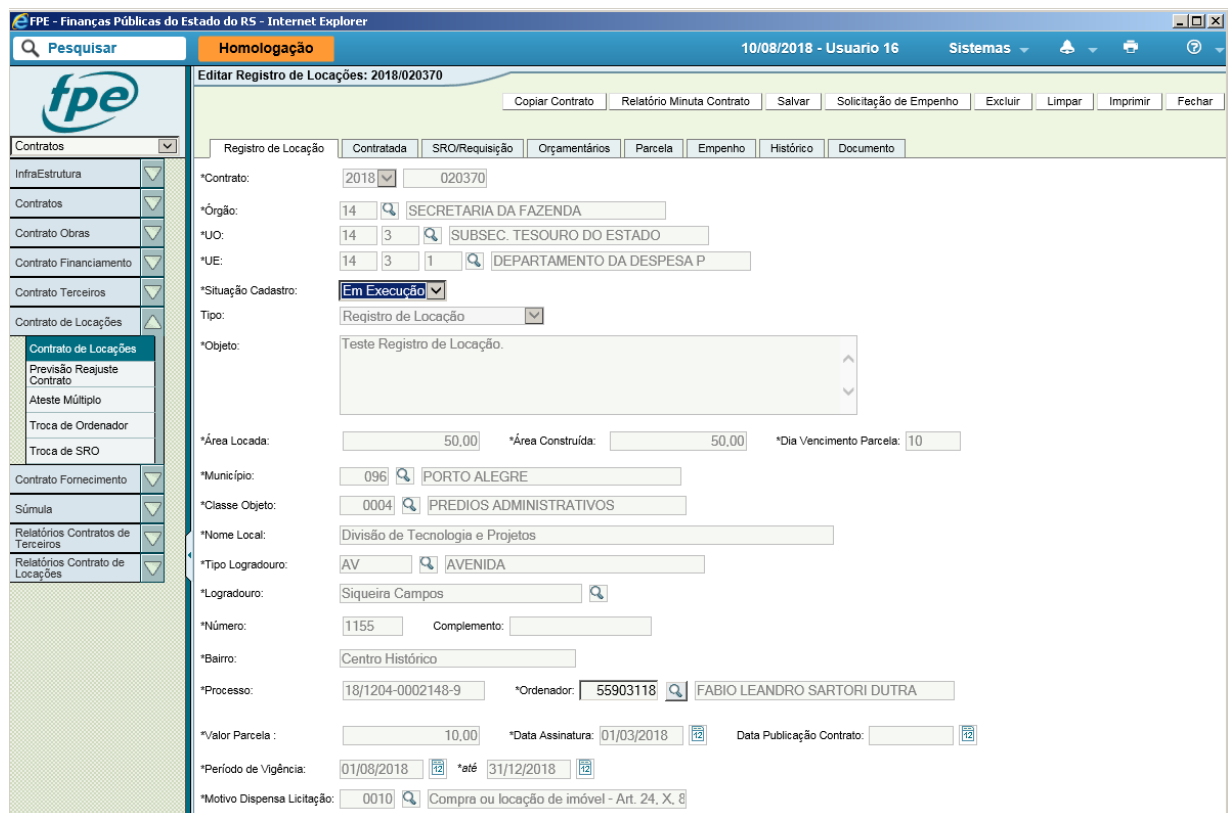

As parcelas são geradas, entretanto, como não tem controle de parcelas pelo módulo de contratos, não gera memorando.

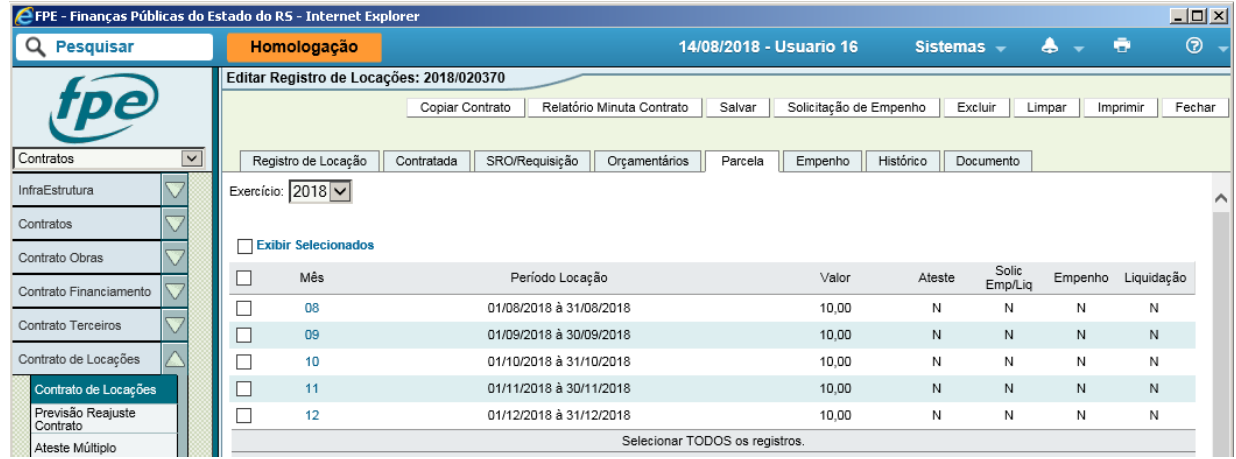

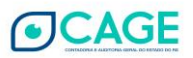

## 4.2.2.4 Solicitação de Empenho e Liquidação

A clicar no botão "Solicitação Empenho" e confirmar é gerada uma solicitação de empenho tipo contrato, com o valor que leva em conta o número de meses que faltam para o encerramento do exercício.

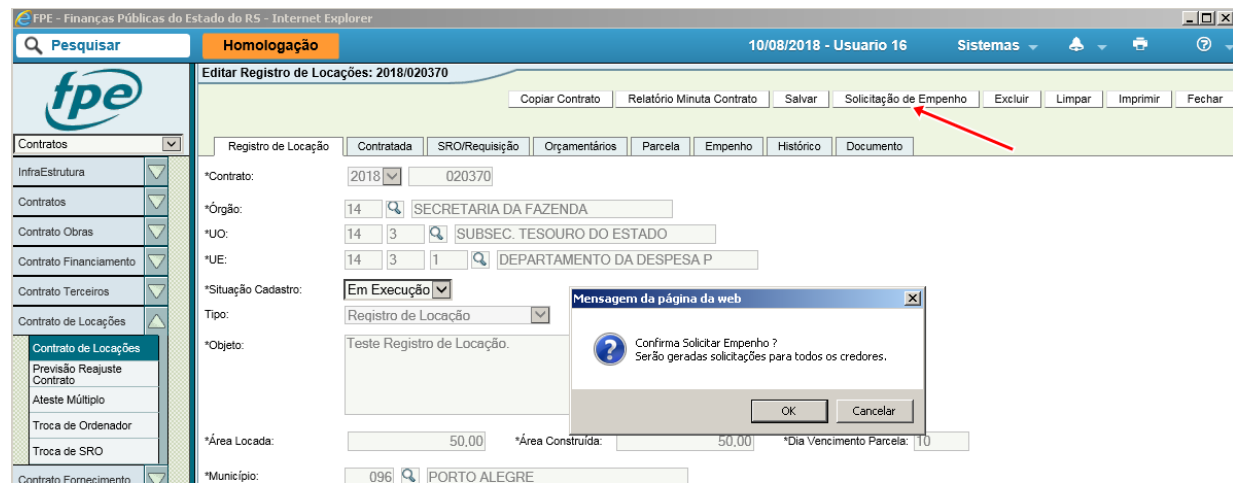

Por ocasião da execução da solicitação de empenho. deve-se editar o campo "Informações Complementares", que vem em branco.

É possível fazer também a solicitação de empenho tipo contrato (informando o número do registro) pelo módulo execução, fora do módulo.

No Registro de Locação também não existe a figura do atestador das parcelas no módulo (que será visto no Capítulo 5), consequentemente, não são gerados automaticamente as solicitações de Liq. ou Emp-Liq. A solicitação de Liquidação deve ser feita diretamente pelo Módulo Execução Despesa.

Atenção: Na Execução da Despesa, como não é gerado automaticamente, deve-se incluir documento credor do tipo Memorando, para liquidação das parcelas do contrato. Situação em que deve ser informado o processo e a parcela que serão liquidados pelo documento.

4.2.2.5 Alterações no Registro

No Registro de Locação só é possível a realização de dois tipos de alteração: retificação e por erro.

A Retificação permite alterar Órgão, UO e a Aba Orçamentário, além dos que sempre ficam livres (SRO/Requisição e Ordenador).

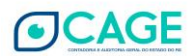

# <span id="page-43-0"></span>**5 Ateste das Parcelas**

<span id="page-43-1"></span>O ateste da parcela de locação é o ato por meio do qual o fiscal do contrato reconhece que o imóvel está ocupado no período de referência da parcela, de acordo com as condições contratadas.<sup>8</sup>

# **5.1 Requisitos para ateste de contratos**

Para cadastrar o fiscal do contrato o sistema valida algumas informações do cadastro do usuário que está sendo designado:

a. Estar cadastrado no ambiente SOEWEB do órgão de origem, na maioria dos órgãos e entidades, esse acesso é solicitado para os responsáveis da tecnologia da informação;

b. Estar cadastrado no Sistema FPE com o perfil de "Autorização Atestador" na UO (Unidade Orçamentária) autorizada;

c. Estar cadastrado no cadastro de pessoa da Secretaria da Fazenda;

<span id="page-43-2"></span>d. Deverá estar com o e-mail informado no cadastro de pessoa;

## **5.2 Formas de identificação do Contrato para ateste da parcela**

Existem três diferentes formas de identificação dos contratos para realizar do ateste da parcela (pelo número do contrato, pelo ateste múltiplo e pelo relatório de contratos sem ateste), que serão vistas na sequência.

5.2.1 Pelo número do contrato

Pode ser realizada da seguinte forma:

O fiscal deverá entrar no módulo contrato de locações e pesquisar o contrato (1) que será atestado, para isto é necessário informar os dados do contrato e clicar em "Pesquisar" (2), conforme tela a seguir.

Parágrafo único. A falta da realização de ateste e o atraso no pagamento sujeita o Ordenador de Despesa à responsabilização pelos encargos contratuais decorrentes.

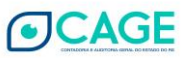

<sup>8</sup> IN CAGE 02/2016, Art. 15. O ateste mensal de uso do imóvel objeto da locação deverá ser efetuado diretamente no Sistema FPE, dentro do mês de competência da parcela.

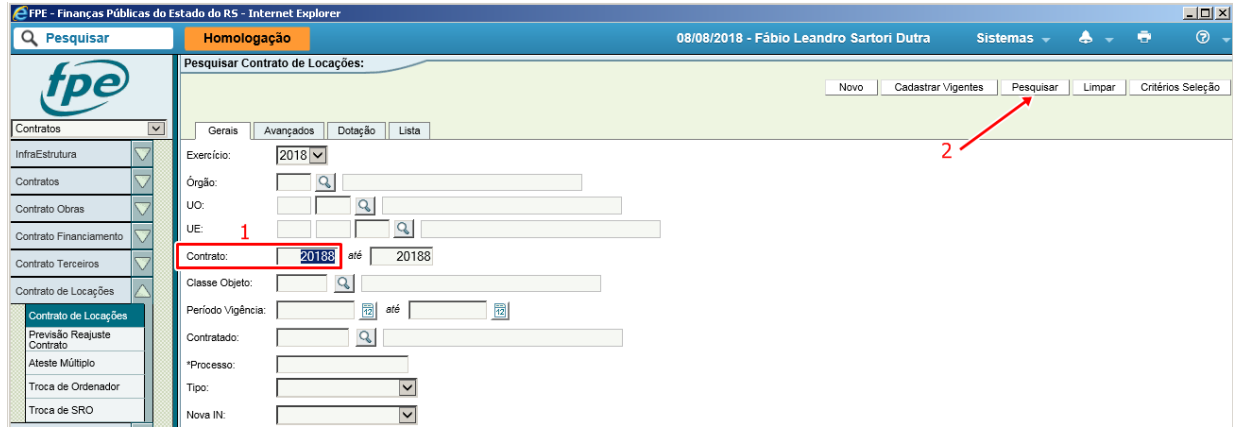

Na tela seguinte clicar no *hiperlink* correspondente ao número do Contrato:

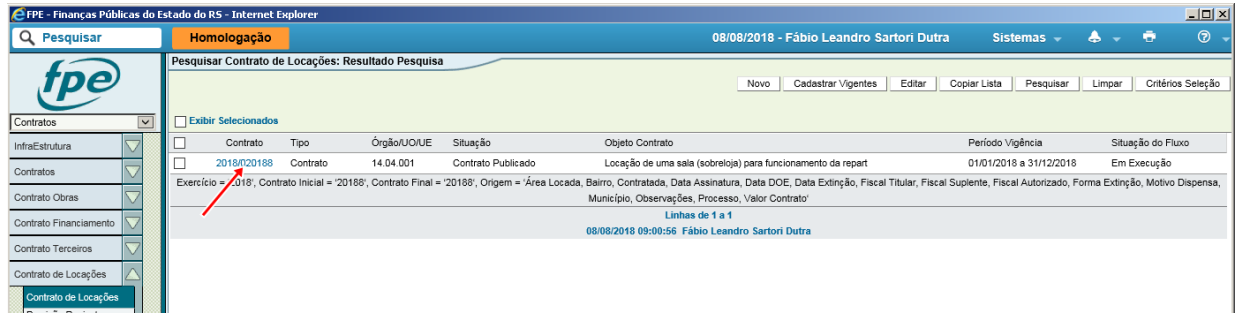

A partir desse ponto, o procedimento é o mesmo para todos os atestes.

Aberto o contrato, clique na aba "Parcela". Serão apresentadas todas as parcelas referentes ao exercício financeiro em curso e seu status. Clique no *hyperlink* do número da parcela a ser atestada:

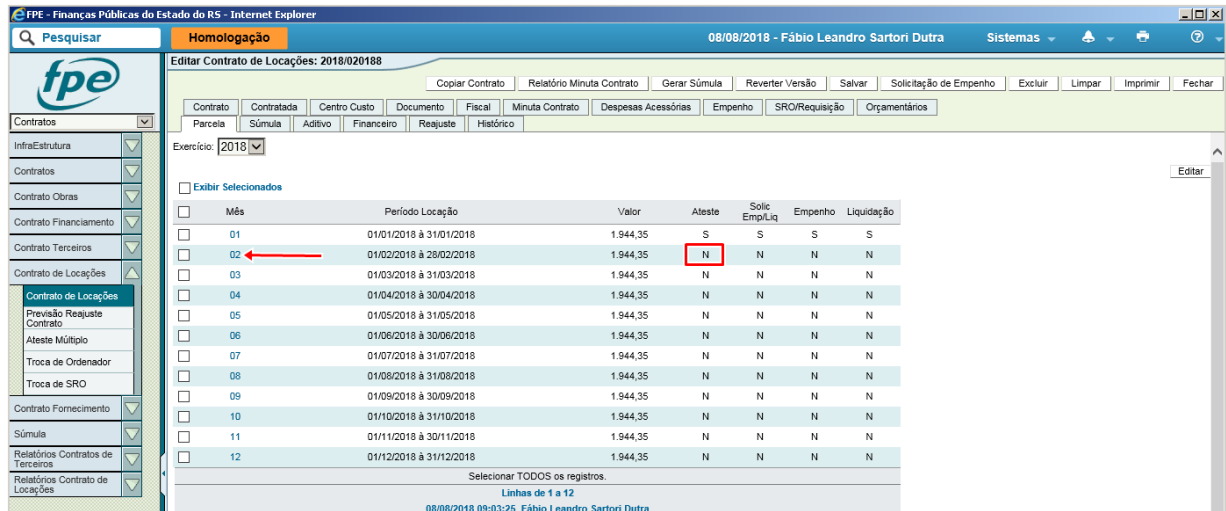

Abrirá uma janela, na qual será apresenta a parcela a ser atestada. Clique no botão "Atestar", no alto da tela, à direita:

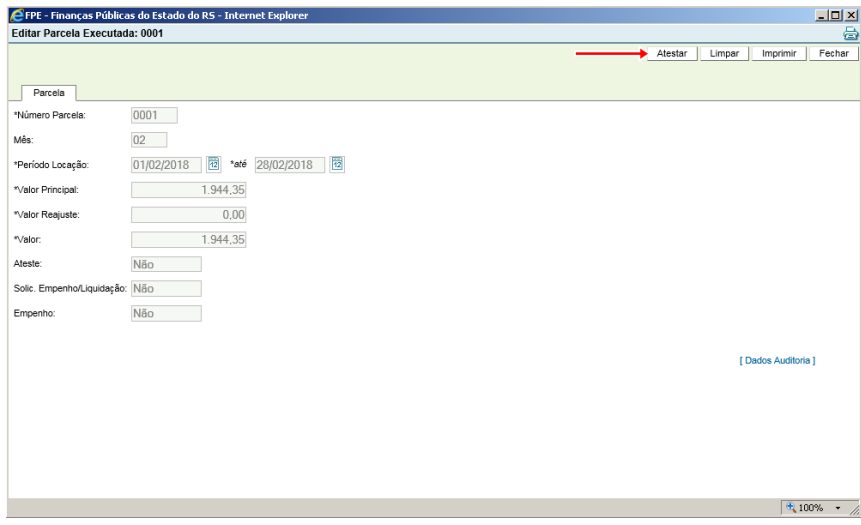

O sistema irá perguntar se você confirma e informará se a operação foi concluída com sucesso. Perceba que houve a mudança no status da parcela atestada, que deverá agora passar pelo processo de Execução da Despesa.

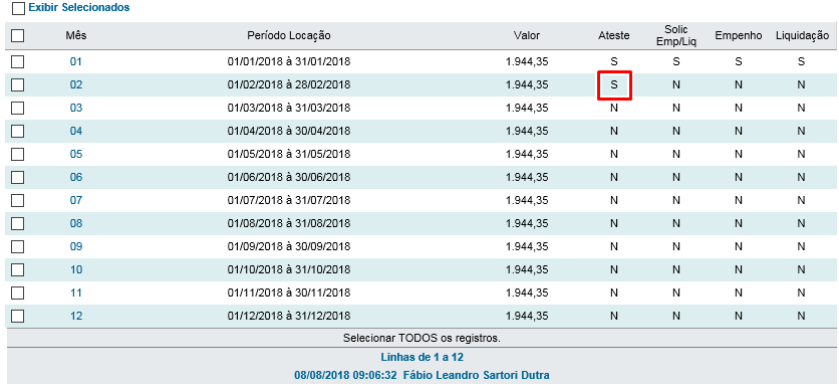

Observações:

a. No momento do ateste será gerado o Documento do Credor a ser vinculado no empenho;

b. O sistema permite consultar o contrato pelos campos elencados na aba gerais ou pelos campos da aba avançados e dotação, na aba avançados é possível o fiscal visualizar todos os contratos no qual ele é fiscal ou suplente, utilizando o campo denominado FISCAL;

c. O empenho prévio gerado anteriormente é associado ao contrato automaticamente, ou seja, o módulo Contratos de Locações reconhecerá que existe empenho prévio, atendido e com saldo para aquele determinado contrato. Assim, ao atestar a parcela, o sistema gerará automaticamente apenas o documento credor (memorando) e a solicitação de liquidação, vinculando-a ao empenho prévio existente, ao número da parcela e ao respectivo documento credor. Ressalvo que se não houver saldo suficiente no empenho prévio para a parcela/credor, o sistema não irá gerar solicitação de liquidação (Liq) ou de empenho/liquidação (Emp-Liq);

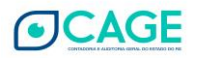

d. O processo de geração automático de solicitação de liquidação ou solicitação de empenho/liquidação (Emp-Liq) acontece numa rotina diária às 14h ou às 22h, o que ocorrer primeiro, ou seja, não é instantâneo, mas nos casos de solicitação de empenho prévio sim;

e. Enquanto não for atendida a solicitação de liquidação ou Emp-Liq, o ateste ainda pode ser desfeito, o que pode ser requerido em caso de necessidade de alteração do valor da parcela. O fiscal deve abrir a parcela atesta e clicar no botão "**Desfazer ateste**".

## 5.2.2 Pelo Ateste Múltiplo

Essa funcionalidade permite que sejam visualizados e atestados simultaneamente todos os contratos e parcelas que para um mesmo fiscal, de acordo com o período desejado.

O fiscal deve entrar no menu Contratos e clicar no submenu Contrato de Locações e na sequência no item Ateste Múltiplo.

Na tela apresentada, informar o código do órgão, a UO e o período (intervalo de meses) e clicar no botão Pesquisar no alto da tela à direita;

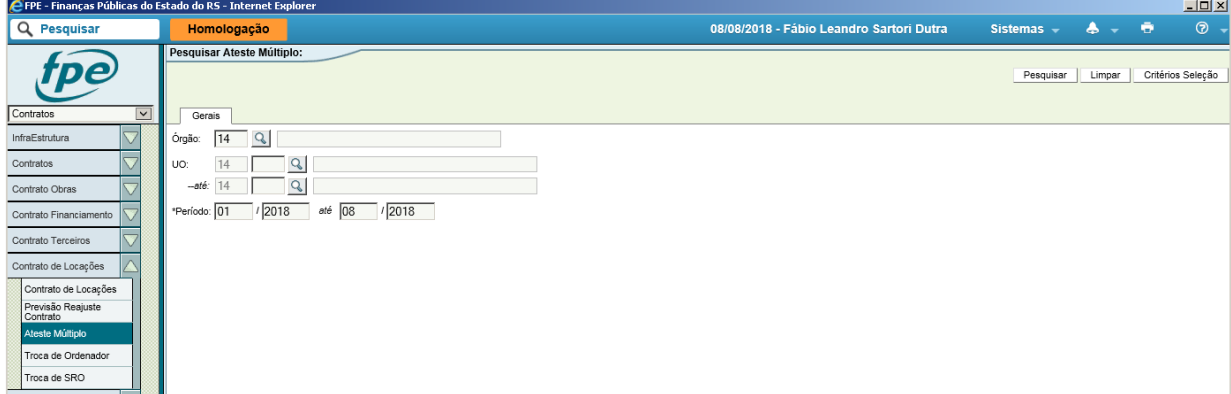

Na sequência serão apresentados os contratos nos quais constem parcelas a serem atestadas para os critérios informados. Marque as parcelas desejadas (1) e clique no botão "Ateste Múltiplo" (2).

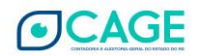

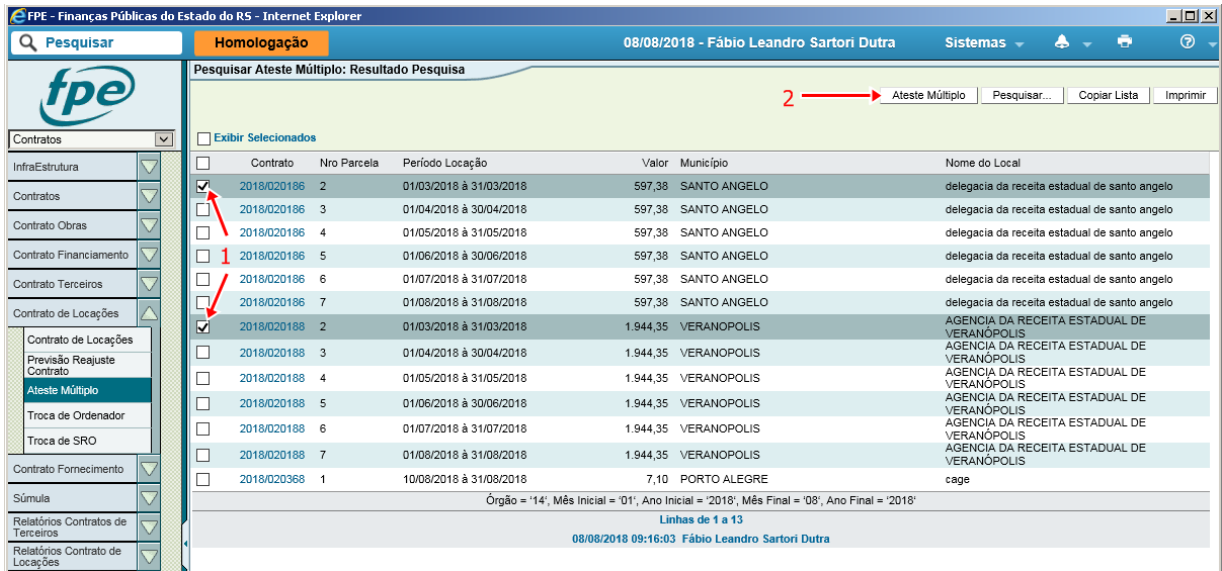

O sistema informará o sucesso na operação e o ateste estará concluído.

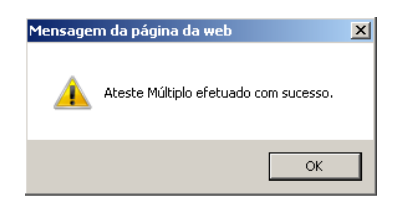

Observação: tanto pelo ateste múltiplo, quanto pelo relatório de contratos sem ateste, os processos que serão exibidos na tela serão aqueles em que o fiscal seja Titular ou Substituto.

5.2.3 Pelo Relatório de Contratos sem Ateste

Esta opção permite simplesmente que seja gerado um relatório, em formato PDF ou XLS, indicando os contratos que necessitem ateste de parcela.

No menu Contratos clicar no submenu Relatórios Contrato de Locações e na sequência no item Contratos sem Ateste.

Na tela apresentada informar o código do órgão, a UO, o período (intervalo de meses) e o formato de apresentação dos dados (visualização na tela; relatório ou planilha) e clicar no botão "Pesquisar" no alto da tela à direita:

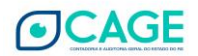

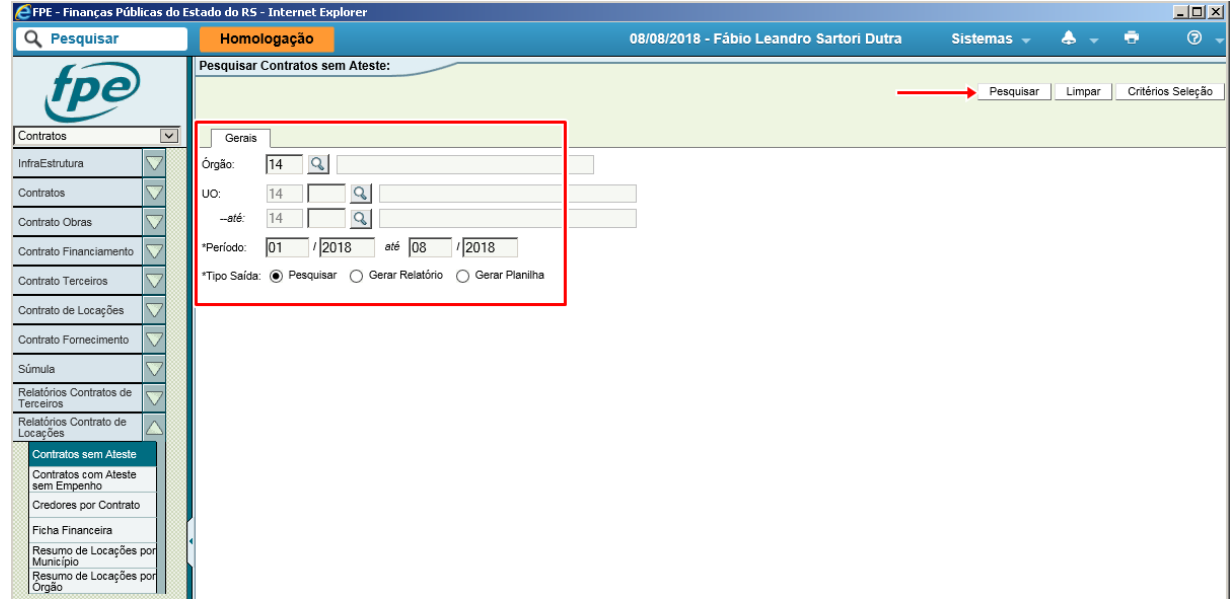

Utilizando a opção Tipo Saída "Pesquisar", serão apresentados na própria tela do sistema os contratos a serem atestados:

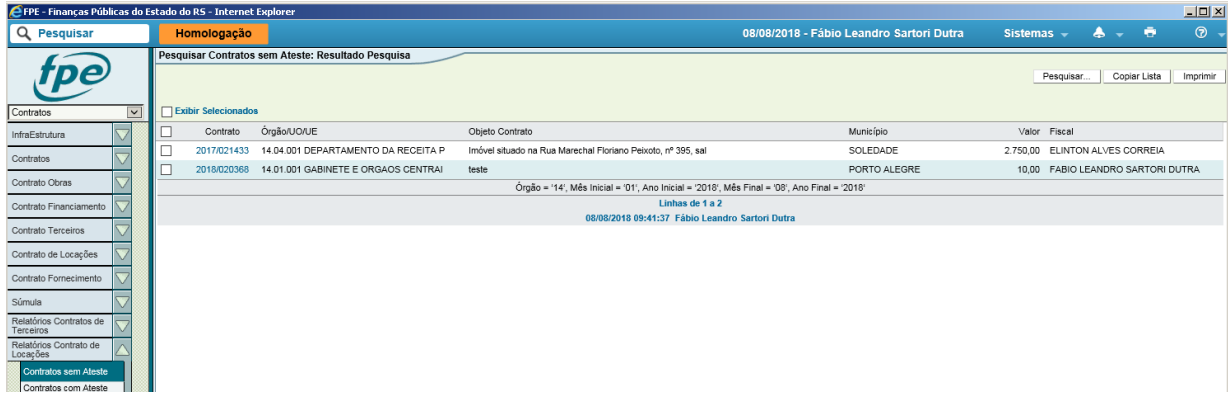

Este tipo de saída (Pesquisar) tem a vantagem de possibilitar que os contratos sejam acessados pelo próprio resultado da consulta.

Se for escolhida a opção Tipo Saída "Gerar Relatório", após apertar o botão correspondente, clique no *hiperlink* "AQUI" para baixar o arquivo:

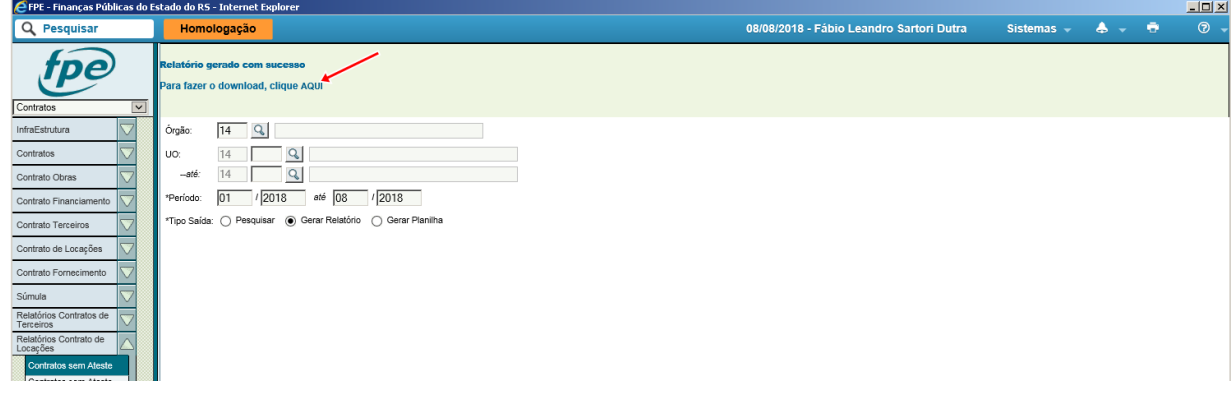

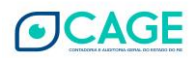

Será aberta uma pequena janela na parte inferior da página, possibilitando que o arquivo em formato PDF seja aberto ou salvo no computador:

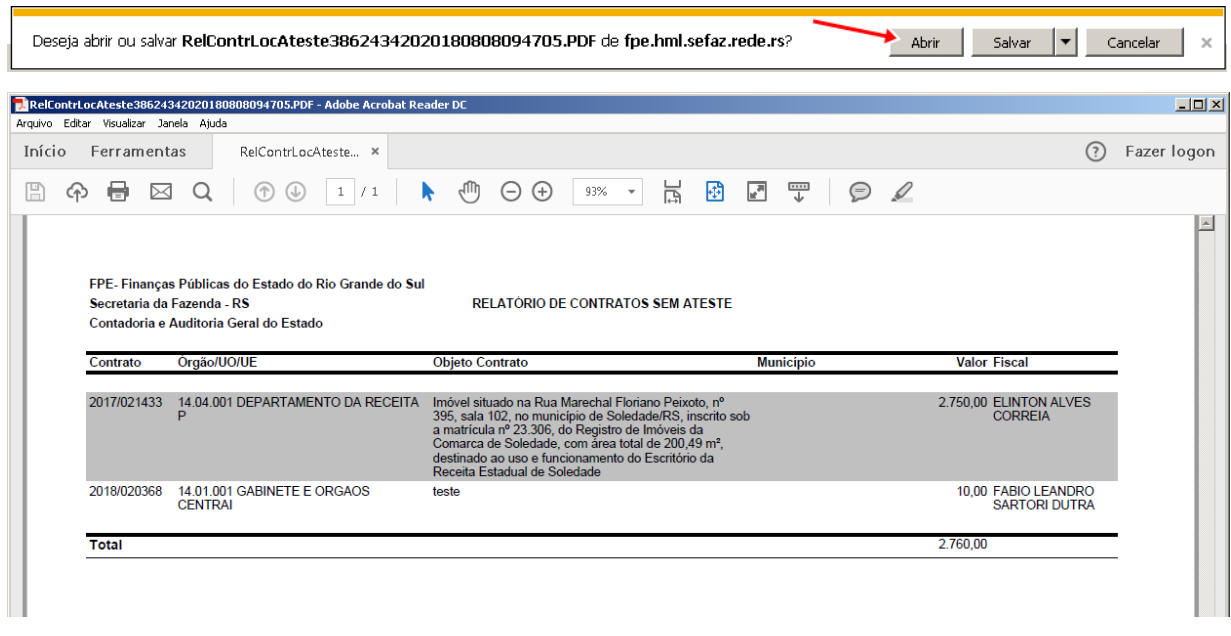

A opção de pelo Tipo Saída "Gerar Planilha" resulta em arquivo semelhante ao anterior, porém em formato XLS:

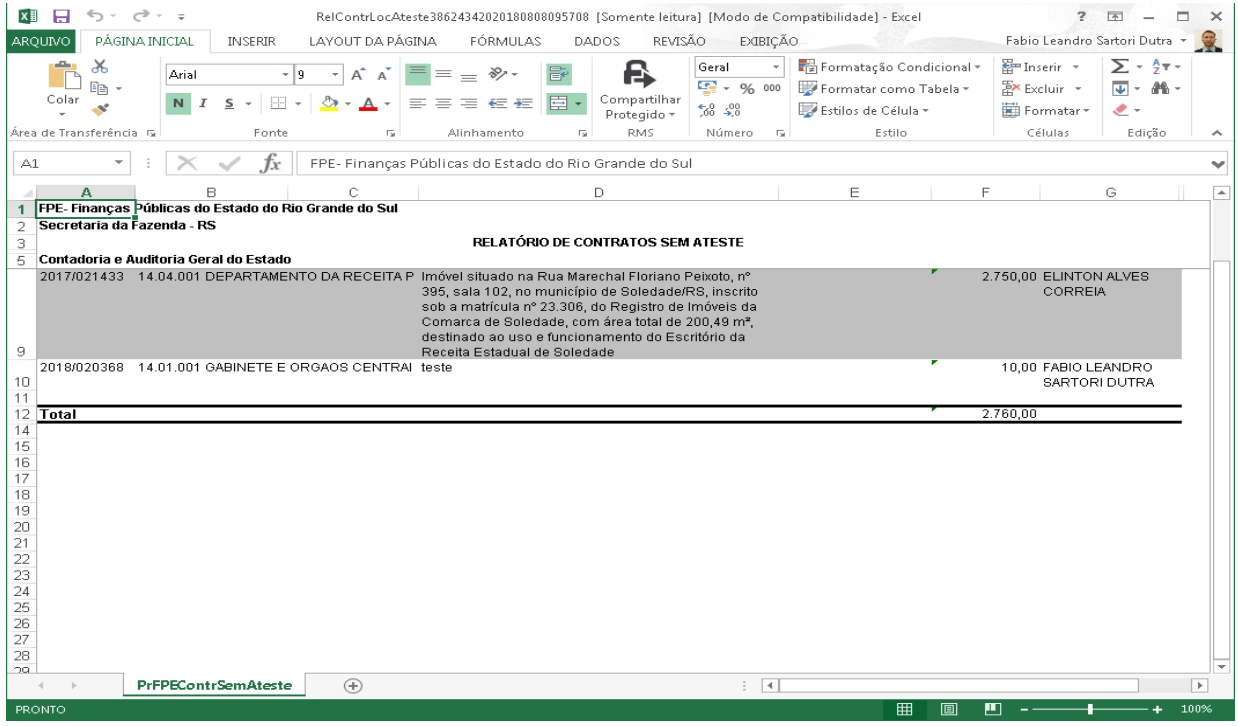

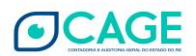

## **5.3 Informações adicionais**

<span id="page-50-0"></span>Número da Parcela: este campo demonstra qual o número da parcela do contrato que está sendo atestada, observe que o contrato possui parcelas sequenciais, sendo assim, o primeiro mês de locação deve ser atestado pela 1ª parcela (parcela 001) e o 20º mês de locação deve ser atestado pela 20ª parcela. No módulo execução de despesas quando do cadastro de uma solicitação de empenho/ liquidação, deverá ser solicitado um empenho do tipo contrato, neste tipo de empenho é exigido o número da parcela, este será o número que deverá ser informado.

A execução de cada parcela é indicada pelas letras S ou N, para as situações de Ateste, Solic Emp/Liq, Empenho e Liquidação.

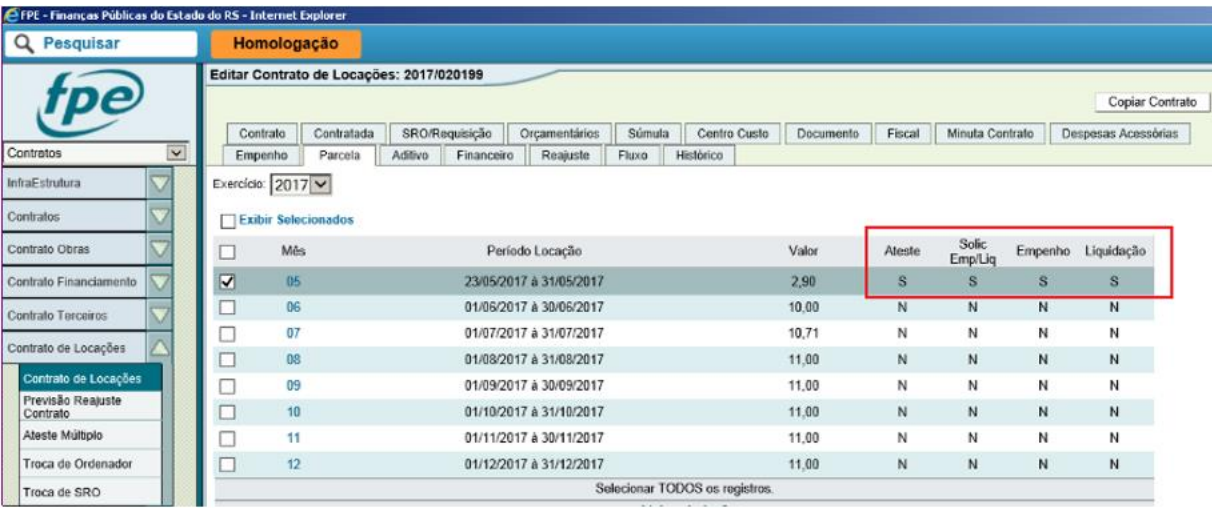

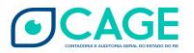

# <span id="page-51-0"></span>**6 Alterações nos Contratos**

De acordo com art. 65 da Lei nº 8.666/1993, os contratos poderão ser alterados, com as devidas justificativas, sempre que houver necessidade. Essa modificação ou correção, entretanto, deve ser registrada no FPE.

Após localizar e abrir o contrato que será objeto da alteração, na aba Contrato, selecione a opção "Em Alteração" (1), no campo Situação Cadastro. Em seguida, clique no botão "Salvar" (2):

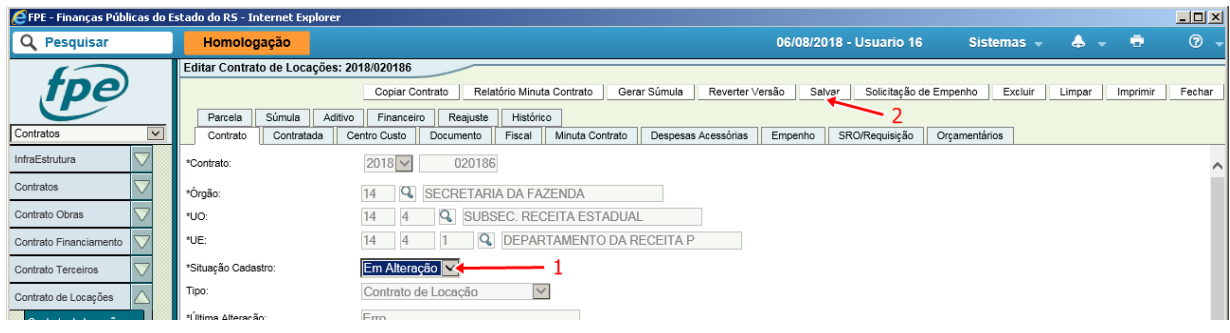

O sistema informará que o contrato foi atualizado com sucesso e, em seguida, deve ser informado o Tipo de Alteração e o Motivo (1). Feito isso, clique no botão "Salvar" (2):

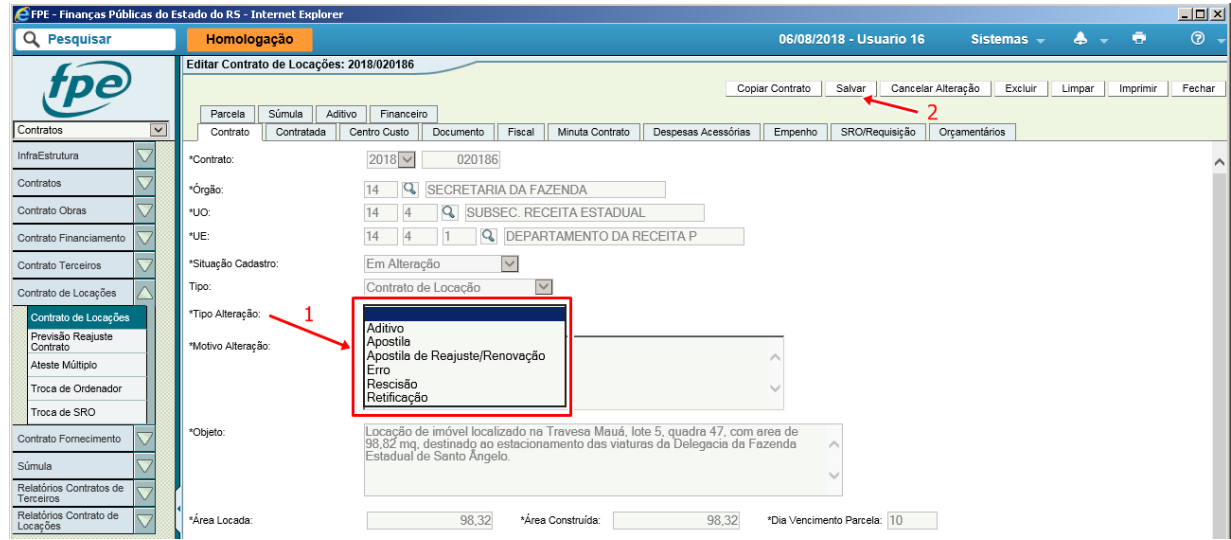

A partir desse ponto, o sistema irá disponibilizar novos campos de preenchimento, conforme o tipo de alteração desejada.

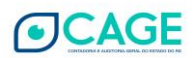

Quais campos cada tipo de alteração permite editar?

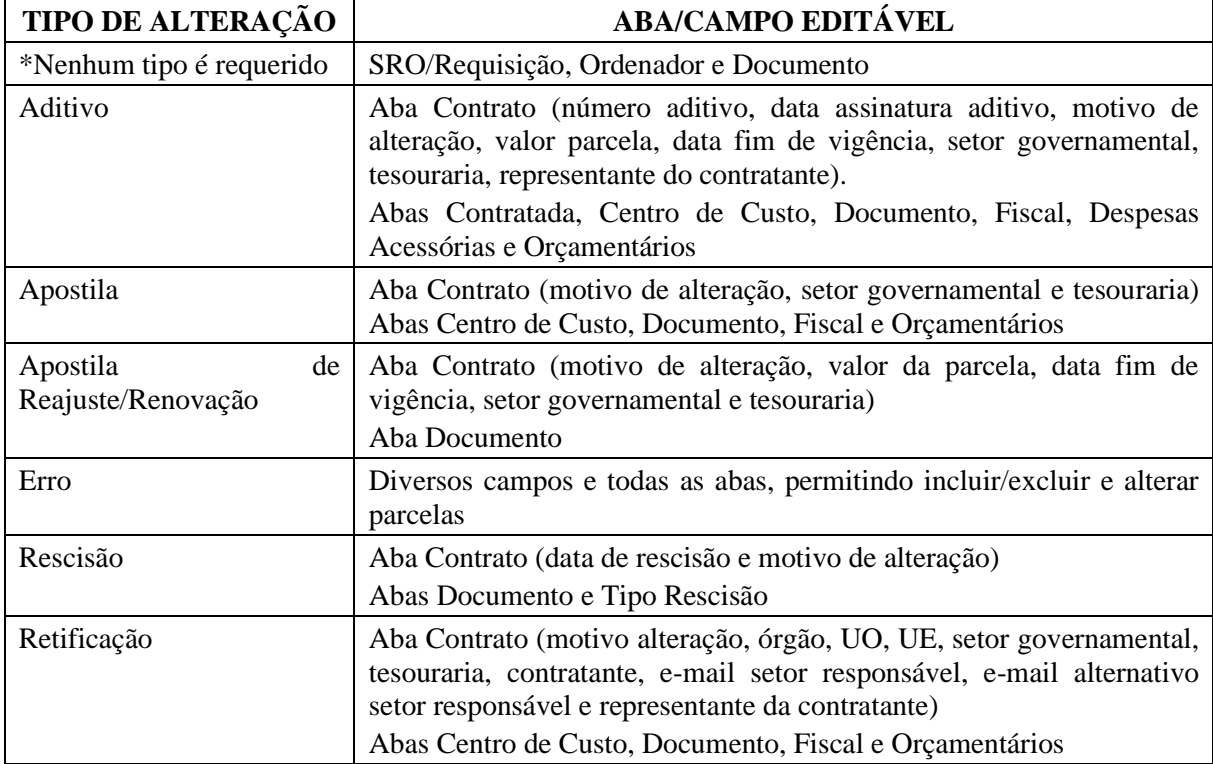

# **6.1 Aditivo**

<span id="page-52-0"></span>O aditivo deve ser utilizado sempre que ocorrer algum acréscimo ou supressão do objeto contratual, prorrogação ou outras alterações admitidas em lei.

Após selecionar essa opção, preencha os campos obrigatórios.

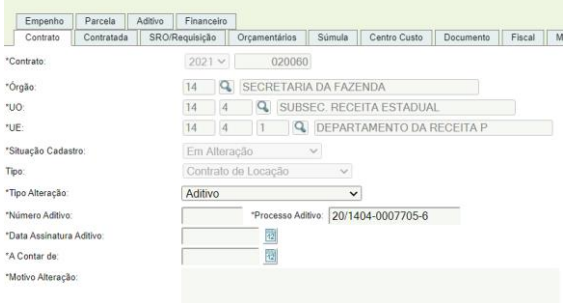

- Campo "A Contar de": A data preenchida neste campo indica ao sistema a data a partir da qual o novo valor deverá valer, alterando assim automaticamente os valores de forma proporciona nas parcelas.

Não se deve confundir esta data com a extensão de prazo. O novo prazo será informado na etapa seguinte, após clicar em SALVAR, alterando diretamente o campo Período Vigência. O campo "A Contar de" apenas terá efeito quando haja uma alteração de valor. Sendo assim, caso o valor não seja alterado, pedimos que preencham o primeiro dia de vigência do novo instrumento que está sendo cadastrado.

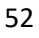

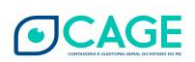

A data preenchida nesse campo pode ser uma data futura ou passada, contando que a(s) parcela(s) anteriores até esta data ainda não estejam atestadas. Desta forma, pode-se ajustar a mensalidade no caso de um novo valor que entrará em efeito apenas em alguns meses ou que já entrou em efeito, porém o cadastro está sendo realizado após essa data.

Por exemplo, hoje (dia 31/08/21) há um contrato vigente até 30/09/21 com parcelas mensais de R\$1.000,00. Necessita-se cadastrar um aditivo estendendo o prazo até 30/11/2022, com um novo valor de R\$ 1.500,00, porém este novo valor só deve valer a parir de 16/11/2021.

No caso acima, basta colocar no campo "A Contar de" a data de 16/11/2021. As parcelas futuras do mês 09 e 10 serão geradas no valor antigo (R\$1.000). Já a parcela de novembro ficará no valor proporcional de R\$1.250 (15 dias no valor antigo e 15 dias no valor novo).

A nova data final de vigência será preenchida posteriormente no campo "Período Vigência", assim como o novo valor no campo "Valor Parcela"

Outro exemplo seria uma data passada. Aproveitando o mesmo exemplo, podemos supor que o novo valor de R\$ 1.500 já deveria ter começado a valer em 16/08/2021 e o cadastro está sendo realizado de forma retroativa. Isso só será possível caso a parcela de agosto ainda não esteja atestada

Basta preencher a data 16/08/2021 no campo "A Contar de" e posteriormente preencher o "Período Vigência" e o novo "Valor Parcela" normalmente. O sistema irá calcular a parcela proporcional no mês de agosto no valor de R\$ 1258,06 (15 dias no valor antigo e 16 dias no valor novo). As demais parcelas para frente serão geradas no novo valor de R\$ 1.500.

Continuando...

Preenchidos os campos obrigatórios nessa etapa, clique no botão "Salvar".

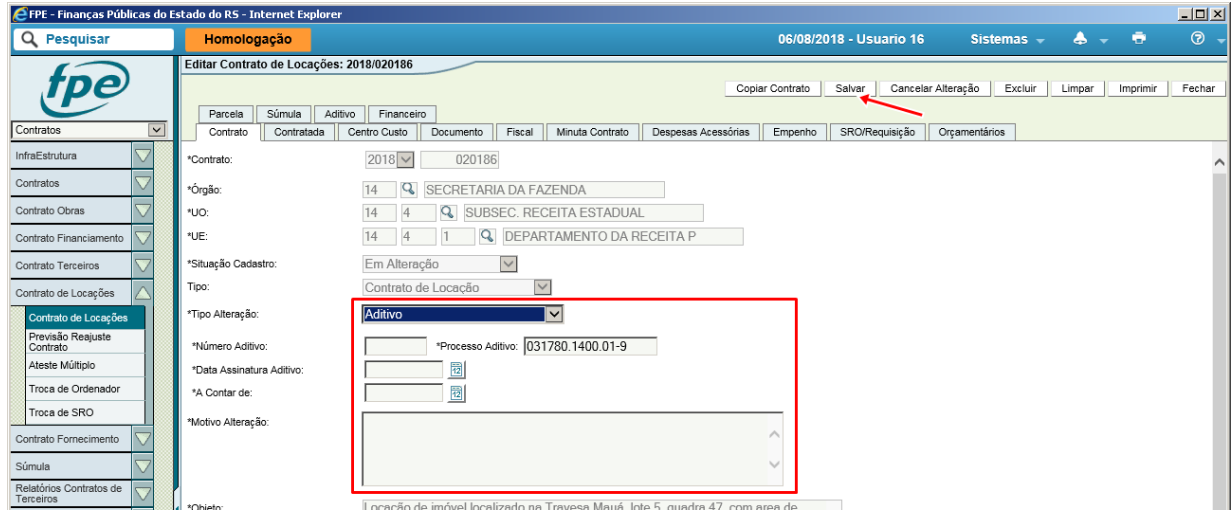

O sistema informará o sucesso e modificará a situação do contrato, que passará a ser "Em Alteração".

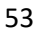

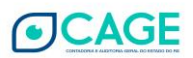

Após esta primeira etapa, os campos passíveis de serem alterados via aditivo ficam editáveis. Neste momento, antes de "Concluir Alteração, deve-se realizar todas as alterações pertinentes ao aditivo como, por exemplo: novo valor no campo "Valor Parcela", nova vigência final no campo "Período Vigência", alteração nos locadores na aba "Contratada", alteração nos dados orçamentários ou da SRO, entre outras.

Depois de realizadas todas as alterações decorrentes do aditivo, clique no botão "Concluir Alteração". O contrato continuará na situação "Em Alteração", pois ainda não houve a publicação obrigatória do instrumento.

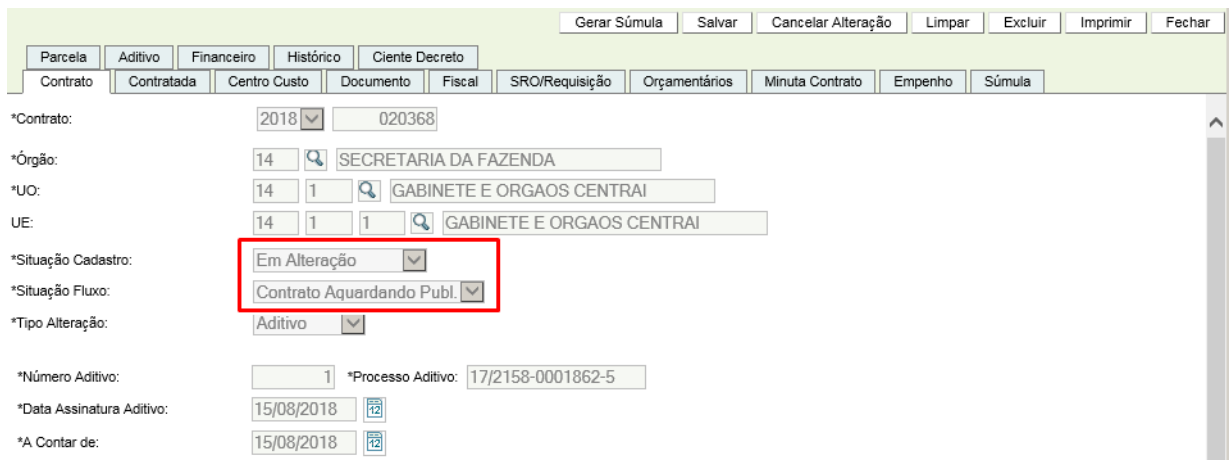

Clique em "Gerar Súmula" e confirme:

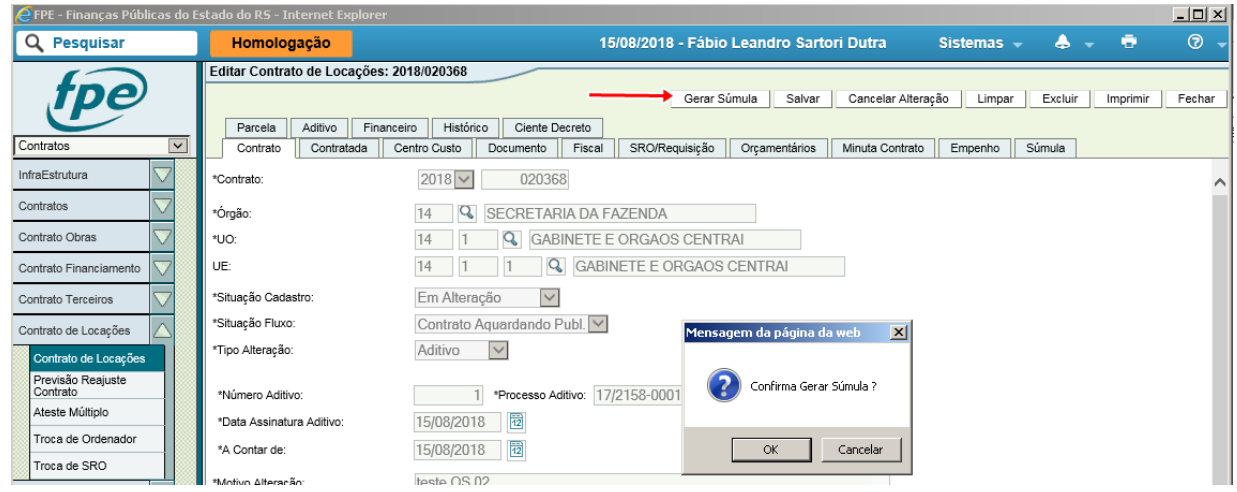

Na janela de edição da súmula, altere o campo "Síntese Objeto", caso necessário, e clique em salvar:

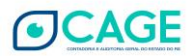

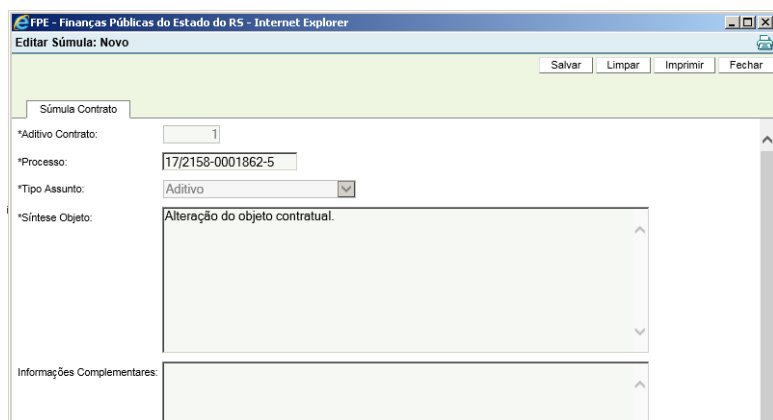

Clique no botão "Simular Súmula", aguarde a geração do arquivo, clique no *hiperlink* "AQUI" e localize a janela para abertura do documento.

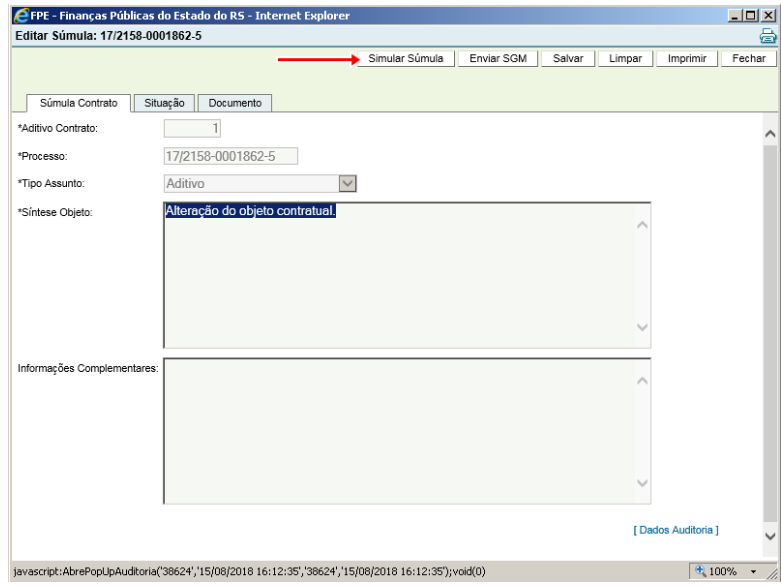

Abra o PDF gerado para verificar se é necessária alguma alteração:

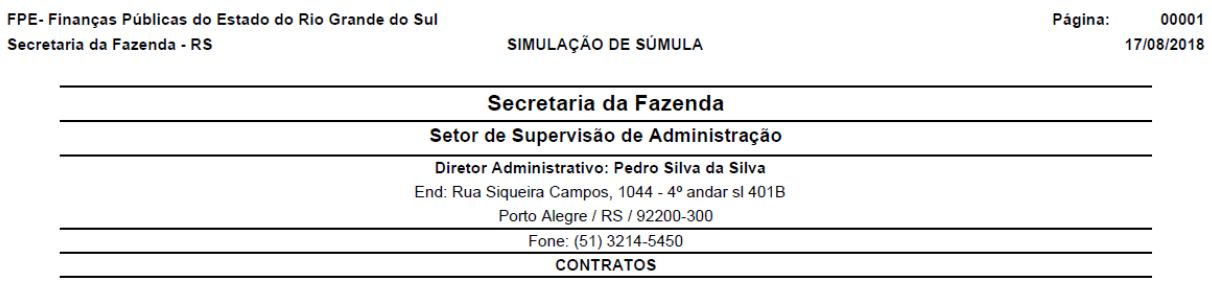

Assunto: Contrato

18/1500-0009564-9 Expediente:

Termo Aditivo Nº 2 Contrato: 2018/020378

CONTRATANTE: Rio Grande do Sul Secretaria da Fazenda; CONTRATADO: Imobiliaria Gaucha Ltda, CNPJ: 97.013.767/0001-97, Rangel de Azevedo<br>Coutinho, CPF: 087.677.034-02; OBJETO: Locação de imóvel localizado na Av. Mauá, 1155,

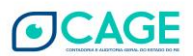

Na aba Documento, **quando se tratar de contrato abrangido pela OS 02/2018**, clique no botão "Novo" (1), escolha o tipo e procure o arquivo da alteração contratual a ser anexado e clique em "Salvar"  $(2)$ :

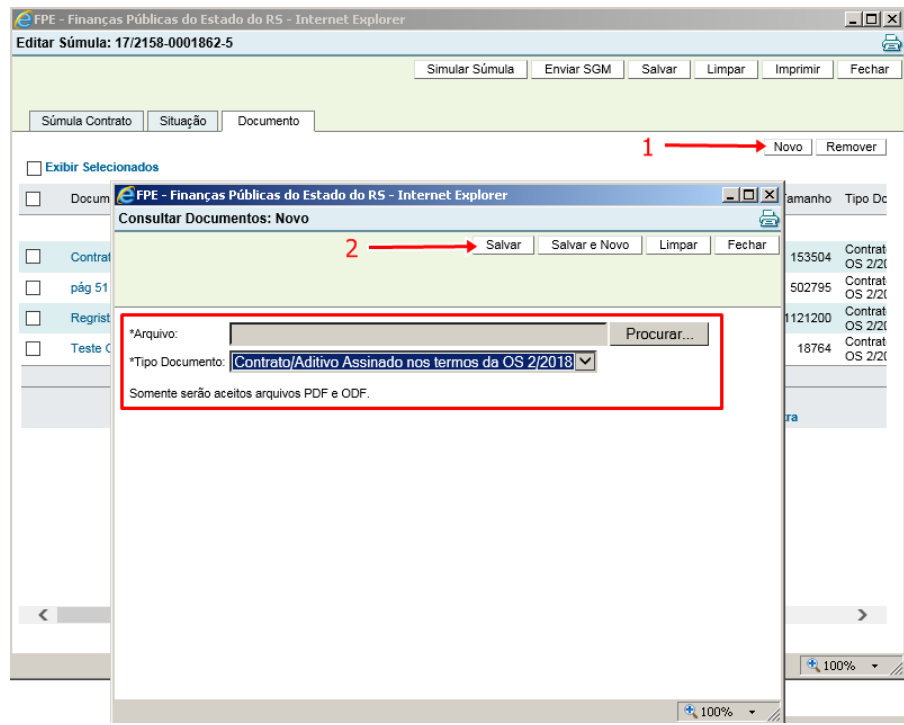

Verifique que passou a constar na aba o arquivo anexado, com o Tipo Documento descrito como "Aditivo 2", para nosso caso.

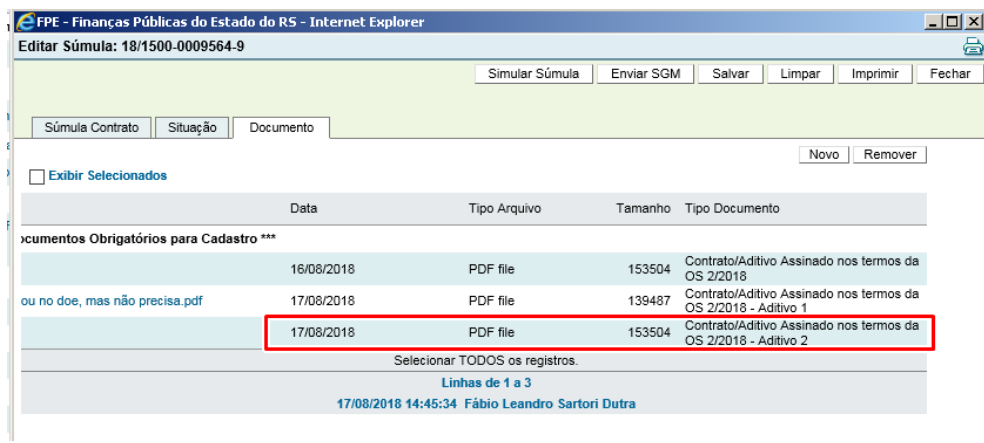

Clique em "Enviar SGM" e confirme:

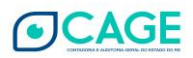

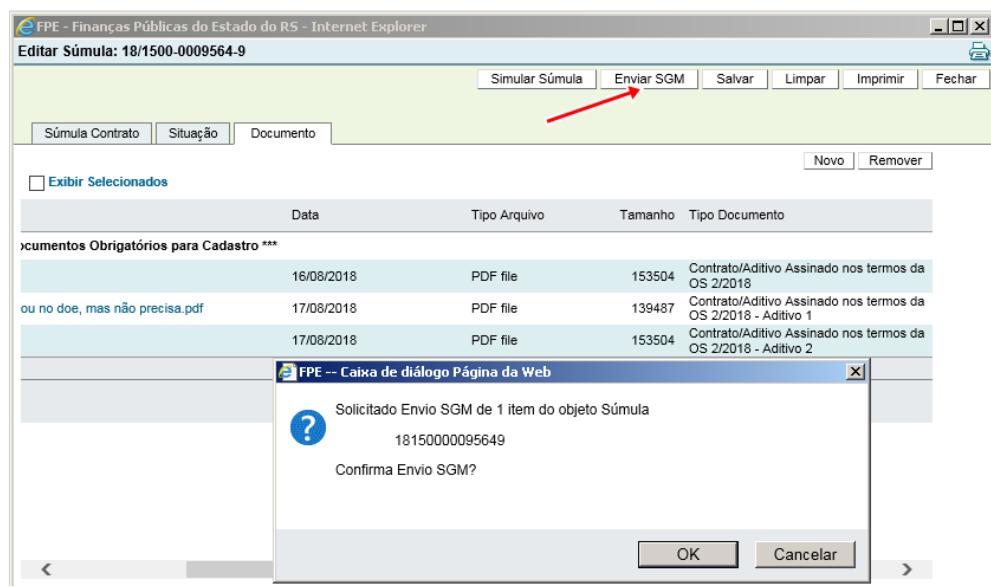

Caso o documento não tenha sido anexado (em contrato abrangido pela OS 02/2018), será apresentada mensagem de erro, o que não ocorrerá se tudo estiver correto, como figuras a seguir:

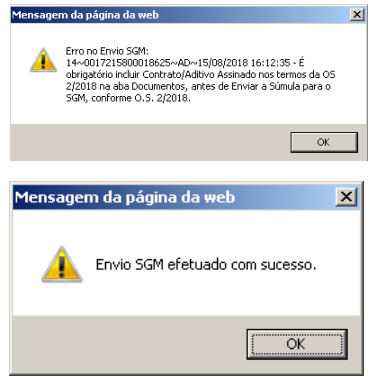

Após ter sido processada a publicação e reconhecimento dela pelo FPE, na aba Aditivo poderemos verificar a lista das alterações contratuais já efetuadas.

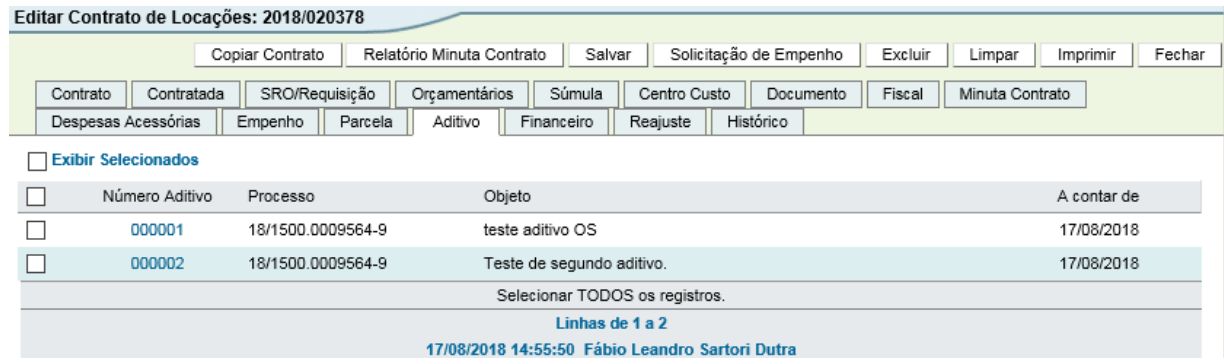

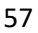

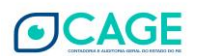

#### **6.2 Apostila**

<span id="page-58-0"></span>Há situações em que alterações contratuais não ensejam formalização por Aditivo. Tais hipóteses estão previstas no § 8° do art. 65 da Lei nº 8.666/1993:

§ 8º A variação do valor contratual para fazer face ao reajuste de preços previsto no próprio contrato, as atualizações, compensações ou penalizações financeiras decorrentes das condições de pagamento nele previstas, bem como o empenho de dotações orçamentárias suplementares até o limite do seu valor corrigido, não caracterizam alteração do mesmo, podendo ser registrados por simples apostila, dispensando a celebração de aditamento.

Após selecionar essa opção, preencha o campo "Motivo Alteração" e clique no botão "Salvar":

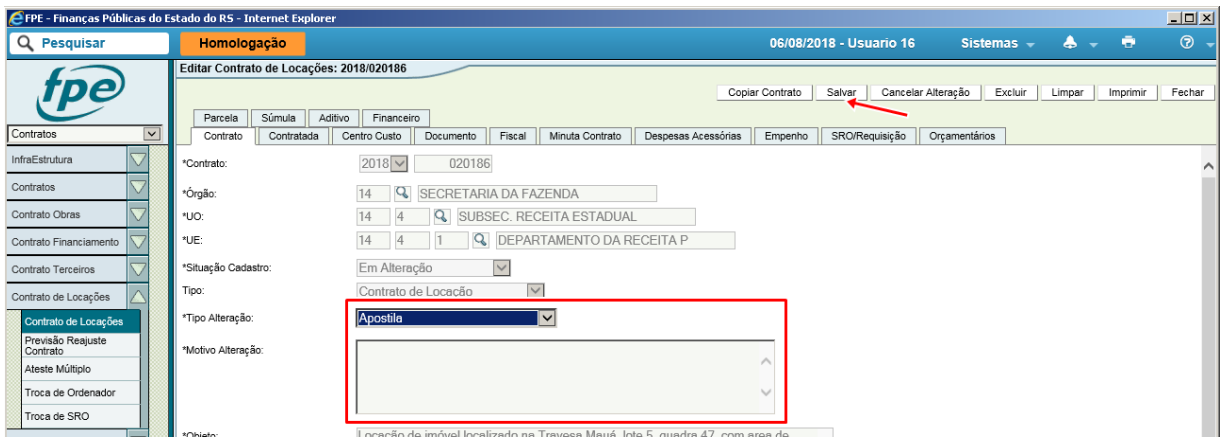

Os campos disponíveis para alteração são: Ordenador, Setor Governamental, Tesouraria, Centro de Custo, Documento (inclusão e modificação, com restrições), Fiscal, Minuta Contrato, SRO/Requisição, Orçamentários, Súmula.

<span id="page-58-1"></span>Após concluir as alterações, salve e clique em "Concluir Alteração".

## **6.3 Apostila de Reajuste/Renovação**

Também em virtude do previsto no § 8° do art. 65 da Lei nº 8.666/1993, o reajuste pode ser feito por simples apostilamento, obedecidas as regras previstas no art. 10 da IN CAGE nº 02/2016, à exceção do constante no § 2º (reajuste automático), que não foi implementado.

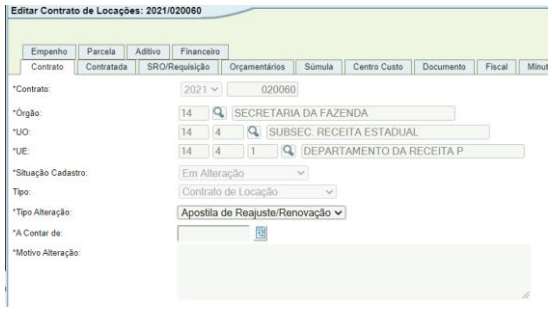

- NOVO Campo "A Contar de": A data preenchida neste campo indica ao sistema a data a partir da qual o novo valor deverá valer, alterando assim automaticamente os valores de forma proporciona nas parcelas.

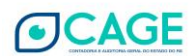

Não se deve confundir esta data com a extensão de prazo. O novo prazo será informado na etapa seguinte, após clicar em SALVAR, alterando diretamente o campo Período Vigência. O campo "A Contar de" apenas terá efeito quando haja uma alteração de valor. Sendo assim, caso o valor não seja alterado, pedimos que preencham o primeiro dia de vigência do novo instrumento que está sendo cadastrado.

A data preenchida nesse campo pode ser uma data futura ou passada, contando que a(s) parcela(s) anteriores até esta data ainda não estejam atestadas. Desta forma, pode-se ajustar a mensalidade no caso de um novo valor que entrará em efeito apenas em alguns meses ou que já entrou em efeito, porém o cadastro está sendo realizado após essa data.

Por exemplo, hoje (dia 31/08/21) há um contrato vigente até 30/09/21 com parcelas mensais de R\$1.000,00. Necessita-se cadastrar uma apostila de reajuste/renovação estendendo o prazo até 30/11/2022, com um novo valor de R\$ 1.500,00, porém este novo valor só deve valer a parir de 16/11/2021.

No caso acima, basta colocar no campo "A Contar de" a data de 16/11/2021. As parcelas futuras do mês 09 e 10 serão geradas no valor antigo (R\$1.000). Já a parcela de novembro ficará no valor proporcional de R\$1.250 (15 dias no valor antigo e 15 dias no valor novo).

A nova data final de vigência será preenchida posteriormente no campo "Período Vigência", assim como o novo valor no campo "Valor Parcela", como já era feito.

Outro exemplo seria uma data passada. Aproveitando o mesmo exemplo, podemos supor que o novo valor de R\$ 1.500 já deveria ter começado a valer em 16/08/2021 e o cadastro está sendo realizado de forma retroativa. Isso só será possível caso a parcela de agosto ainda não esteja atestada

Basta preencher a data 16/08/2021 no campo "A Contar de" e posteriormente preencher o "Período Vigência" e o novo "Valor Parcela" normalmente. O sistema irá calcular a parcela proporcional no mês de agosto no valor de R\$ 1258,06 (15 dias no valor antigo e 16 dias no valor novo). As demais parcelas para frente serão geradas no novo valor de R\$ 1.500.

## Continuando...

Após selecionar essa opção, preencha o campo "Motivo Alteração" e o campo "A contar de" e clique no botão "Salvar":

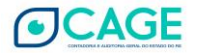

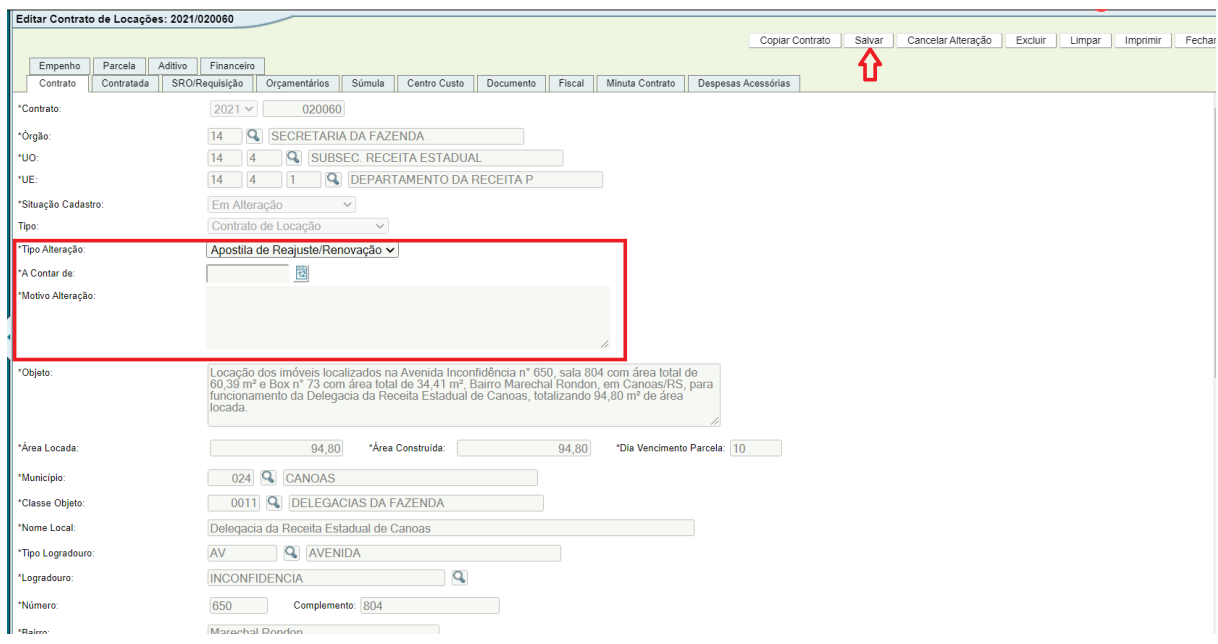

Após esta primeira etapa, os campos passíveis de serem alterados via Apostila de reajuste/renovação ficam editáveis. Neste momento, antes de "Concluir Alteração, deve-se realizar todas as alterações pertinentes ao aditivo como, por exemplo: novo valor no campo "Valor Parcela", nova vigência final no campo "Período Vigência", alteração nos dados orçamentários ou da SRO, entre outras.

Os campos disponíveis para alteração são: Ordenador, Valor Parcela, Período de Vigência (final), Setor Governamental, Tesouraria, Documento (inclusão e modificação, com restrições), SRO/Requisição, Orçamentários, Súmula.

<span id="page-60-0"></span>Após concluir as alterações, salve e clique em "Concluir Alteração".

# **6.4 Erro**

Esta opção não está disponível para todos os usuários, pois permite uma gama maior de modificações no processo.

Após selecionar essa opção, preencha o campo "Motivo Alteração" e clique no botão "Salvar":

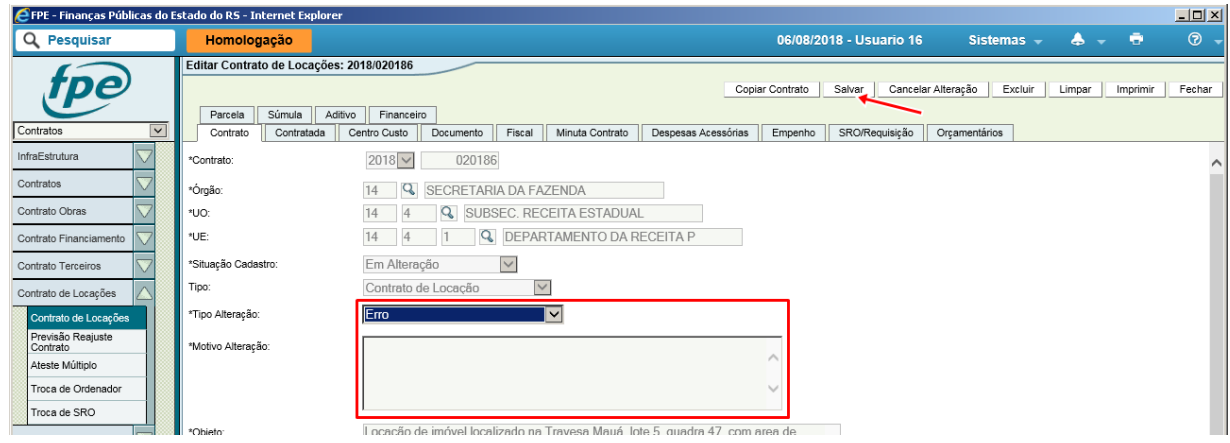

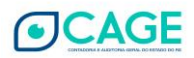

<span id="page-61-0"></span>Após concluir as alterações, salve e clique em "Concluir Alteração".

# **6.5 Rescisão**

Como o próprio nome já diz, via de regra, a rescisão pode ocorrer unilateralmente pela Administração ou por acordo entre as partes, resultando na extinção do contrato.

ATENÇÃO: é importante frisar que, caso não tenha sido atendida alguma solicitação de empenho ou liquidação de parcela, não será possível fazê-lo após a data da rescisão, pois o contrato passará à condição de "extinto" para o sistema.

Após selecionar essa opção, preencha os campos "Motivo Alteração" e "Data da Rescisão" e clique no botão "Salvar":

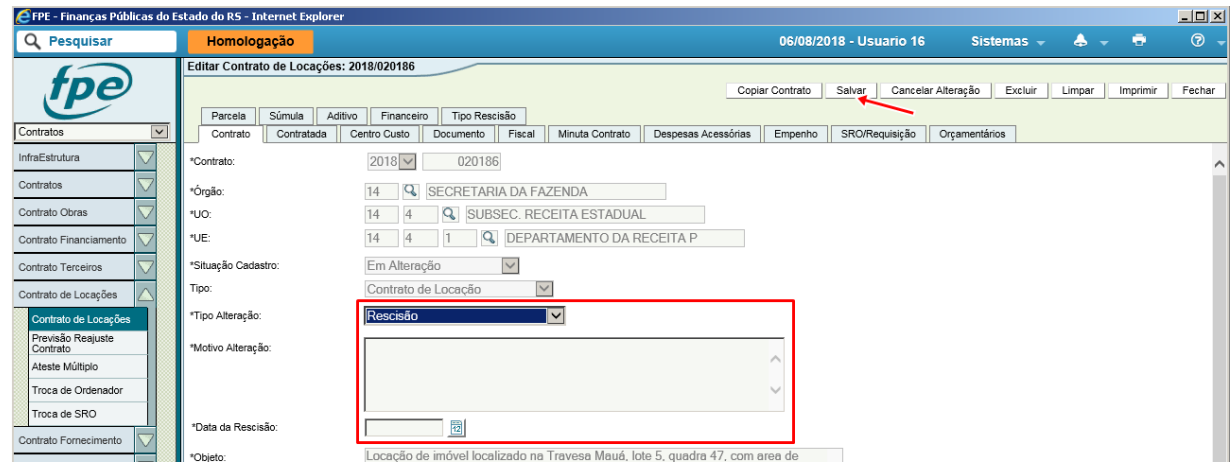

O detalhamento deve ser informado na aba "Tipo Rescisão". Clique em "Novo" (1), pesquise o tipo (2) utilizado no caso, selecione clicando no *hiperlink* numerado e clique em "Salvar" (3):

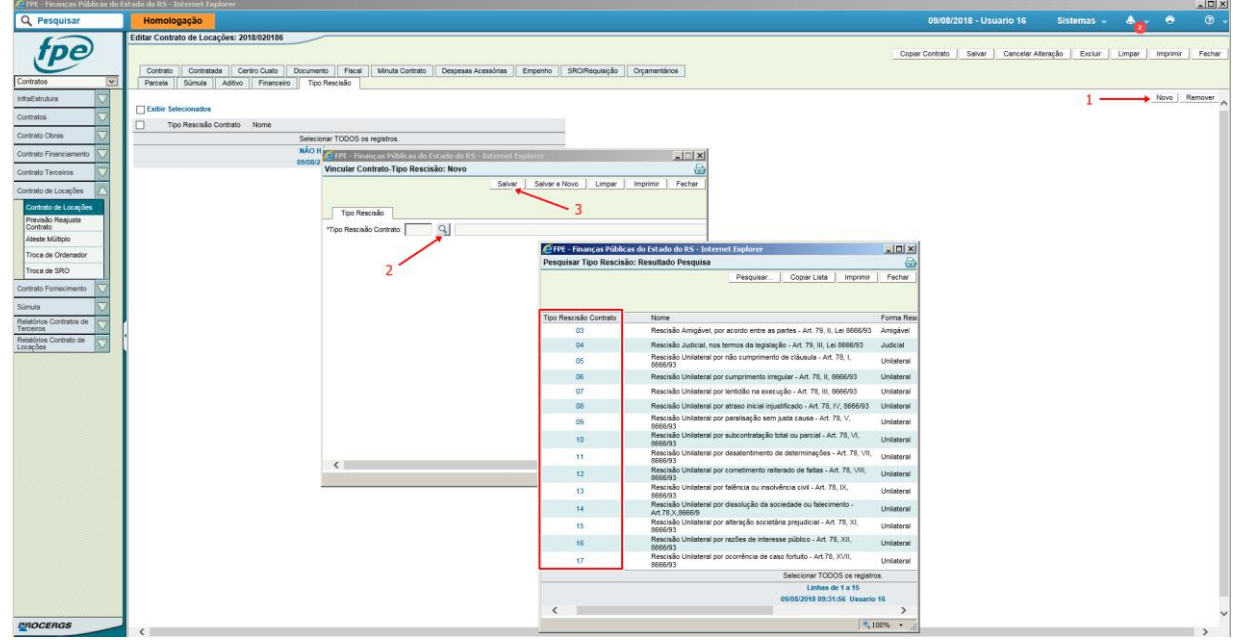

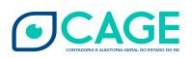

Os outros campos disponíveis para alteração são: Ordenador, Setor Governamental, Tesouraria, Documento (inclusão e modificação, com restrições), SRO/Requisição, Súmula.

Após concluir as alterações, clique em "Salvar".

# <span id="page-62-0"></span>**6.6 Retificação**

A retificação somente deverá ser utilizada quando ocorrer um simples erro de cadastramento no FPE.

Após selecionar essa opção, preencha os campos obrigatórios e clique no botão "Salvar":

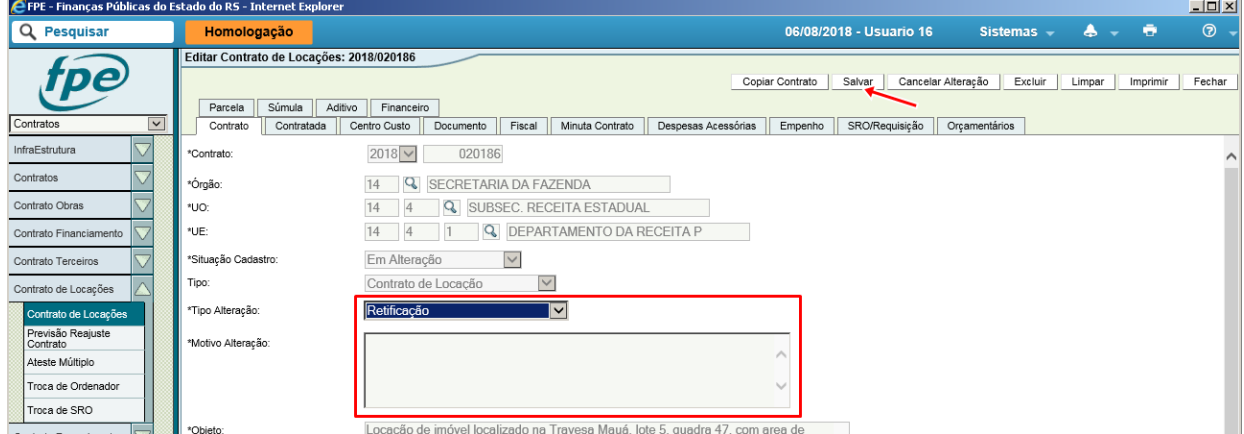

Os campos disponíveis para alteração são: Órgão, UO, UE, Ordenador, Setor Governamental, Tesouraria, Centro Custo, Documento (inclusão e modificação, com restrições), Fiscal, SRO/Requisição, Orçamentários, Súmula.

Após concluir as alterações, salve e clique em "Concluir Alteração".

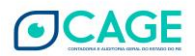

# <span id="page-63-0"></span>**7 Suporte**

Acesse os manuais do FPE elaborados pela DTP, que estão disponíveis no endereço eletrônico: http://cage.fazenda.rs.gov.br/lista/3991/manuais

Dúvidas, problemas e sugestões para aprimoramento do módulo podem ser enviadas à Divisão de Tecnologia e Projetos, por meio de mensagem ao correio eletrônico: dtp.cage@sefaz.rs.gov.br com o assunto "Contrato de Locações" (inserir resumo da demanda, com o número do processo, e anexar, sempre que possível, imagem da tela no momento da ocorrência).

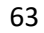

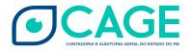

# <span id="page-64-0"></span>**Apêndices**

## **Apêndice A – Sequência básica de atividades em um contrato de locação**

<span id="page-64-1"></span>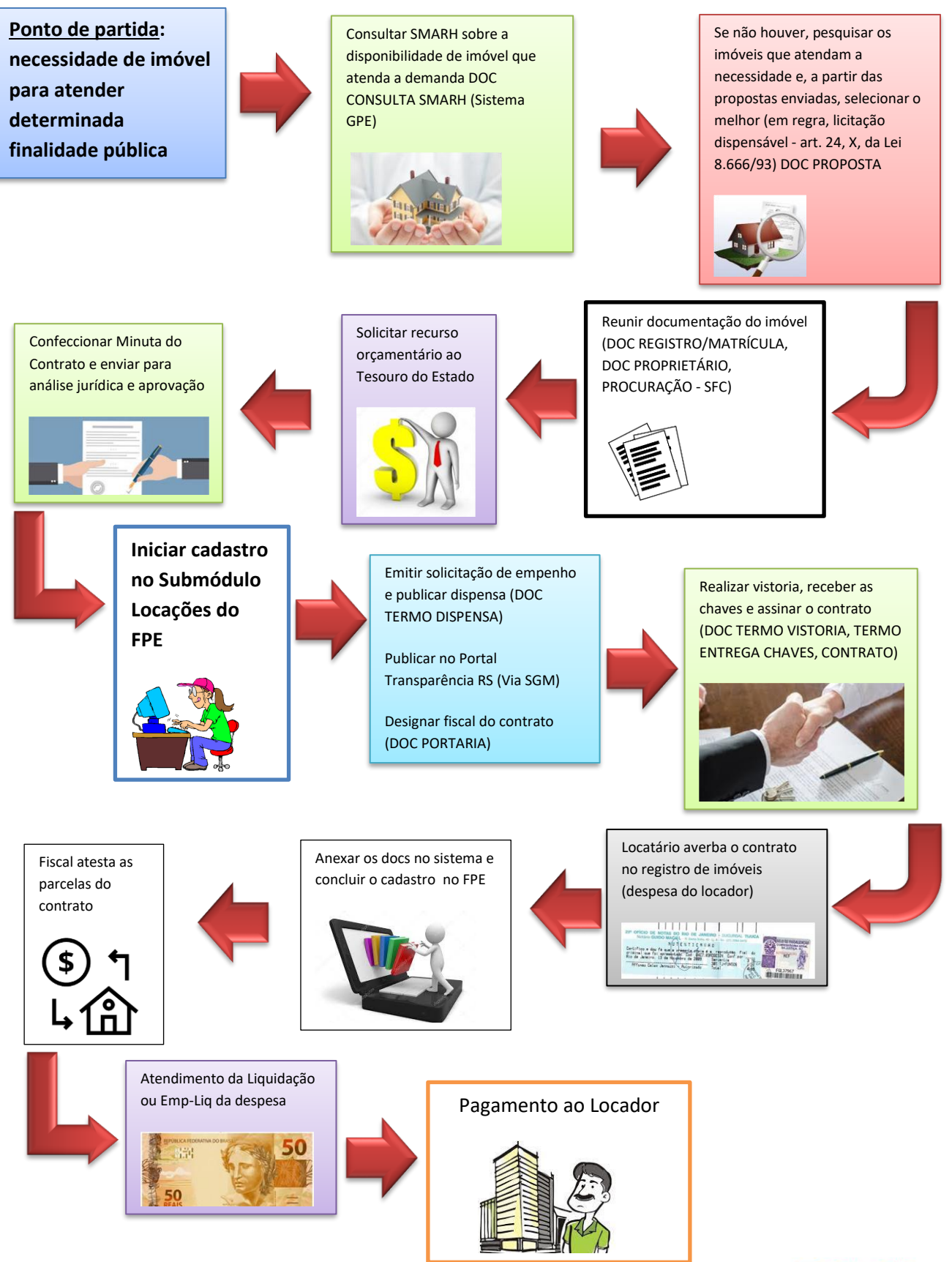

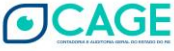

<span id="page-65-0"></span>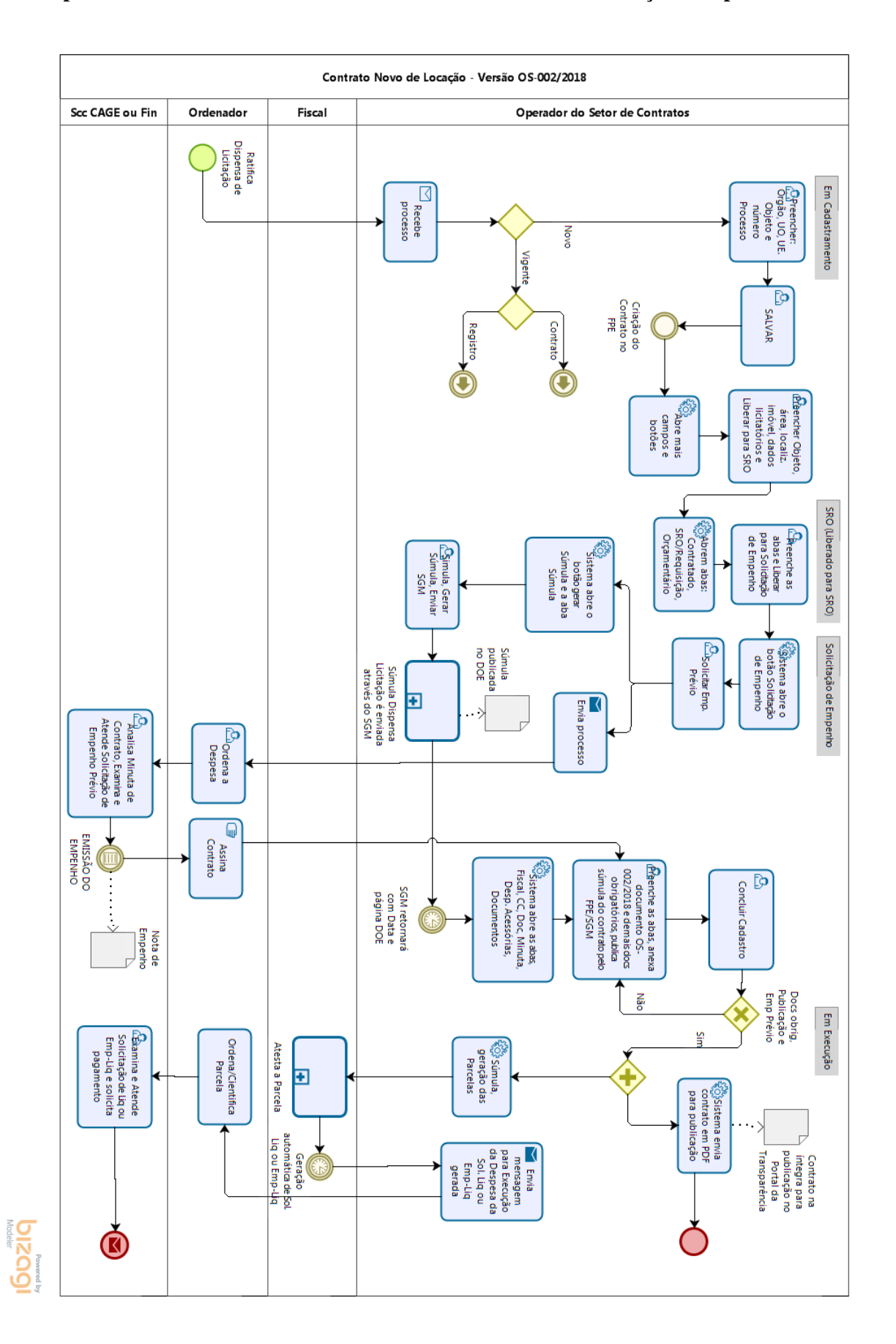

## **Apêndice B - Fluxo de Cadastramento de Contrato Novo de Locação - Dispensa**

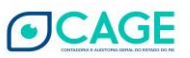

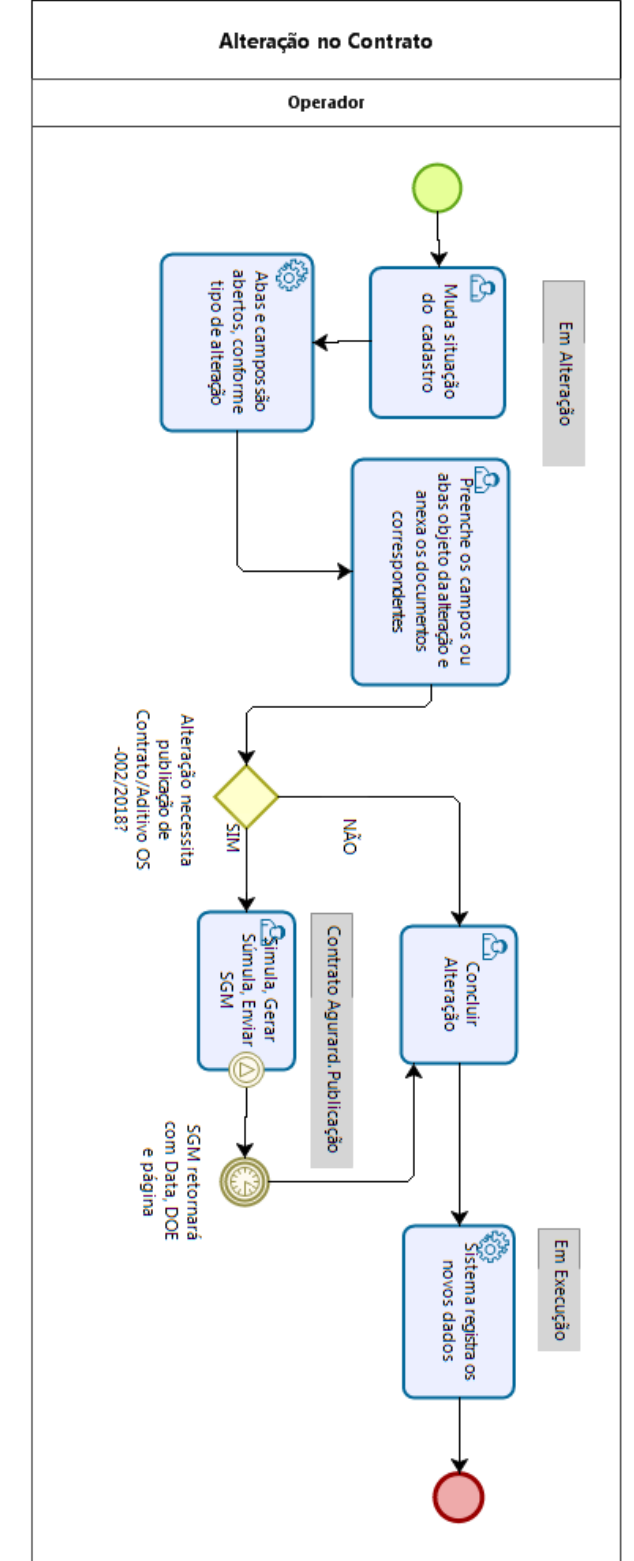

# <span id="page-66-0"></span>**Apêndice C - Fluxo de Cadastramento de Aditivo em Contrato de Locação**

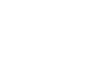

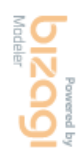

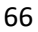

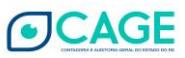

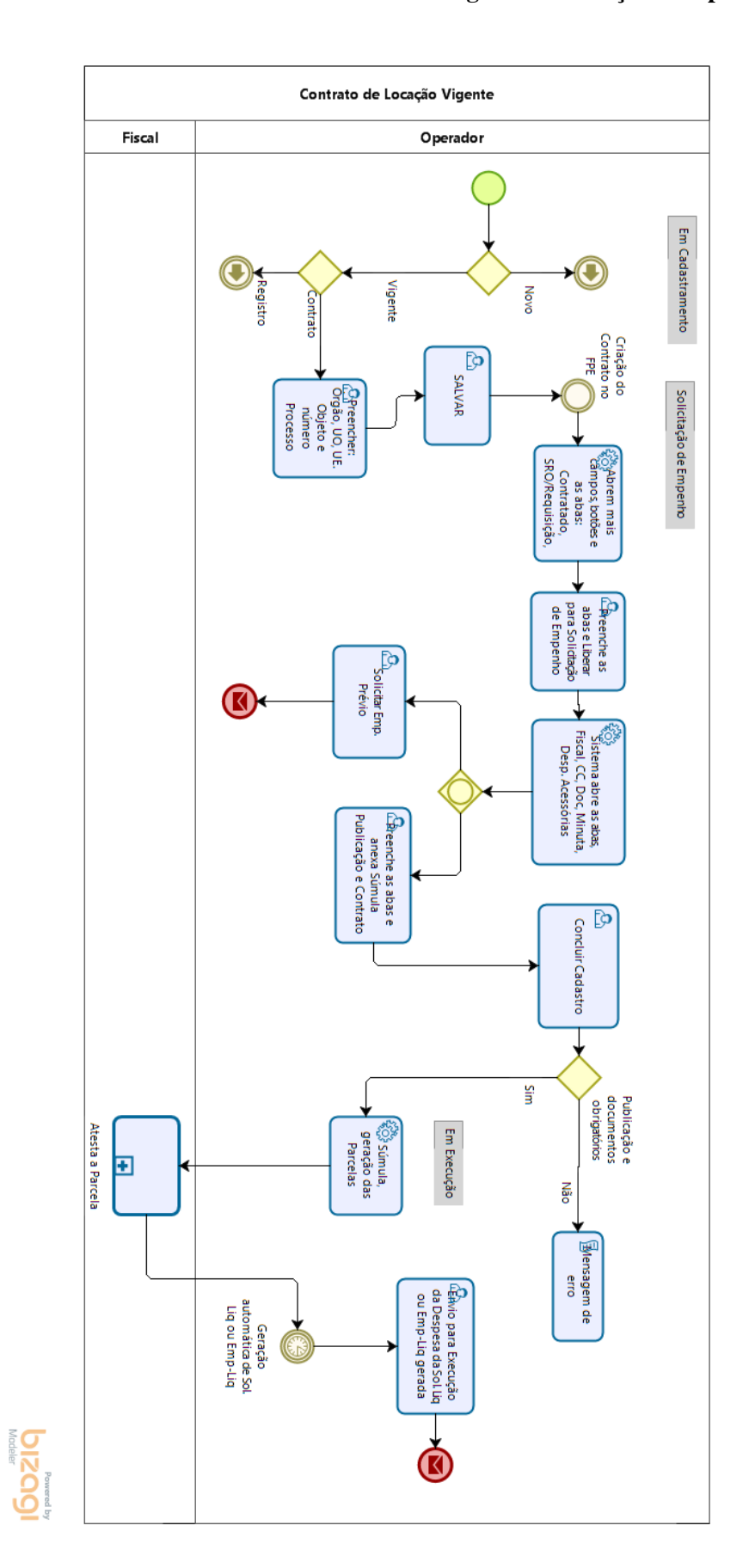

<span id="page-67-0"></span>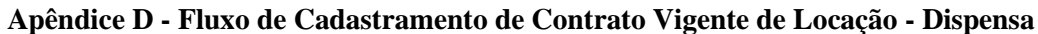

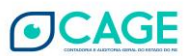

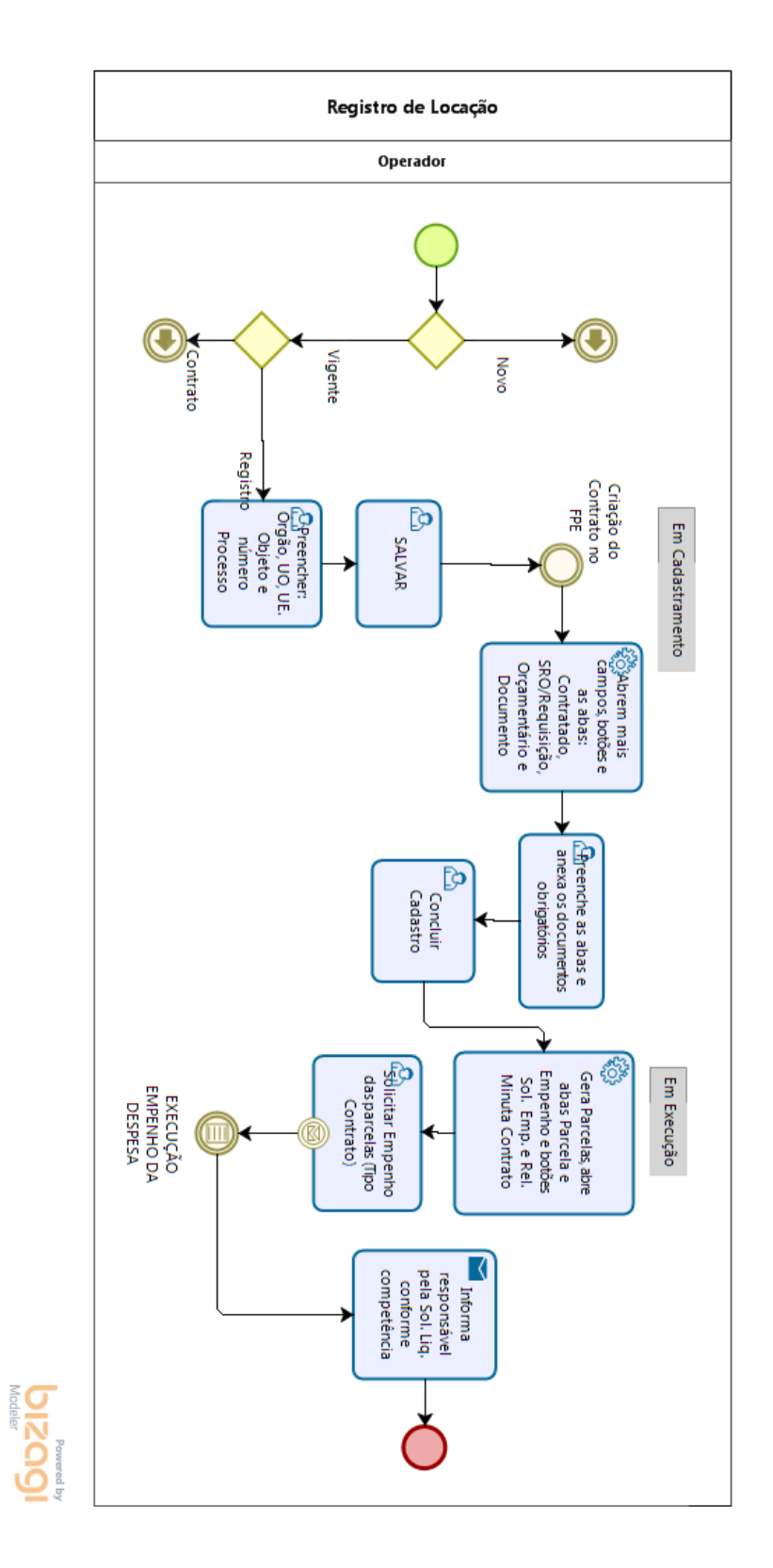

<span id="page-68-0"></span>**Apêndice E - Fluxo de Cadastramento de Registro de Locação**

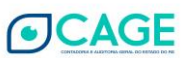